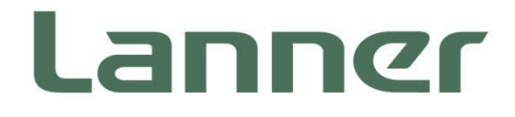

# **Embedded Computing Platform**

Hardware Platforms for Intelligent Edge Computing

# **LEC-2290E User Manual**

Date of Release: 2024-04-08 Version: 1.4

### About this Document

This manual describes the overview of the various functionalities of this product, and the information you need to get it ready for operation. It is intended for those who are:

- responsible for installing, administering and troubleshooting this system or Information Technology professionals.
- assumed to be qualified in the servicing of computer equipment, such as professional system integrators, or service personnel and technicians.

# Icon Descriptions

The icons are used in the manual to serve as an indication of interest topics or important messages. Below is a description of these icons:

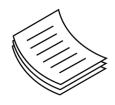

**Note or Information**: This mark indicates that there is a note of interest and is something that you should pay special attention to while using the product.

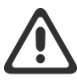

**Warning or Important**: This mark indicates that there is a caution or warning and it is something that could damage your property or product.

### Online Resources and Technical Support

To obtain additional documentation resources and software updates for your system, please visit the [Lanner](https://lannerinc.com/support/download-center)  [Download Center.](https://lannerinc.com/support/download-center) For certain categories of documents, please register for a Lanner Account at Lanner's official [website,](https://lannerinc.com/) in order to access published documents and downloadable resources.

In addition to contacting your distributor or sales representative, you could visit our Lanner Technical Support, to fill in a support ticket to our technical support department.

# Copyright and Trademarks

This document is copyrighted © 2024. All rights are reserved. The original manufacturer reserves the right to make improvements to the products described in this manual at any time without notice.

No part of this manual may be reproduced, copied, translated or transmitted in any form or by any means without the prior written permission of the original manufacturer. Information provided in this manual is intended to be accurate and reliable. However, the original manufacturer assumes no responsibility for its use, nor for any infringements upon the rights of third parties that may result from such use.

### Documentation Feedback

Your feedback is valuable to us, as it will help us continue to provide you with more accurate and relevant documentation. To provide any feedback, comments or to report an error, please email to [contact@lannerinc.com.](mailto:contact@lannerinc.com) Thank you for your time.

# Contact Information

#### **Taiwan Corporate Headquarters**

**Lanner Electronics Inc.** 7F, No.173, Sec.2, Datong Rd. Xizhi District, New Taipei City 22184, Taiwan

#### 立端科技股份有限公司

221 新北市汐止區 大同路二段 173 號 7 樓 T: +886-2-8692-6060 F: +886-2-8692-6101 E: [contact@lannerinc.com](mailto:contact@lannerinc.com)

#### **China**

**Beijing L&S Lancom Platform Tech. Co., Ltd.**  Guodong LOFT 9 Layer No. 9 Huinan Road, Huilongguan Town, Changping District, Beijing 102208 China T: +86 010-82795600 F: +86 010-62963250 E: [service@ls-china.com.cn](mailto:%20service@ls-china.com.cn)

#### **USA**

**Lanner Electronics Inc.**  47790 Westinghouse Drive Fremont, CA 94539 T: +1-855-852-6637 F: +1-510-979-0689 E: [sales\\_us@lannerinc.com](mailto:sales_us@lannerinc.com)

#### **Europe**

**Lanner Europe B.V.**  Wilhelmina van Pruisenweg 104 2595 AN The Hague The Netherlands T: +31 70 701 3256 E: [sales\\_eu@lannerinc.com](mailto:sales_eu@lannerinc.com)

#### **Canada**

#### **Lanner Electronics Canada Ltd**

3160A Orlando Drive Mississauga, ON L4V 1R5 Canada T: +1 877-813-2132 F: +1 905-362-2369 E: [sales\\_ca@lannerinc.com](mailto:sales_ca@lannerinc.com)

# Acknowledgment

Intel® and Intel® CoreTM are trademarks of Intel Corporation or its subsidiaries in the U.S. and/or other countries.

Microsoft Windows and MS-DOS are registered trademarks of Microsoft Corp.

All other product names or trademarks are properties of their respective owners.

# Federal Communication Commission Interference Statement

This equipment has been tested and found to comply with the limits for a Class A digital device, pursuant to Part 15 of FCC Rules. These limits are designed to provide reasonable protection against harmful interference in a residential installation. This equipment generates, uses and can radiate radio frequency energy and, if not installed and used in accordance with the instruction, may cause harmful interference to radio communications. However, there is no guarantee that interference will not occur in a particular installation. If this equipment does cause harmful interference to radio or television reception, which can be determined by turning the equipment off and on, the user is encouraged to try to correct the interference by one or more of the following measures:

- $\blacktriangleright$  Reorient or relocate the receiving antenna.
- Increase the separation between the equipment and receiver.
- $\triangleright$  Connect the equipment into an outlet on a circuit different from that to which the receiver is connected.
- ► Consult the dealer or an experienced radio/TV technician for help.

#### **FCC Caution**

- Any changes or modifications not expressly approved by the party responsible for compliance could void the user's authority to operate this equipment.
- ► This transmitter must not be co-located or operating in conjunction with any other antenna or transmitter.

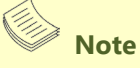

- **1.** An unshielded-type power cord is required to meet FCC emission limits and to prevent interference to the nearby radio and television reception. It is essential that only the supplied power cord be used.
- **2.** Use only shielded cables to connect I/O devices to this equipment.
- **3.** Changes or modifications not expressly approved by the party responsible for compliance could void the user's authority to operate the equipment.

# **Important**

- **1.** Operations in the 5.15-5.25GHz band are restricted to indoor usage only.
- **2.** This device meets all the other requirements specified in Part 15E, Section 15.407 of the FCC Rules.

# Safety Guidelines

Follow these guidelines to ensure general safety:

- $\blacktriangleright$  Keep the chassis area clear and dust-free during and after installation.
- Do not wear loose clothing or jewelry that could get caught in the chassis. Fasten your tie or scarf and roll up your sleeves.
- Wear safety glasses if you are working under any conditions that might be hazardous to your eyes.
- ► Do not perform any action that creates a potential hazard to people or makes the equipment unsafe.
- Disconnect all power by turning off the power and unplugging the power cord before installing or removing a chassis or working near power supplies
- Do not work alone if potentially hazardous conditions exist.
- Never assume that power is disconnected from a circuit; always check the circuit.

# Consignes de sécurité

Suivez ces consignes pour assurer la sécurité générale :

- Laissez la zone du châssis propre et sans poussière pendant et après l'installation.
- Ne portez pas de vêtements amples ou de bijoux qui pourraient être pris dans le châssis. Attachez votre cravate ou écharpe et remontez vos manches.
- Portez des lunettes de sécurité pour protéger vos yeux.
- N'effectuez aucune action qui pourrait créer un danger pour d'autres ou rendre l'équipement dangereux.
- Coupez complètement l'alimentation en éteignant l'alimentation et en débranchant le cordon d'alimentation avant d'installer ou de retirer un châssis ou de travailler à proximité de sources d'alimentation.
- Ne travaillez pas seul si des conditions dangereuses sont présentes.
- $\mathbf{p}$ Ne considérez jamais que l'alimentation est coupée d'un circuit, vérifiez toujours le circuit. Cet appareil génère, utilise et émet une énergie radiofréquence et, s'il n'est pas installé et utilisé conformément aux instructions des fournisseurs de composants sans fil, il risque de provoquer des interférences dans les communications radio.

# Lithium Battery Caution

- There is risk of Explosion if Battery is replaced by an incorrect type.
- Dispose of used batteries according to the instructions.  $\mathbf{b}$
- Installation only by a skilled person who knows all Installation and Device Specifications which are to be applied.
- $\triangleright$  Do not carry the handle of power supplies when moving to another place.
- Please conform to your local laws and regulations regarding safe disposal of lithium BATTERY.
- Disposal of a battery into fire or a hot oven, or mechanically crushing or cutting of a battery can result in an explosion.
- Leaving a battery in an extremely high temperature surrounding environment can result in an explosion or the leakage of flammable liquid or gas.
- A battery subjected to extremely low air pressure that may result in an explosion or the leakage of flammable liquid or  $\mathbf{p}$ gas.

### Avertissement concernant la pile au lithium

- Risque d'explosion si la pile est remplacée par une autre d'un mauvais type.
- Jetez les piles usagées conformément aux instructions.
- L'installation doit être effectuée par un électricien formé ou une personne formée à l'électricité connaissant toutes les  $\mathbf{p}$ spécifications d'installation et d'appareil du produit.
- Ne transportez pas l'unité en la tenant par le câble d'alimentation lorsque vous déplacez l'appareil.

# Operating Safety

- Electrical equipment generates heat. Ambient air temperature may not be adequate to cool equipment to acceptable operating temperatures without adequate circulation. Be sure that the room in which you choose to operate your system has adequate air circulation.
- Ensure that the chassis cover is secure. The chassis design allows cooling air to circulate effectively. An open chassis permits air leaks, which may interrupt and redirect the flow of cooling air from internal components.
- Electrostatic discharge (ESD) can damage equipment and impair electrical circuitry. ESD damage occurs when electronic components are improperly handled and can result in complete or intermittent failures. Be sure to follow ESD-prevention procedures when removing and replacing components to avoid these problems.
- Wear an ESD-preventive wrist strap, ensuring that it makes good skin contact. If no wrist strap is available, ground yourself by touching the metal part of the chassis.
- Periodically check the resistance value of the antistatic strap, which should be between 1 and 10 megohms (Mohms).

# Sécurité de fonctionnement

- L'équipement électrique génère de la chaleur. La température ambiante peut ne pas être adéquate pour refroidir l'équipement à une température de fonctionnement acceptable sans circulation adaptée. Vérifiez que votre site propose une circulation d'air adéquate.
- Vérifiez que le couvercle du châssis est bien fixé. La conception du châssis permet à l'air de refroidissement de bien circuler. Un châssis ouvert laisse l'air s'échapper, ce qui peut interrompre et rediriger le flux d'air frais destiné aux composants internes.
- Les décharges électrostatiques (ESD) peuvent endommager l'équipement et gêner les circuits électriques. Des dégâts d'ESD surviennent lorsque des composants électroniques sont mal manipulés et peuvent causer des pannes totales ou intermittentes. Suivez les procédures de prévention d'ESD lors du retrait et du remplacement de composants.
- Portez un bracelet anti-ESD et veillez à ce qu'il soit bien au contact de la peau. Si aucun bracelet n'est disponible, reliez votre corps à la terre en touchant la partie métallique du châssis.
- Vérifiez régulièrement la valeur de résistance du bracelet antistatique, qui doit être comprise entre 1 et 10 mégohms (Mohms).

#### **Mounting Installation Precaution**

The following should be put into consideration for rackmount or similar mounting installations:

- ▶ Do not install and/or operate this unit in any place that flammable objects are stored or used in.
- ► The installation of this product must be performed by trained specialists; otherwise, a non-specialist might create the risk of the system's falling to the ground or other damages.
- Lanner Electronics Inc. shall not be held liable for any losses resulting from insufficient strength for supporting the system or use of inappropriate installation components.
- Elevated Operating Ambient If installed in a closed or multi-unit rack assembly, the operating ambient temperature of the rack environment may be greater than room ambient. Therefore, consideration should be given to installing the equipment in an environment compatible with the maximum ambient temperature (Tma) specified by the manufacturer.
- ► Reduced Air Flow Installation of the equipment in a rack should be such that the amount of airflow required for safe operation of the equipment is not compromised.
- Mechanical Loading Mounting of the equipment in the rack should be such that a hazardous condition is not achieved due to uneven mechanical loading.
- $\triangleright$  Circuit Overloading Consideration should be given to the connection of the equipment to the supply circuit and the effect that overloading of the circuits might have on overcurrent protection and supply wiring. Appropriate consideration of equipment nameplate ratings should be used when addressing this concern.
- Reliable Grounding Reliable grounding of rack mounted equipment should be maintained. Particular attention should be given to supply connections other than direct connections to the branch circuit (e.g. use of power strips).

#### **Installation & Operation:**

This equipment must be grounded. The power cord for product should be connected to a socket-outlet with earthing connection.

Cet équipement doit être mis à la terre. La fiche d'alimentation doit être connectée à une prise de terre correctement câblée

Suitable for installation in Information Technology Rooms in accordance with Article 645 of the National Electrical Code and NFPA 75.

Peut être installé dans des salles de matériel de traitement de l'information conformément à l'article 645 du National Electrical Code et à la NFPA 75.

- ► The machine can only be used in a restricted access location and must be installed by a skilled person. Les matériels sont destinés à être installés dans des EMPLACEMENTS À ACCÈS RESTREINT.
- ► This product is intended to be supplied by a Listed Power Adapter or DC power source, rated 12-24Vdc, 17.5-8A minimum, Tma =  $70^{\circ}$ C, and the altitude of operation = 5000m.
- Lanner Electronics Inc. shall not be held liable for any losses resulting from insufficient strength for supporting the system or use of inappropriate installation components.

# Electrical Safety Instructions

Before turning on the device, ground the grounding cable of the equipment. Proper grounding (grounding) is very important to protect the equipment against the harmful effects of external noise and to reduce the risk of electrocution in the event of a lightning strike. To uninstall the equipment, disconnect the ground wire after turning off the power. A ground wire is required and the part connecting the conductor must be greater than 4 mm2 or 10 AWG.

# Consignes de sécurité électrique

- Avant d'allumer l'appareil, reliez le câble de mise à la terre de l'équipement à la terre.
- Une bonne mise à la terre (connexion à la terre) est très importante pour protéger l'équipement contre les effets néfastes  $\mathbf{b}$ du bruit externe et réduire les risques d'électrocution en cas de foudre.
- $\mathbf{p}$ Pour désinstaller l'équipement, débranchez le câble de mise à la terre après avoir éteint l'appareil.
- Un câble de mise à la terre est requis et la zone reliant les sections du conducteur doit faire plus de 4 mm2 ou 10 AWG.

# Grounding Procedure for Power Source

- $\blacktriangleright$  Loosen the screw of the earthing point.
- ▶ Connect the grounding cable to the ground.
- The protection device for the power source must provide 30 A current.  $\blacktriangleright$
- This protection device must be connected to the power source before power. Þ
- ▶ The cable hould 16 AWG

# Procédure de mise à la terre pour source d'alimentation

- ▶ Desserrez la vis du terminal de mise à la terre.
- Branchez le câble de mise à la terre à la terre.
- L'appareil de protection pour la source d'alimentation doit fournir 30 A de courant.  $\mathbf{b}$
- Cet appareil de protection doit être branché à la source d'alimentation avant l'alimentation.
- ► Le câble doit 16 AWG

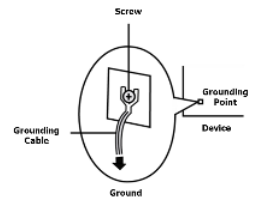

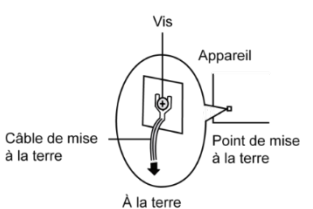

# **Table of Contents**

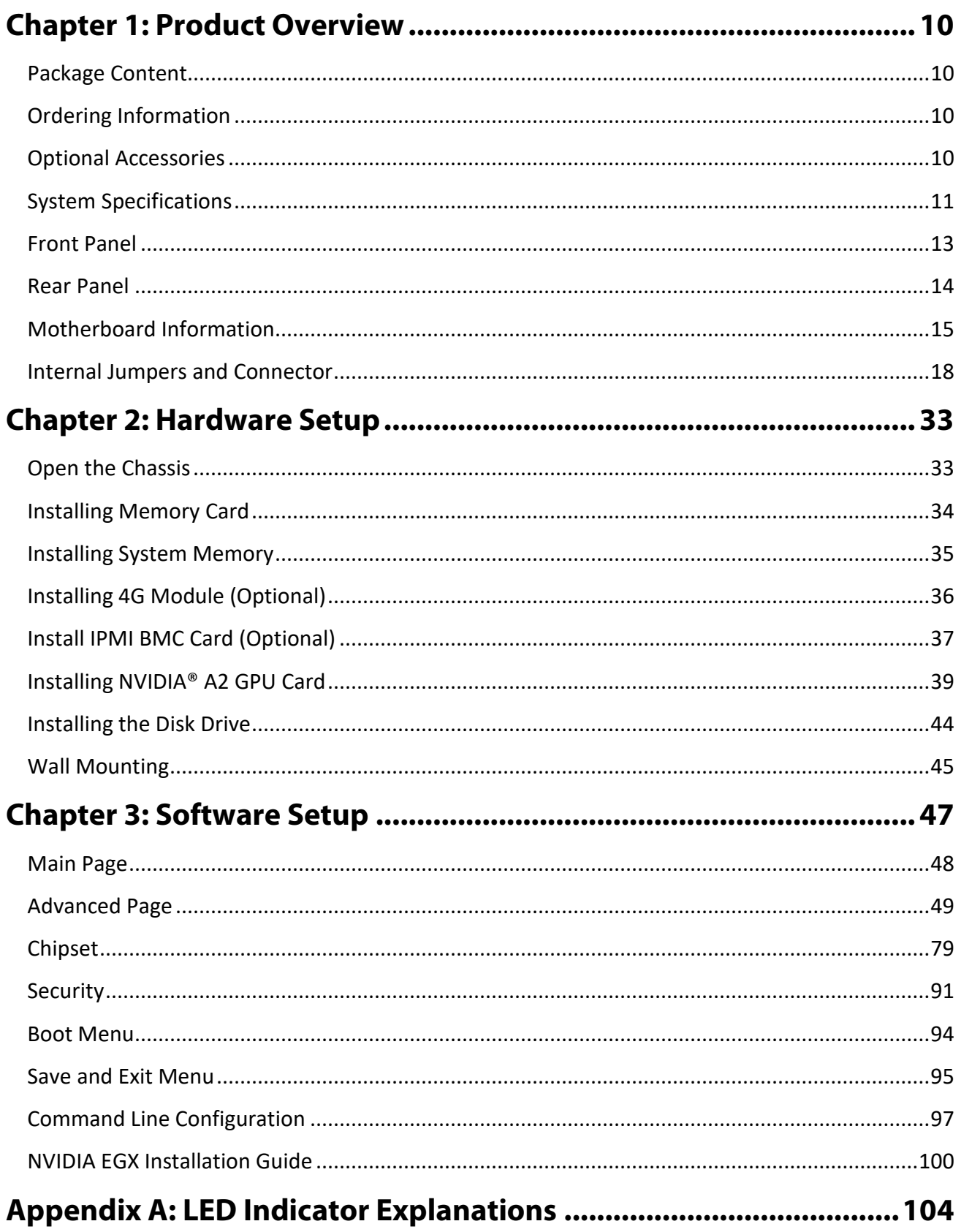

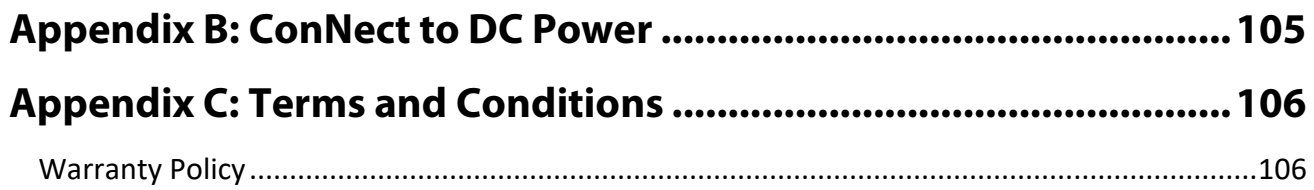

# <span id="page-9-0"></span>**CHAPTER 1: PRODUCT OVERVIEW**

The LEC-2290E, a GPU intelligent edge computing appliance with NVIDIA® A2 GPU support, is a robust box PC powered by the Intel® Core™ i7-9700TE (Codenamed Coffee Lake S) processor.

# Key Features

- ► Intel® Core™ i7-9700TE
- ▶ NVIDIA® A2 GPU Card Support
- ▶ 2x DDR4 2133/2400 SO-DIMM
- ► 2x RJ45 GbE LAN, 4x PoE, 4x USB 3.0, 6x COM Ports, 8x DI & 8x DO
- ▶ 2x Removable HDD/SSD External Slot w/ RAID, 1x mSATA
- ▶ 1x PCIe\*16, 1x PCIe\*4, 1x Mini-PCIe w/ Nano-SIM, 1x B-Key M.2 w/ Nano-SIM
- ► Built-in TPM 2.0 & IPMI Support

# <span id="page-9-1"></span>Package Content

Your package contains the following items:

- ► 1x LEC-2290E System Unit
- ► 4x Rubber Foot

# <span id="page-9-2"></span>Ordering Information

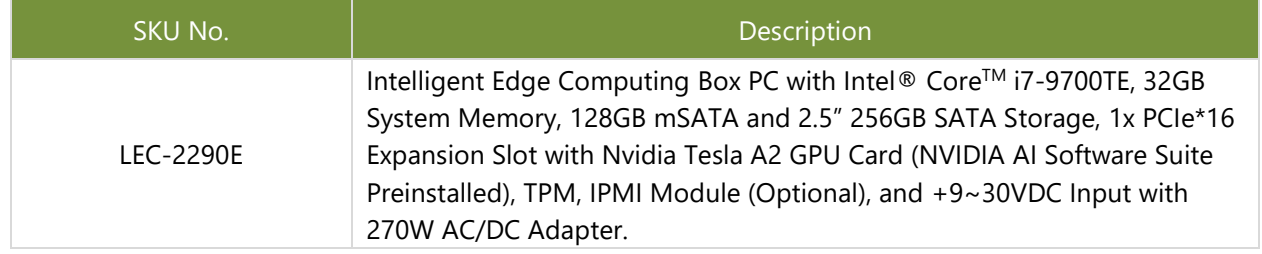

# <span id="page-9-3"></span>Optional Accessories

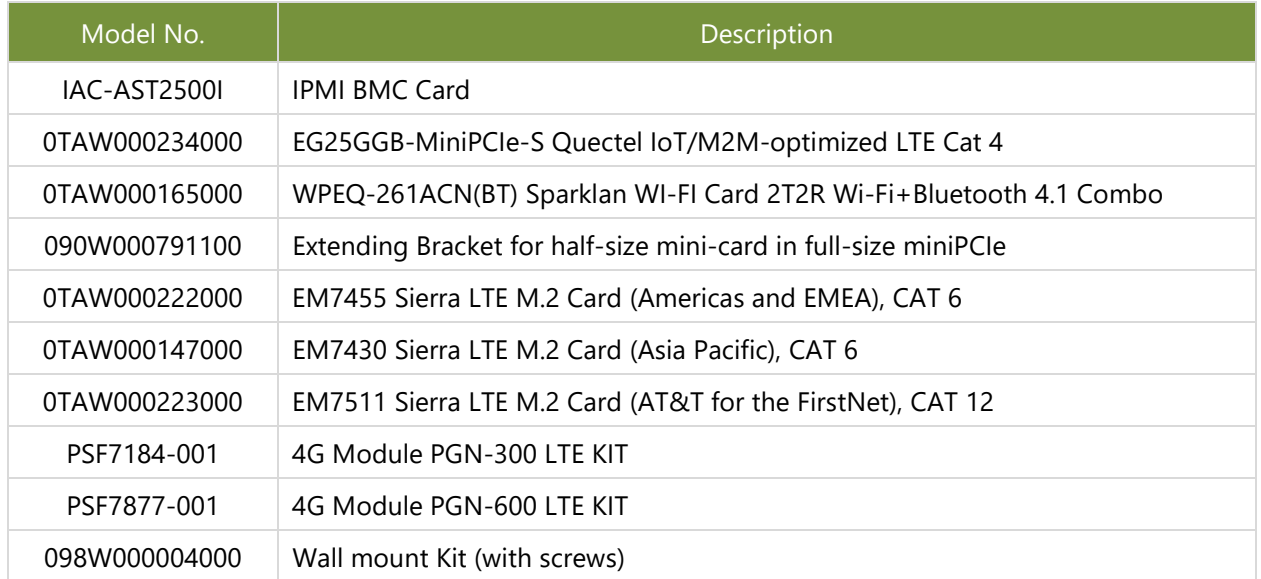

098W000006000 Rack mount Kit (with screws)

# <span id="page-10-0"></span>System Specifications

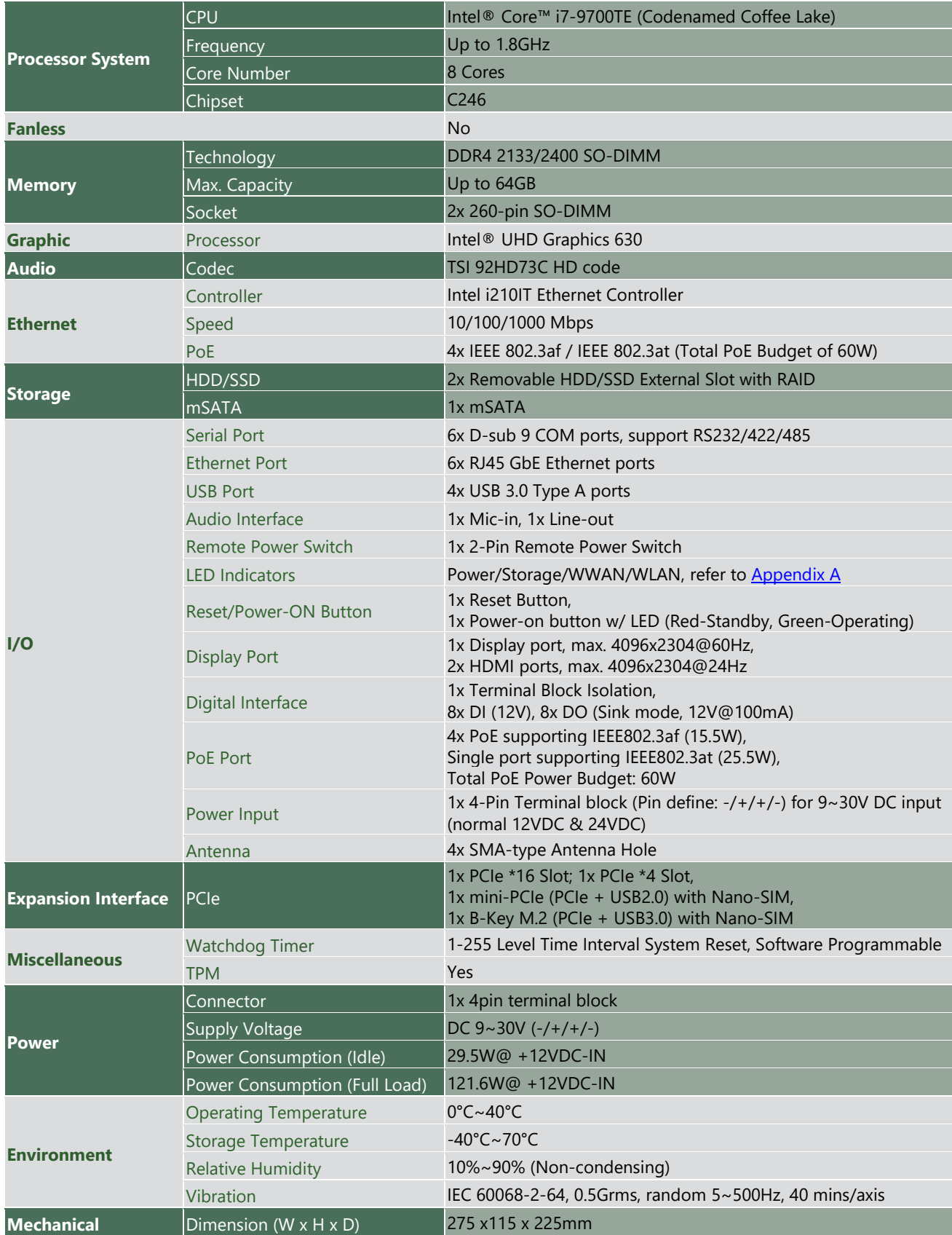

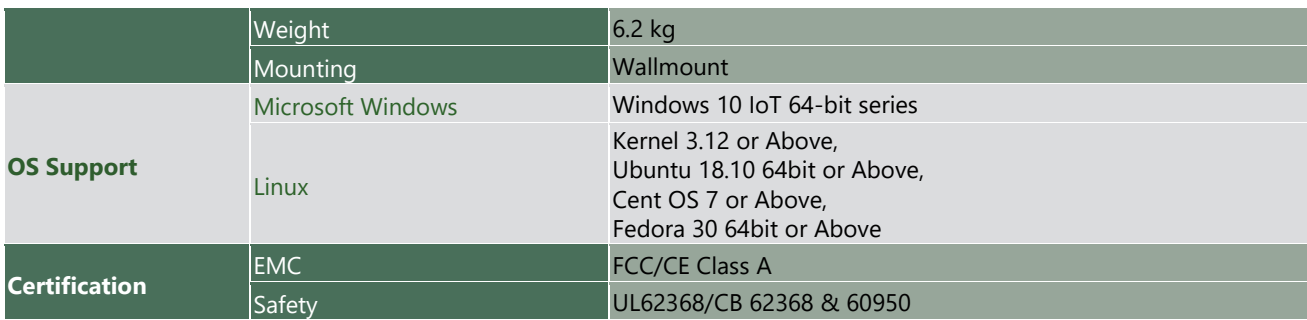

# <span id="page-12-0"></span>Front Panel

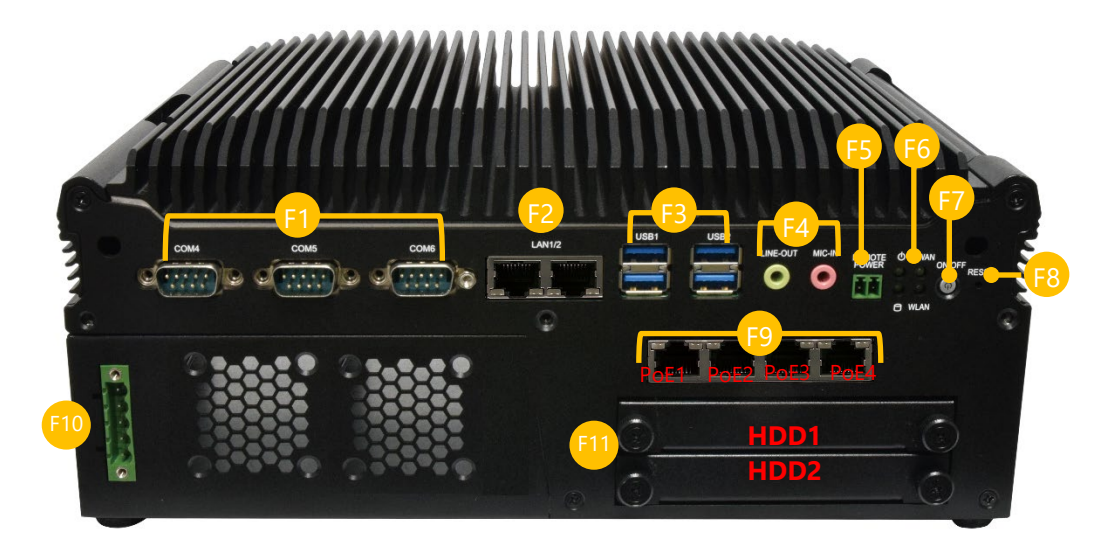

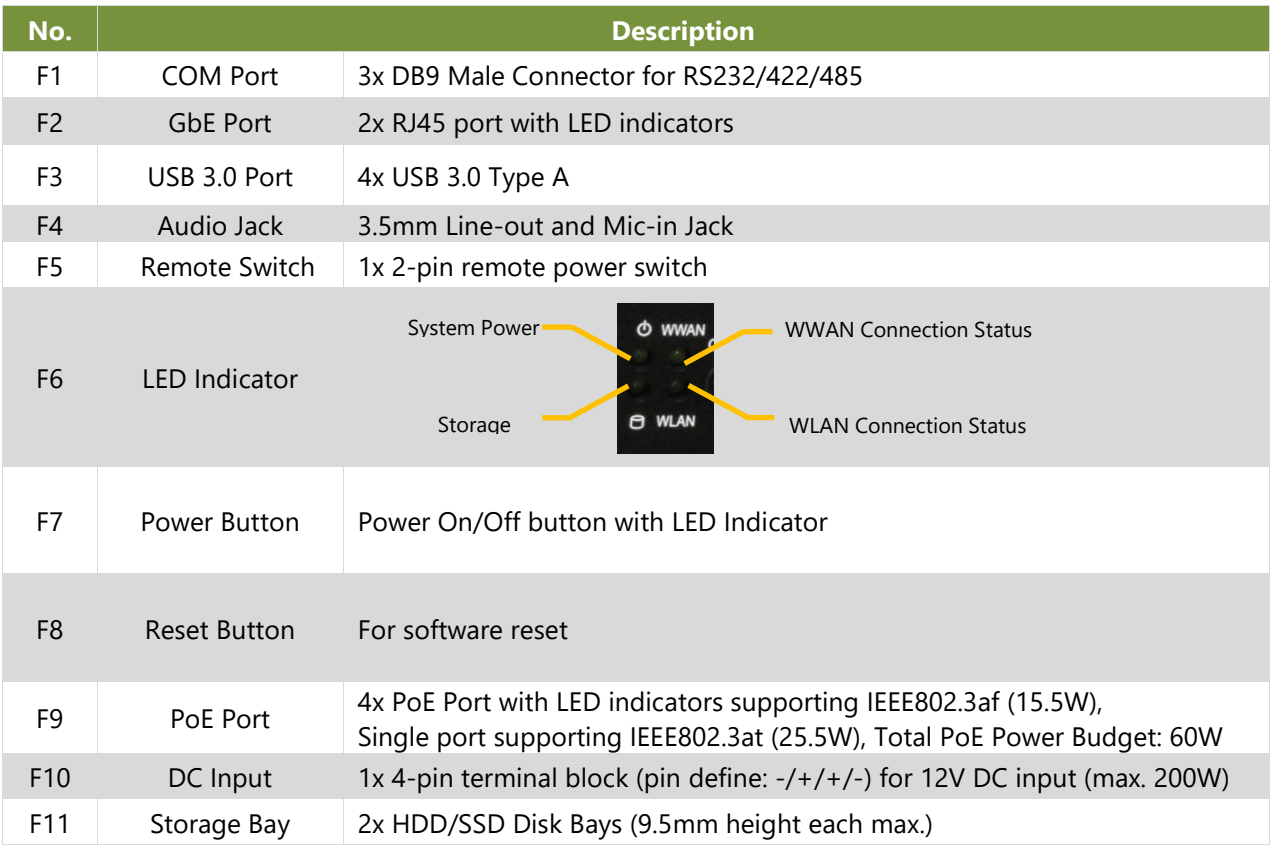

# <span id="page-13-0"></span>Rear Panel

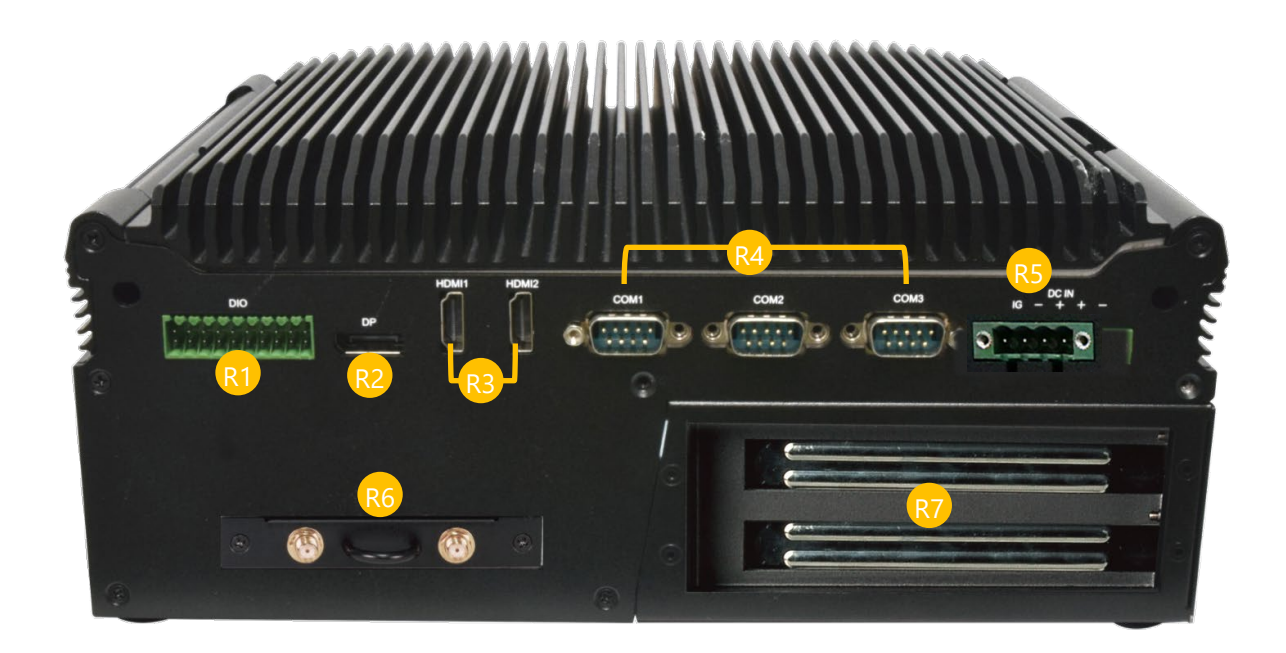

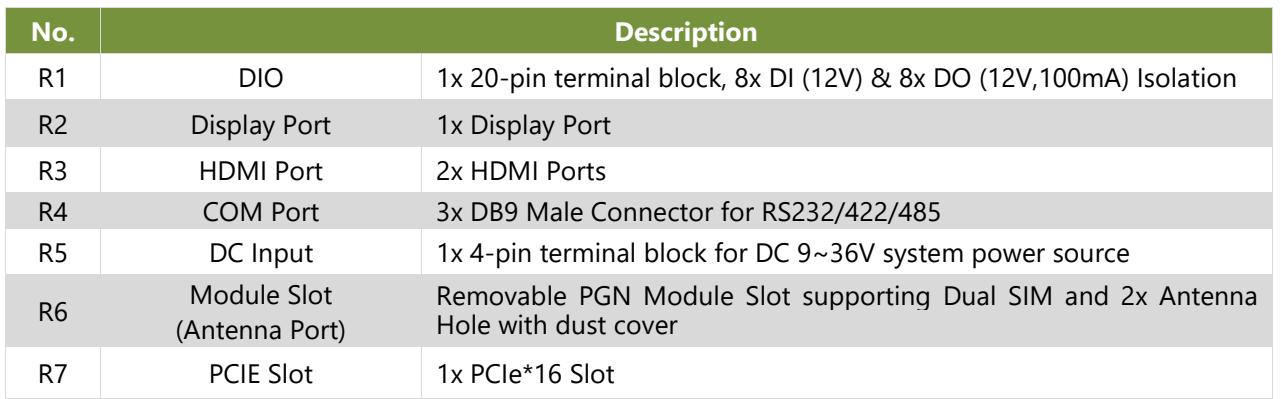

# <span id="page-14-0"></span>Motherboard Information

#### **Block Diagram**

The block diagram indicates how data flows among components on the motherboard. Please refer to the following figure for the motherboard's layout design.

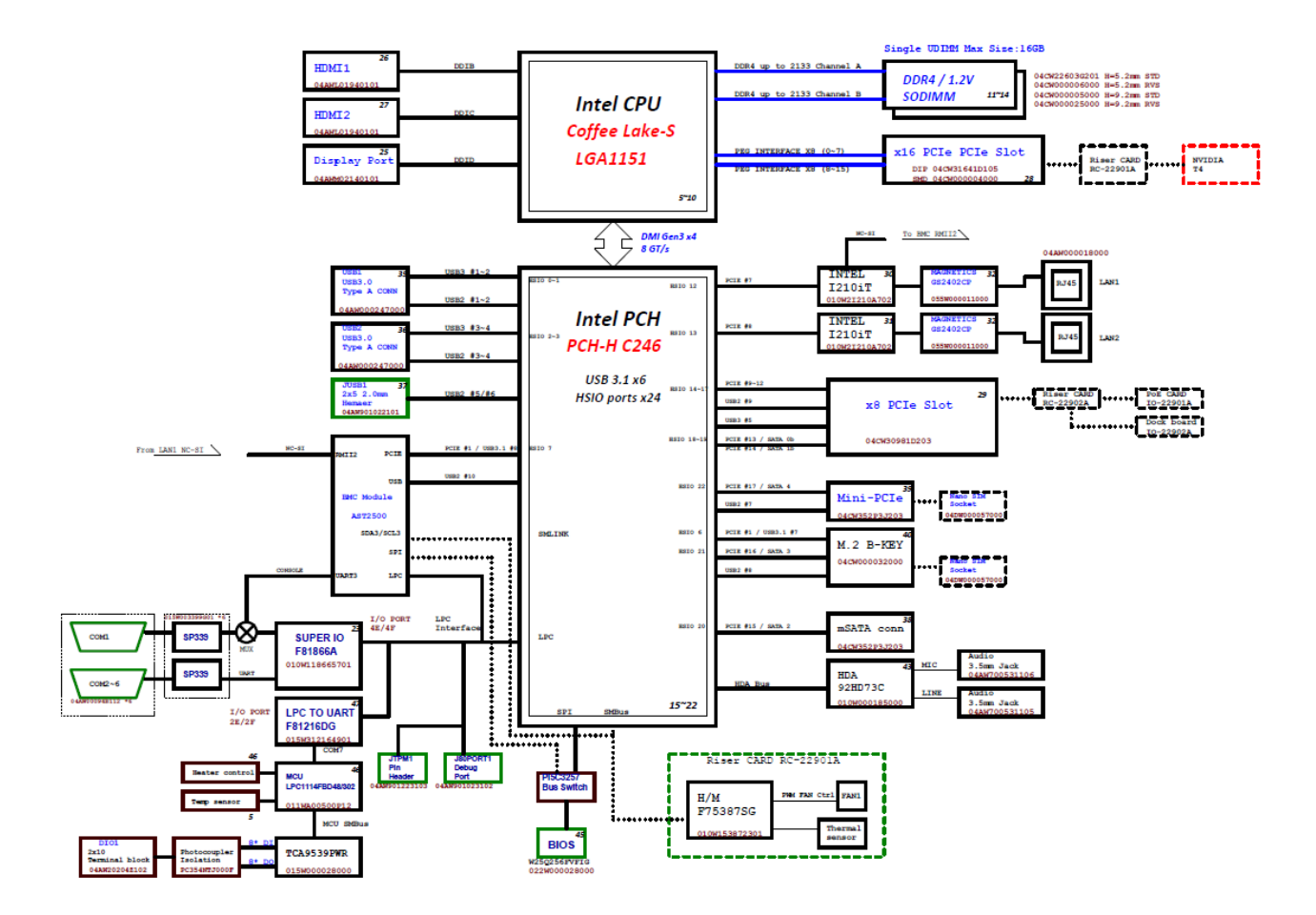

# Motherboard Layout

**Front View**

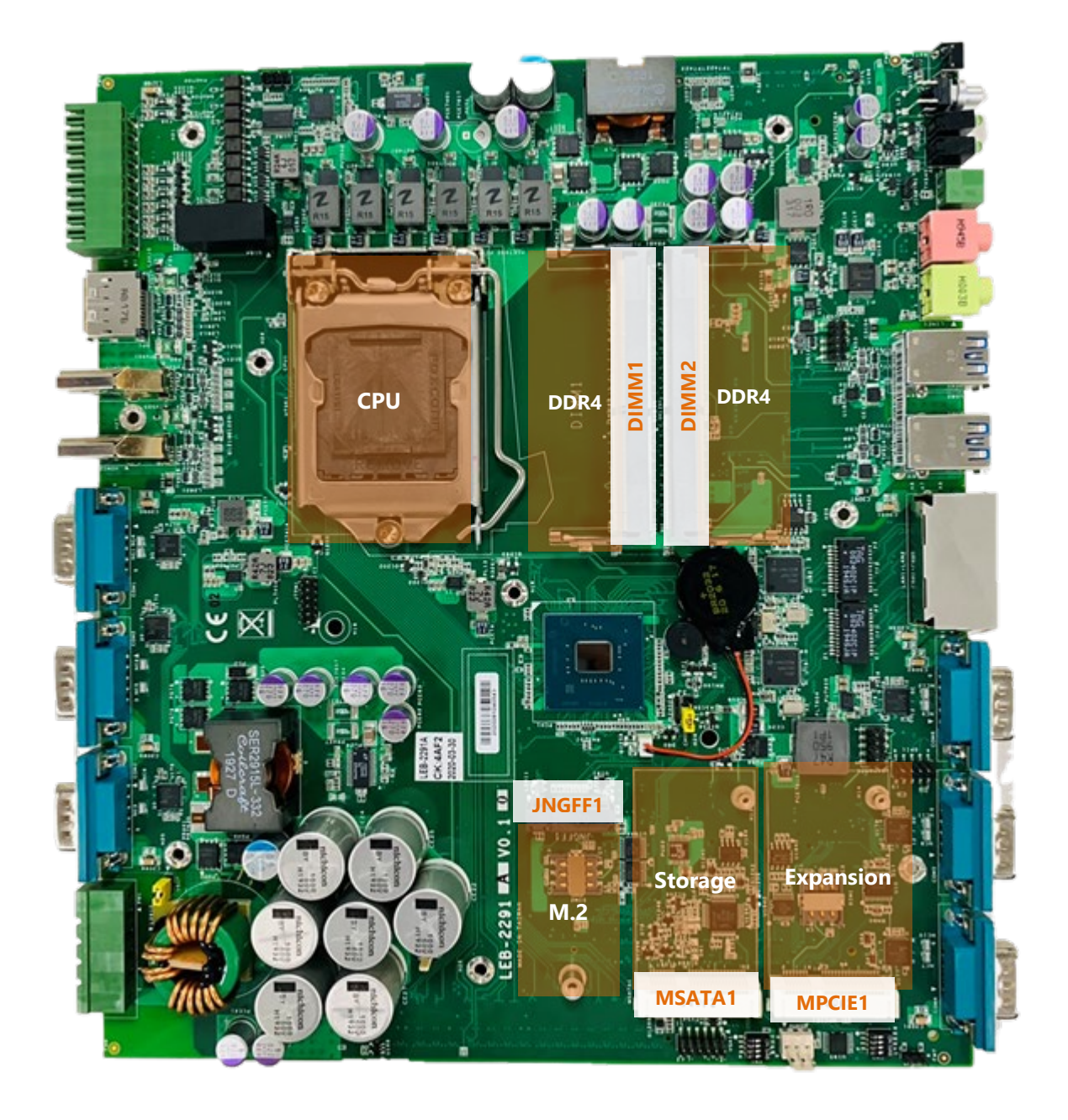

#### **Rear View**

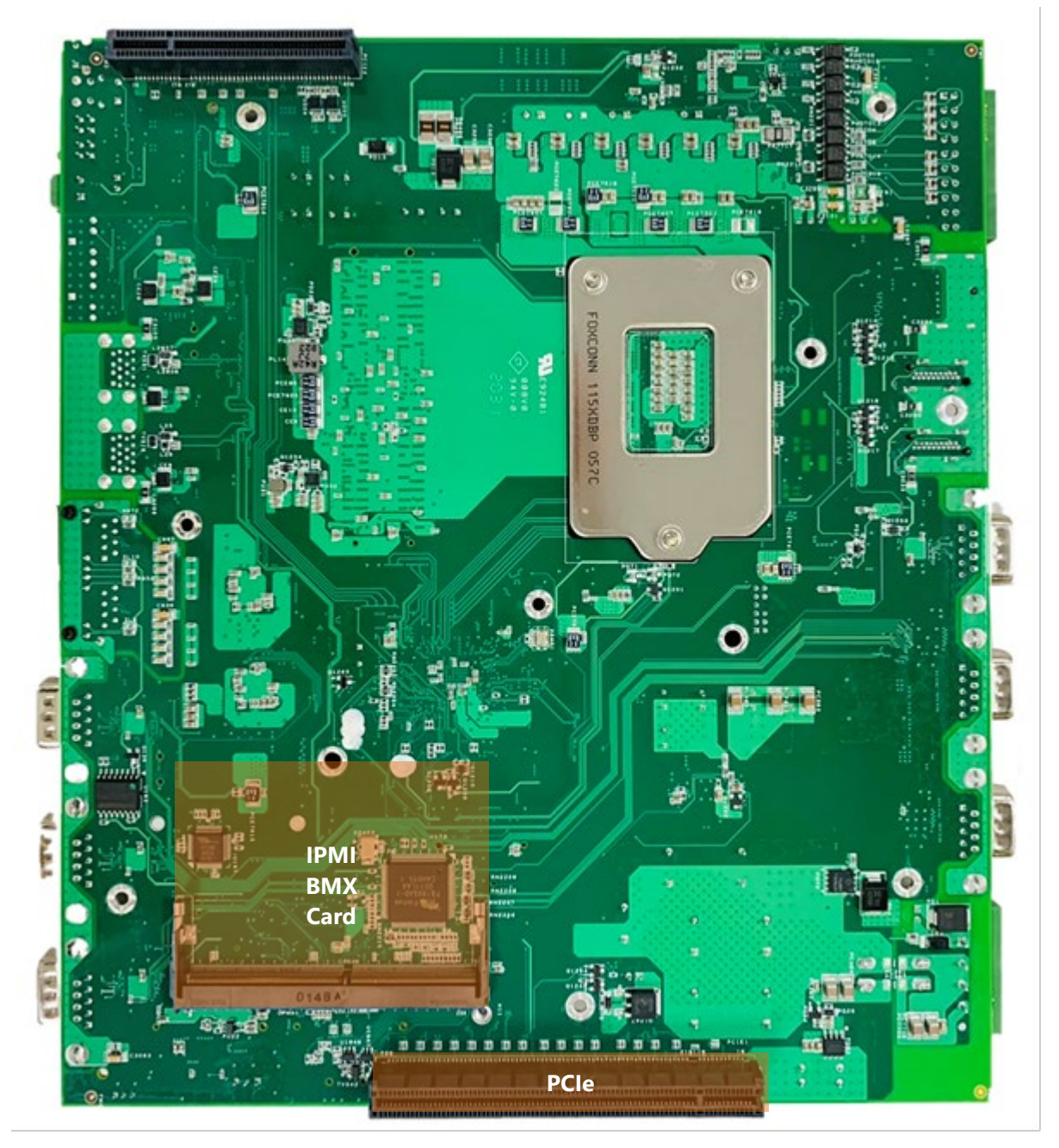

# <span id="page-17-0"></span>Internal Jumpers and Connector

#### **MPCIE1 (MCCIE Mini Card Slot)**

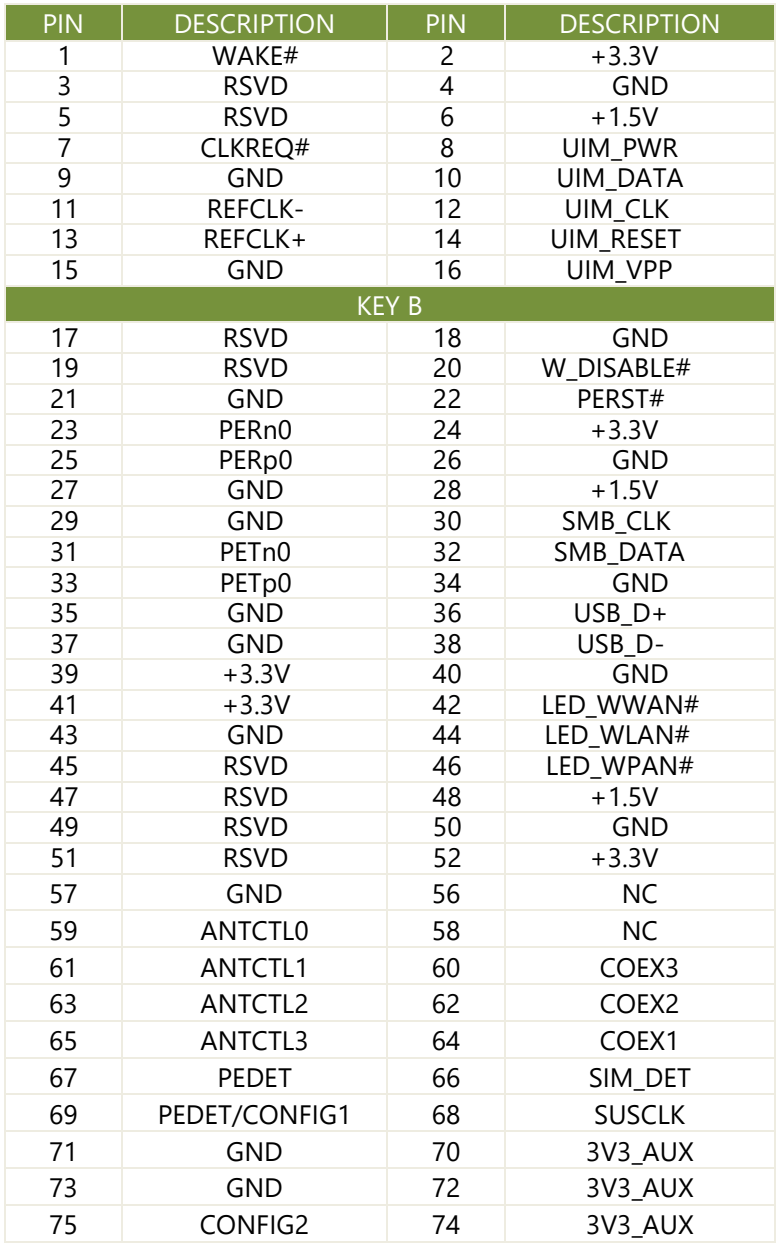

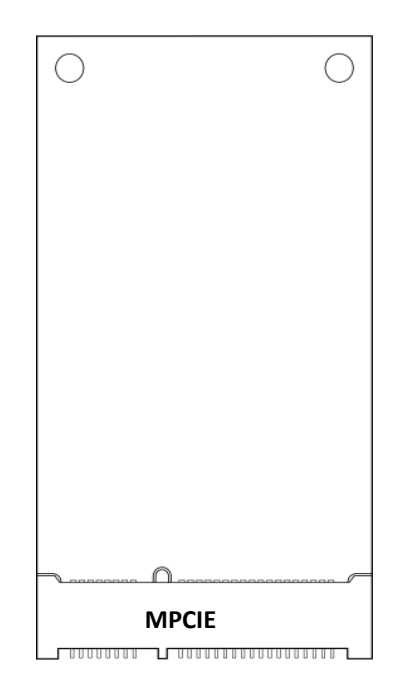

#### **JNGFF1: M.2 Slot (B-KEY)**

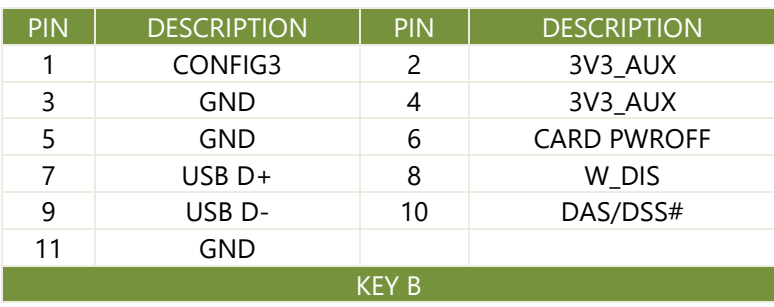

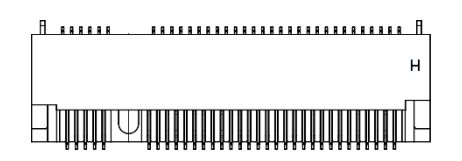

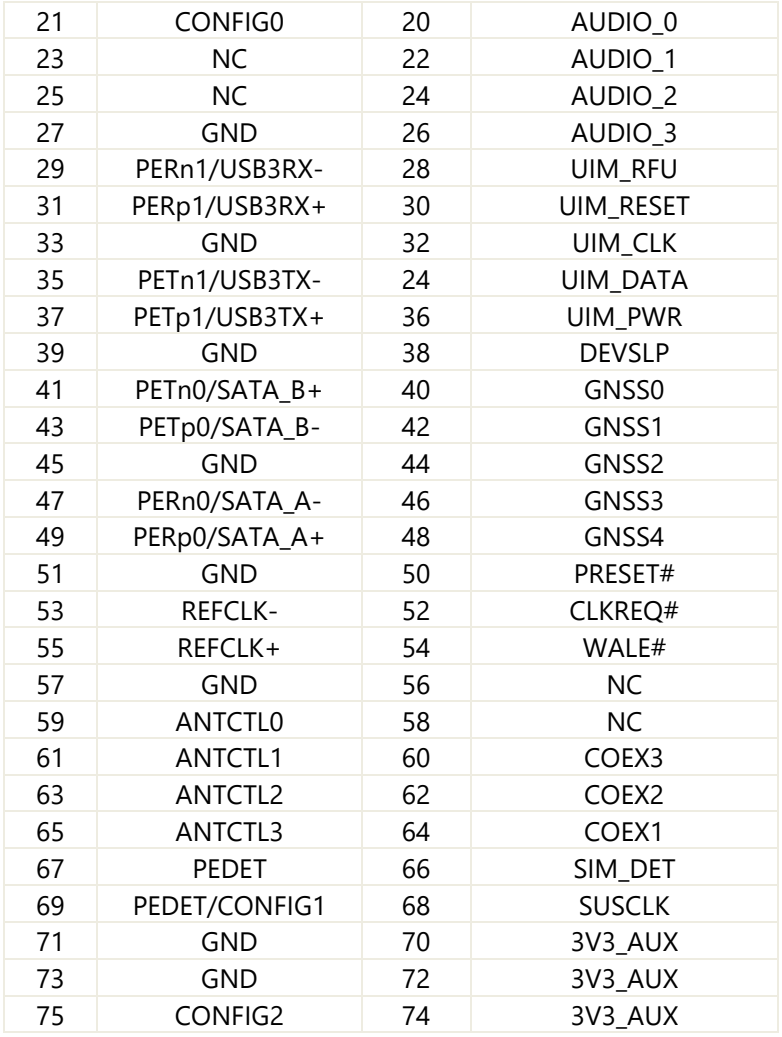

#### **PCIE1: 16x PCIE Slot**

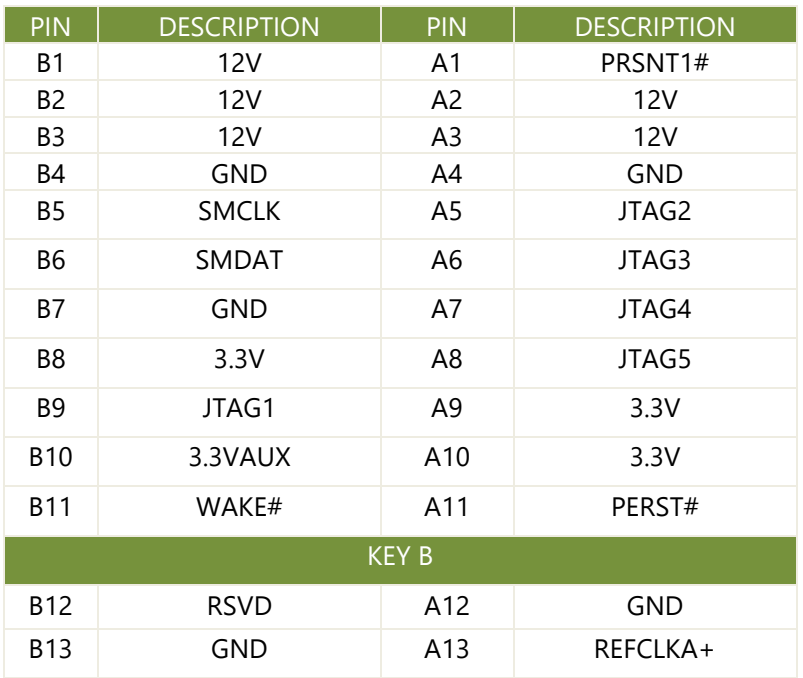

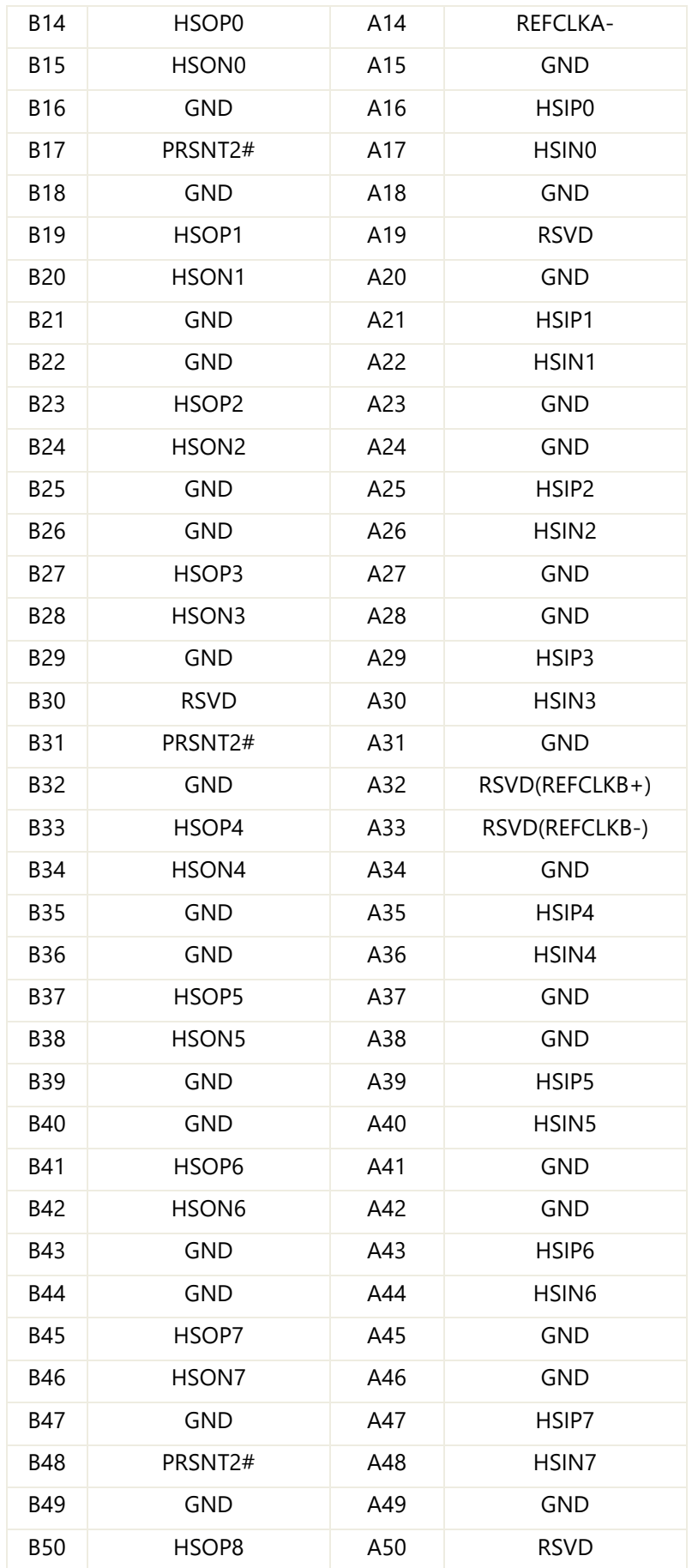

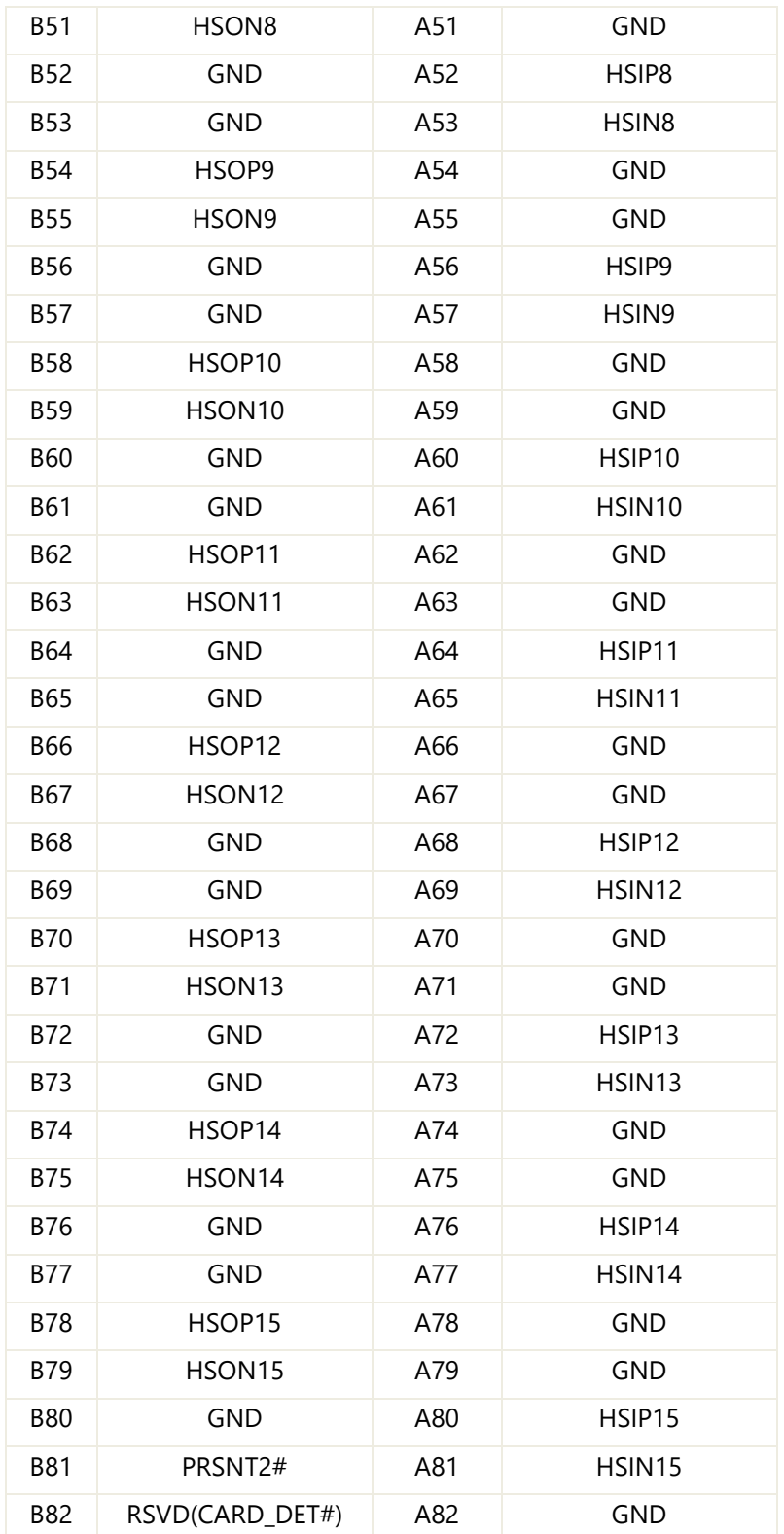

#### **PCIE2 x8PCIE Slot (non-standard x8 PCIE SLOT)**

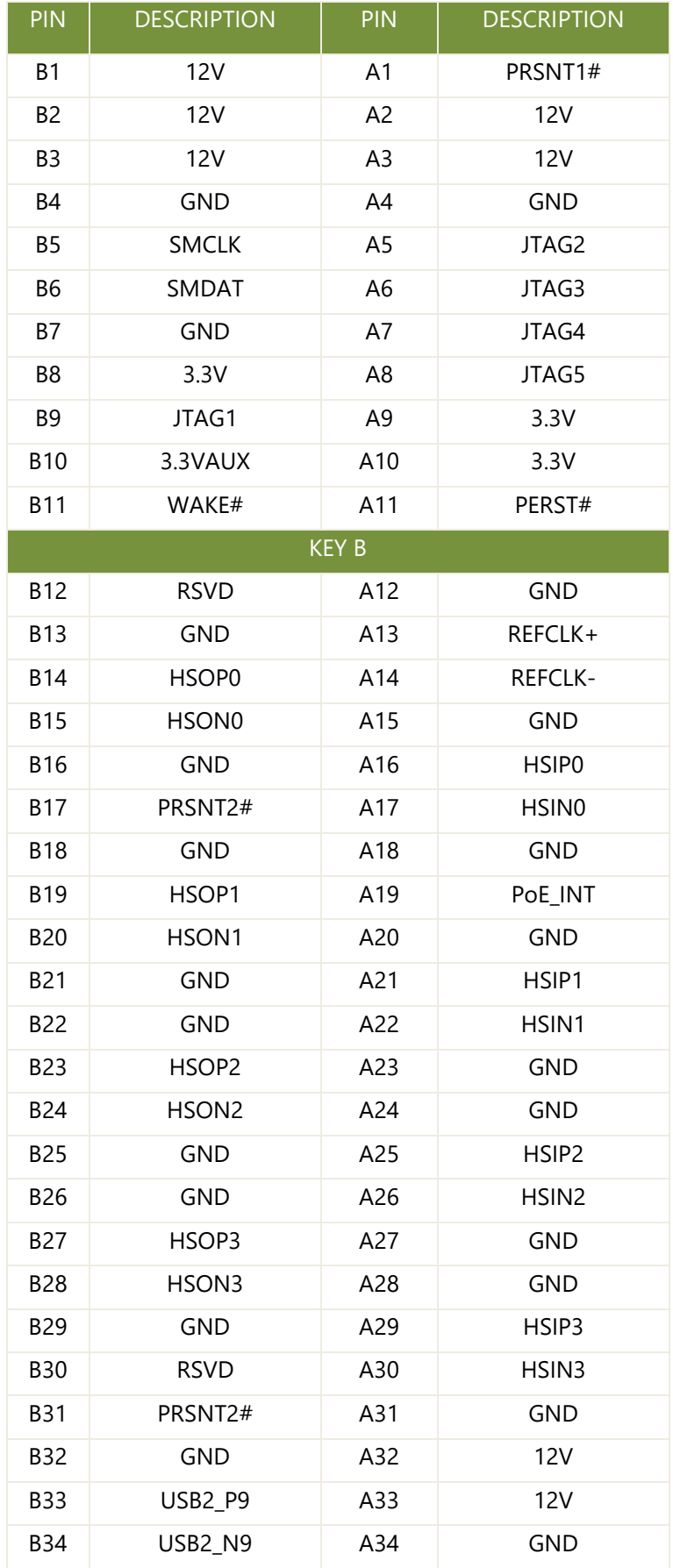

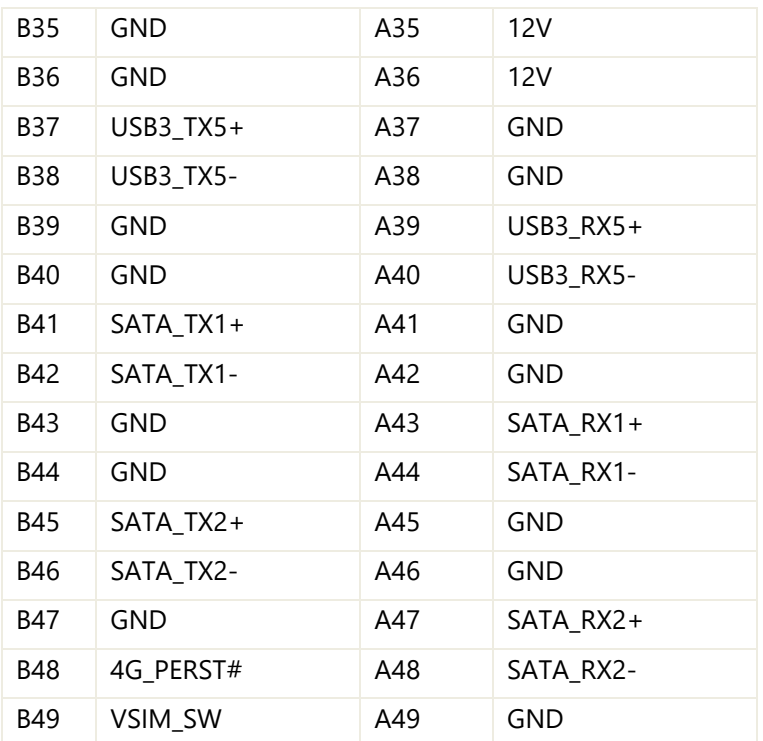

#### **OPMA1 (Non-standard DIMM socket)**

#### **DDR4 OPMA Pin Define**

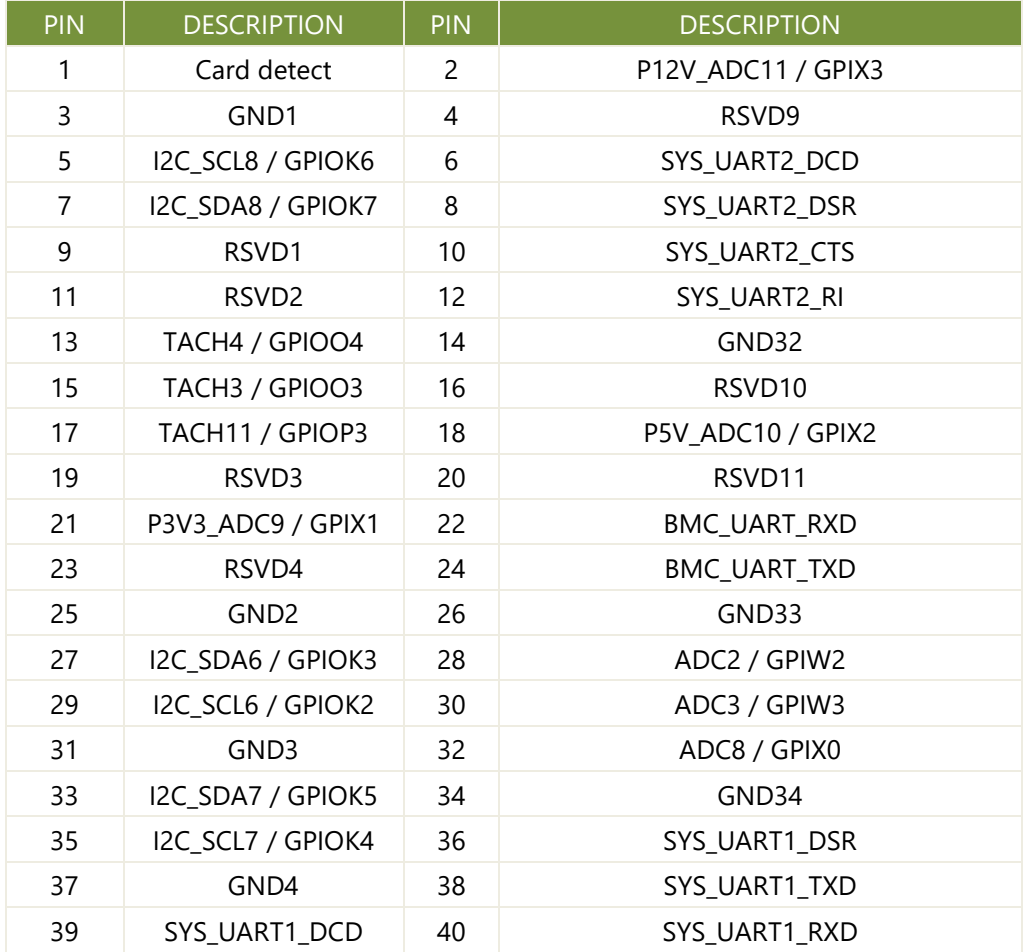

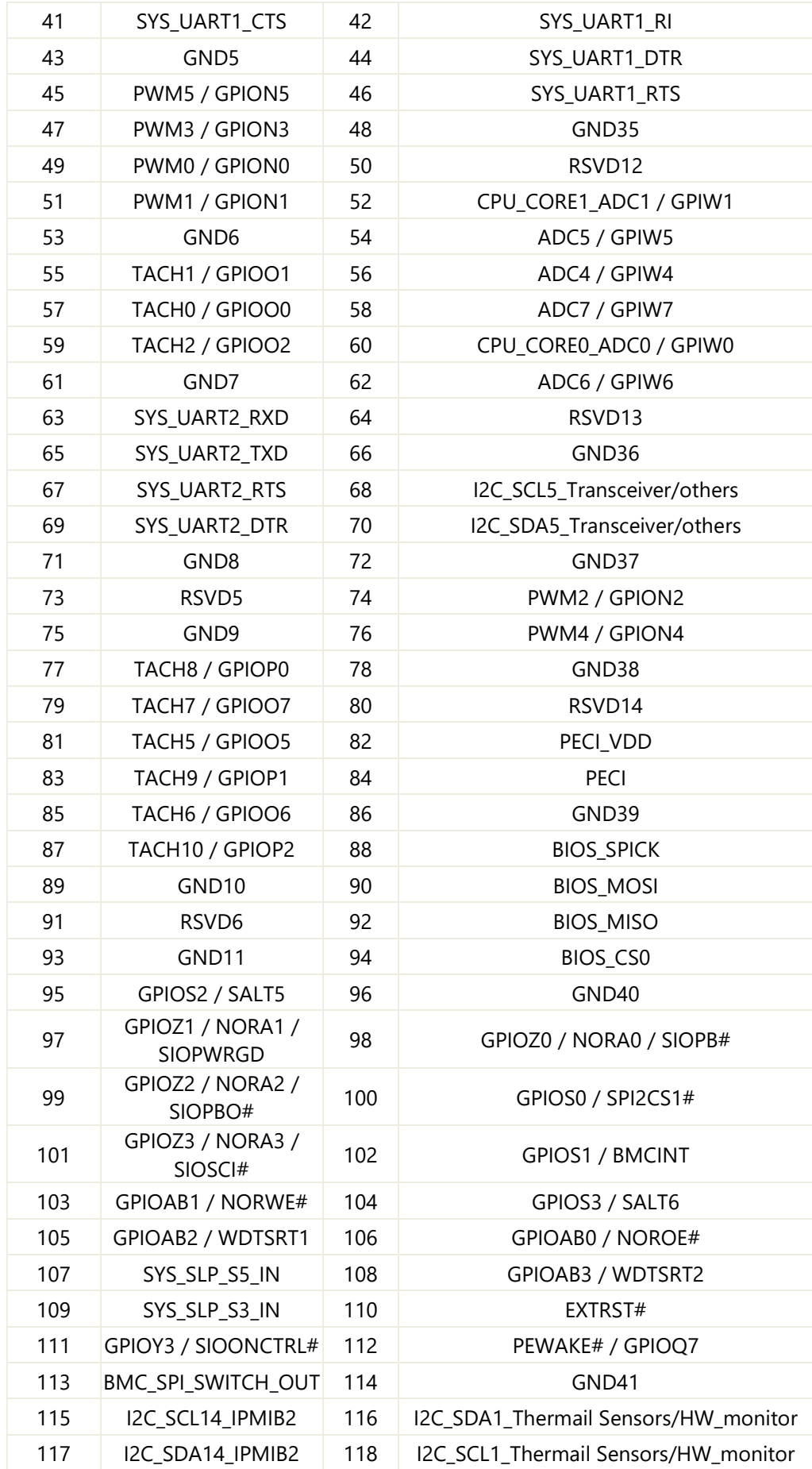

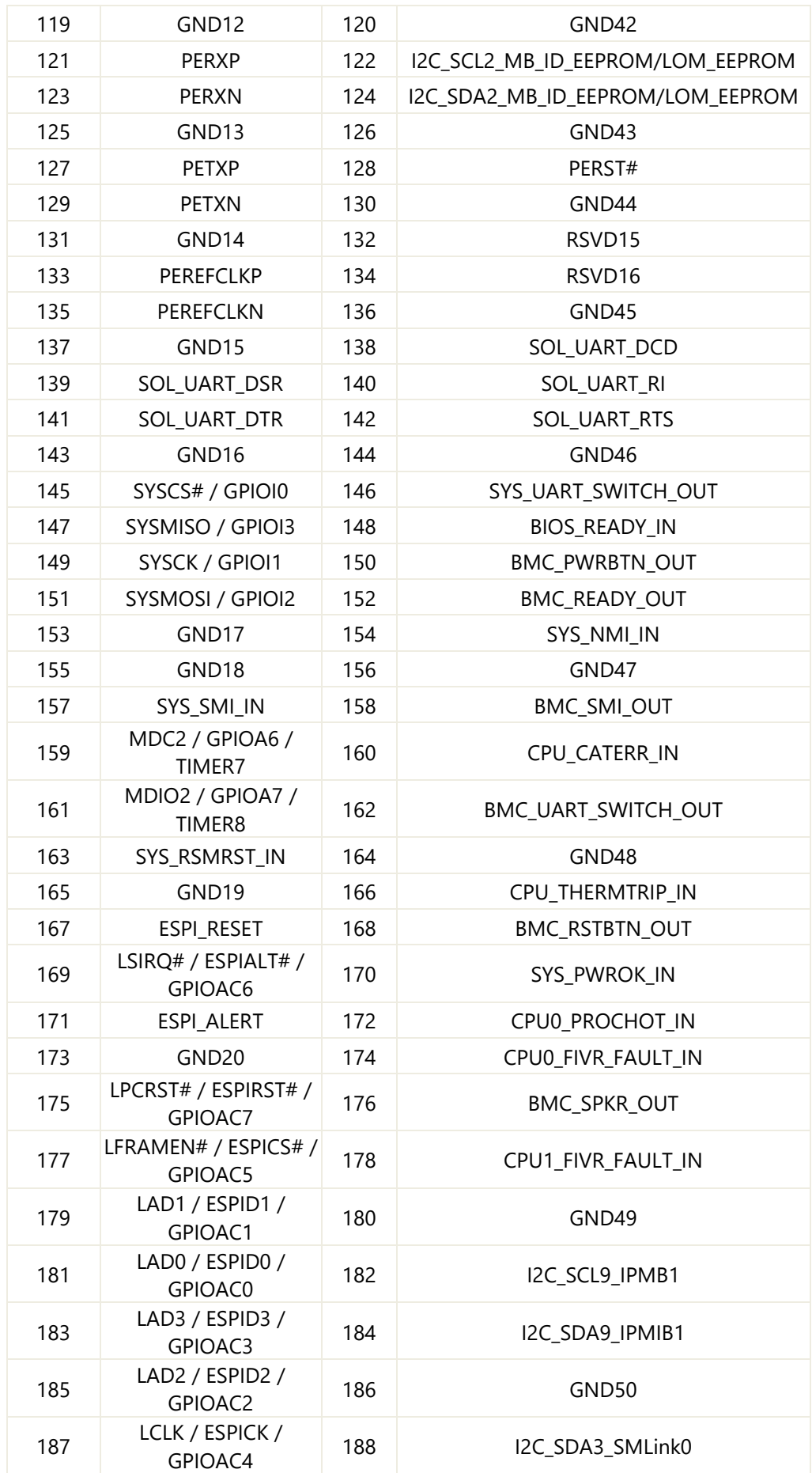

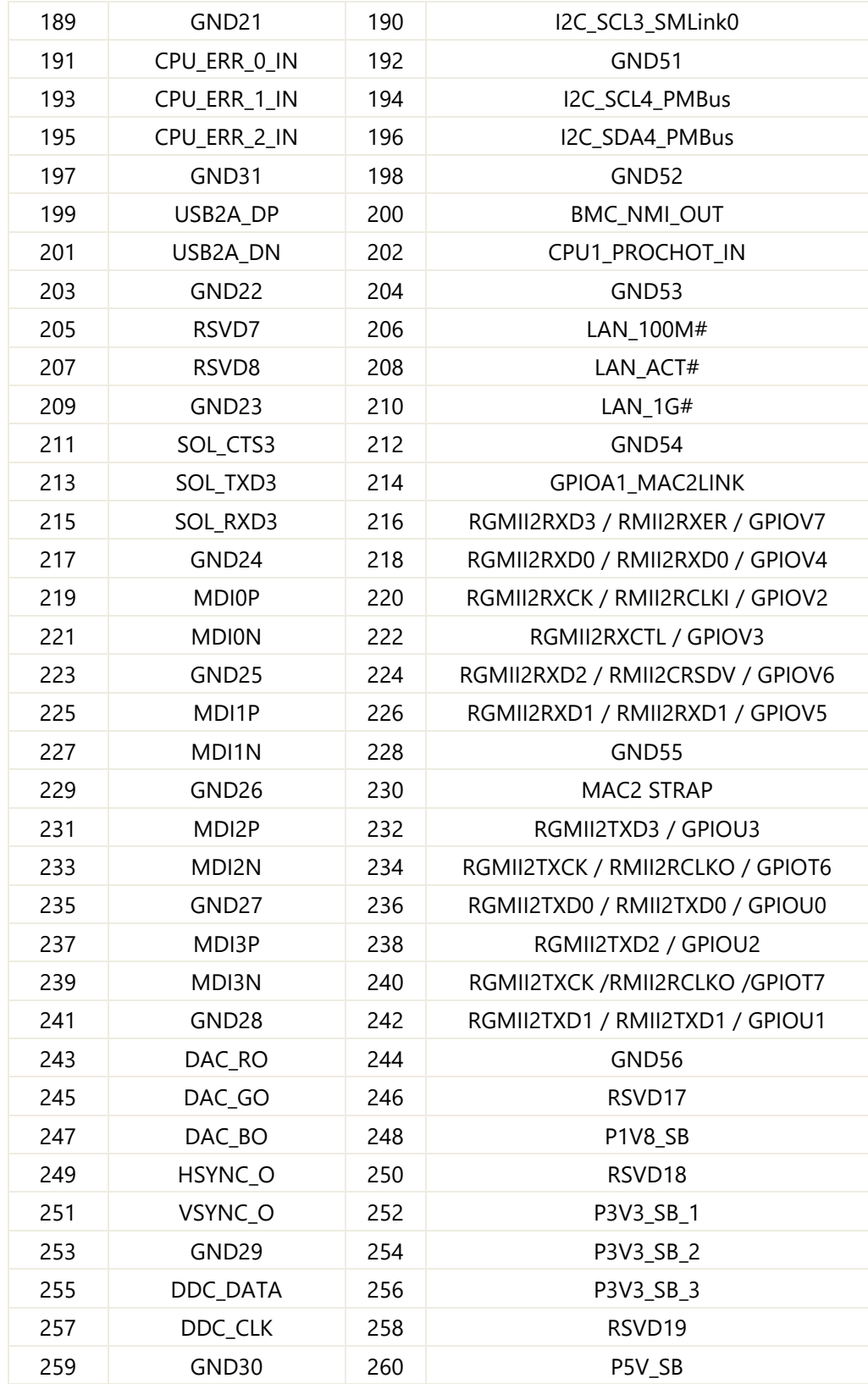

#### **MSATA1: MSATA Slot (Full Size)**

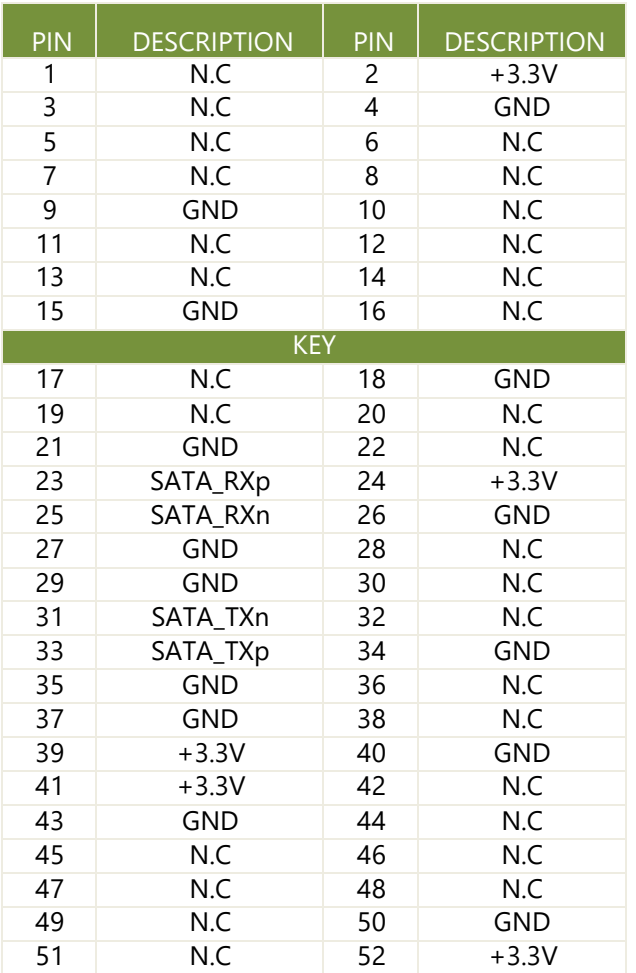

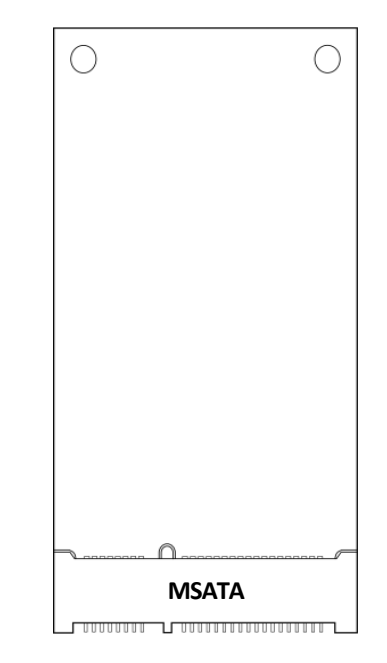

#### **DP1: Display Port Interface**

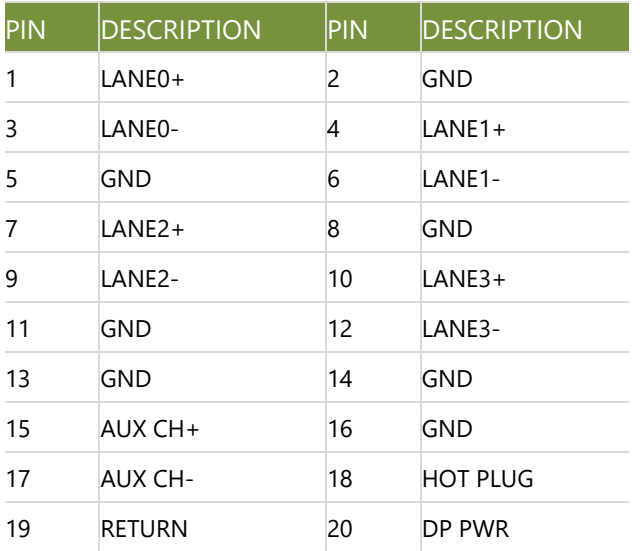

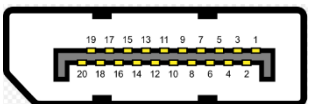

#### **HDMI1/HDMI2: High-definition Multimedia Interface**

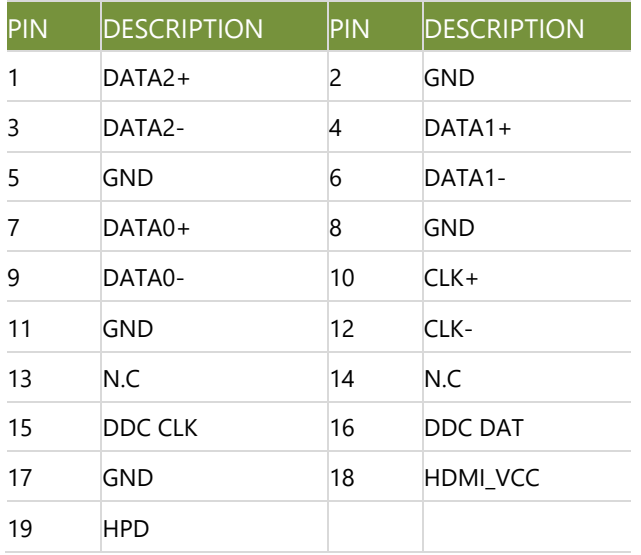

#### **Ethernet LAN1/LAN2: Dual RJ-45 with LED**

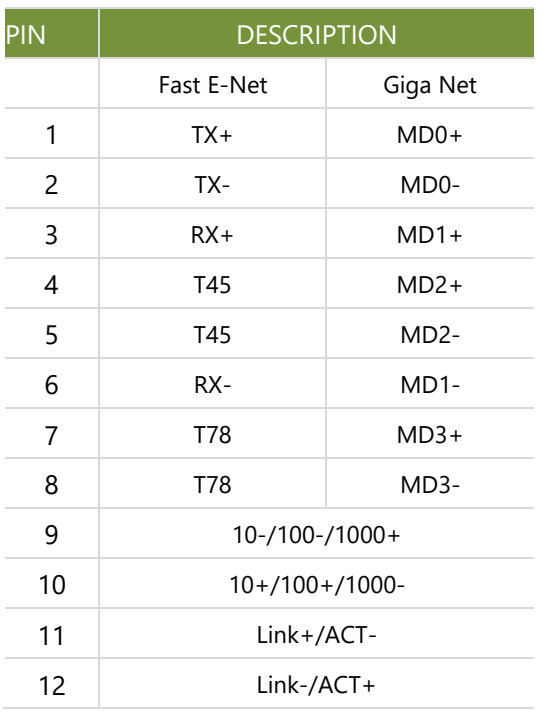

#### **USB1/USB2: USB3.0 Double Stack Type A**

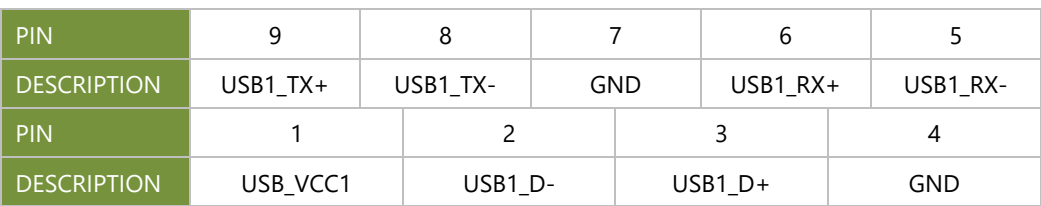

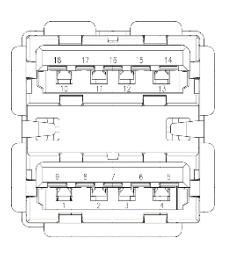

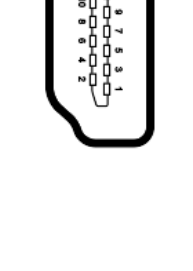

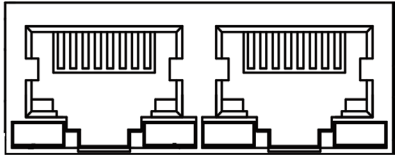

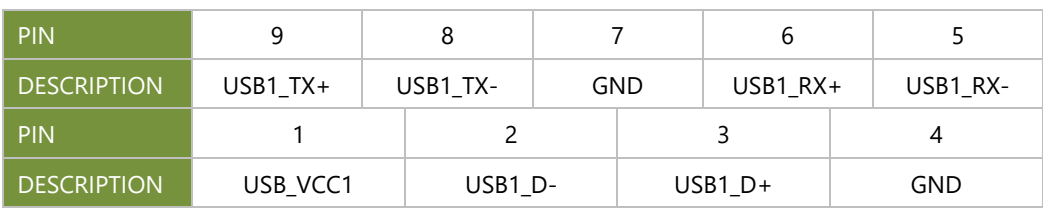

#### **JUSB1: Internal USB Connector**

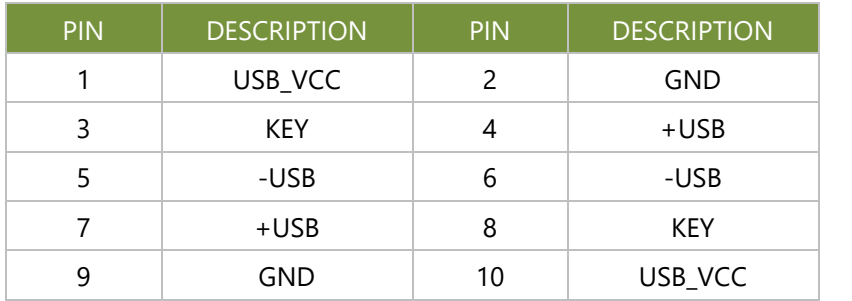

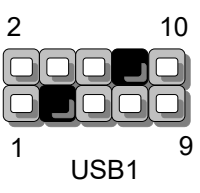

#### **COM1~6: Serial Port 1~6 (RS232/422/485)**

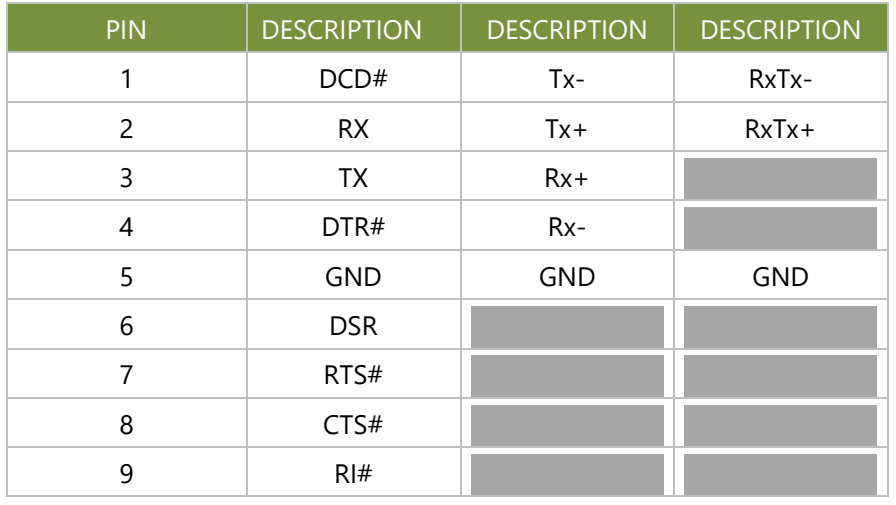

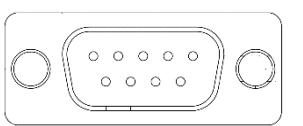

#### **DIO1 : Isolation Digital Input / Output**

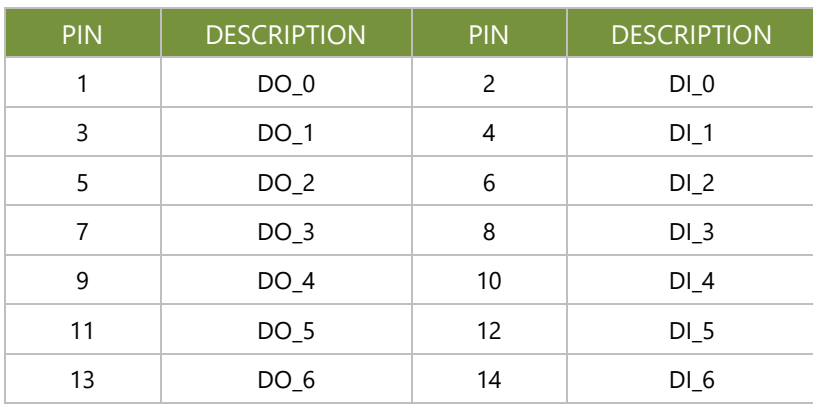

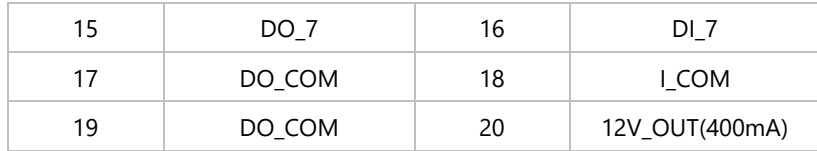

#### **Audio LINE1:**

#### **Audio MIC1:**

#### **3.5mm headphone Jack (Green)**

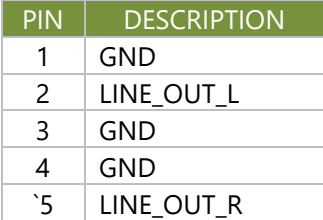

#### **3.5mm headphone Jack (Pink)**

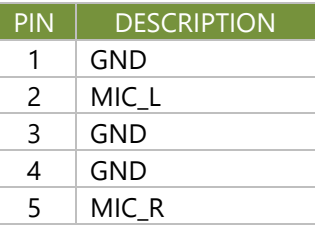

#### **PW1: DC IN Connector (1x4 PIN 5.0mm Terminal block)**

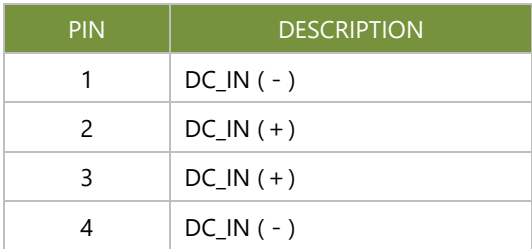

#### **SP1: SPI Interface (debug only)**

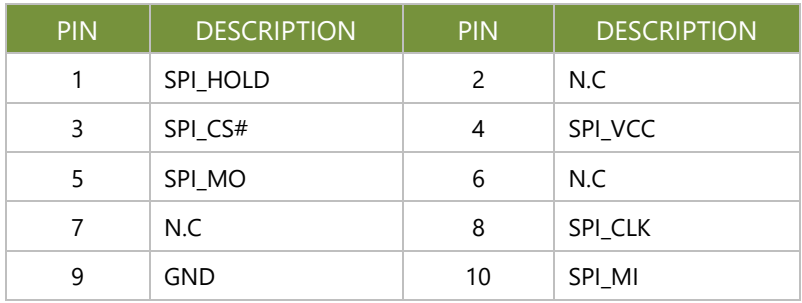

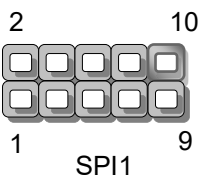

#### **J80PORT1: LPC Debug 80Port (debug only)**

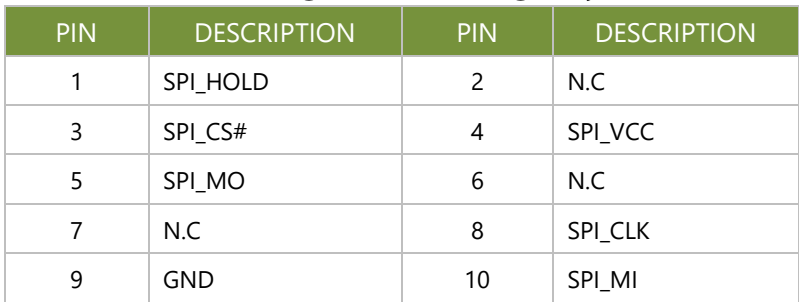

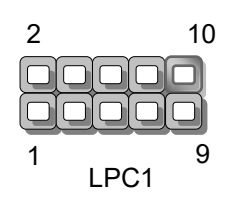

#### **JTPM1: TPM Module Connector**

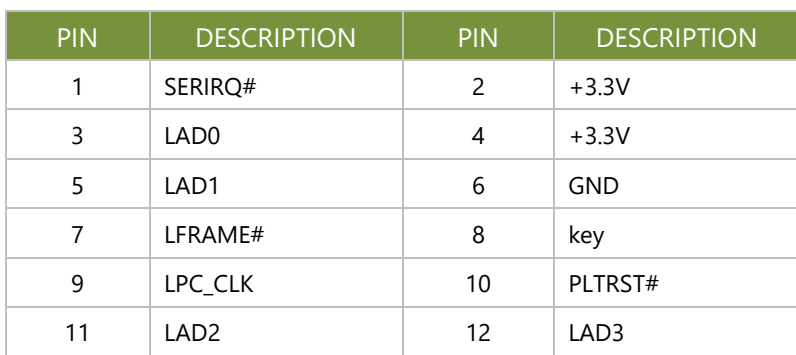

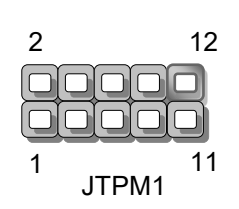

#### **CN1: MCU Debug Connector (debug only)**

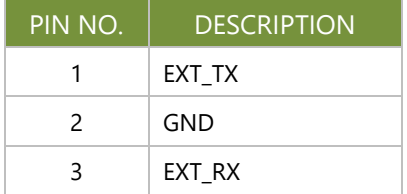

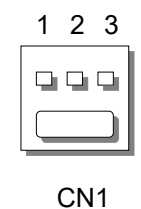

#### **CMOS1: Clear CMOS**

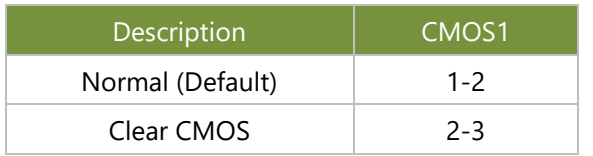

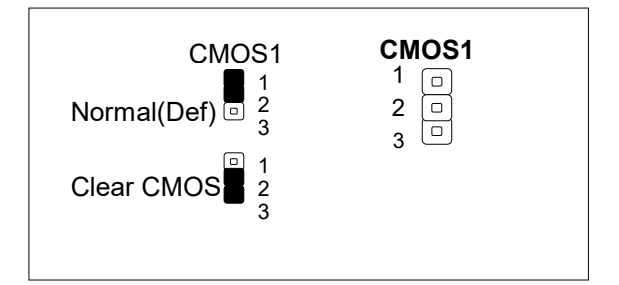

#### **PSBTN2: External Power button (1x2 Pin 3.81mm Terminal block)**

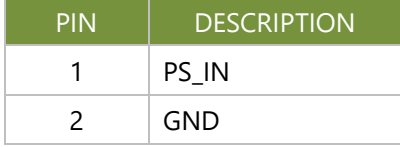

#### **SW1: Ignition Function setting**

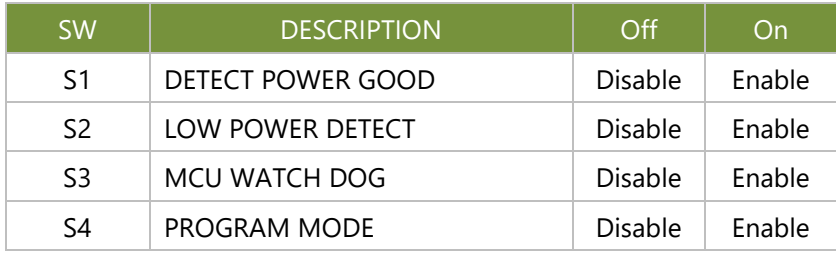

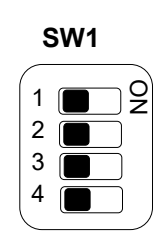

#### **SW2: MCU Communication Port Select**

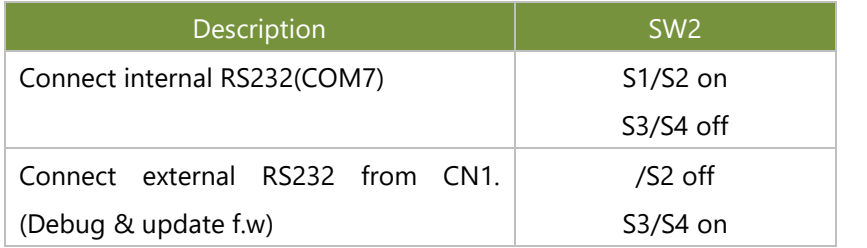

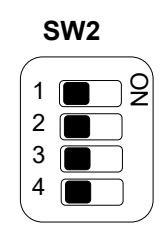

#### **JIG1: Disable Ignition Function**

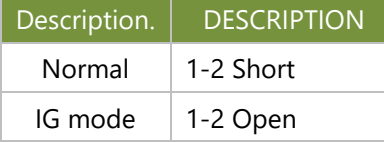

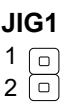

#### **JIGBTN1: Disable Ignition Function**

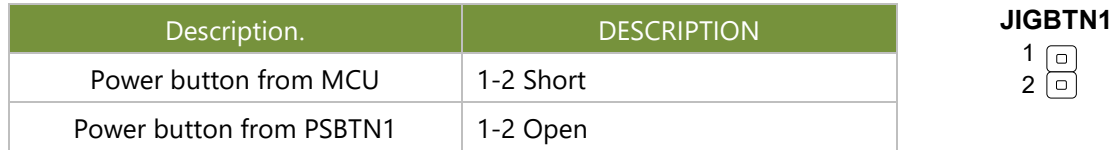

# <span id="page-32-0"></span>**CHAPTER 2: HARDWARE SETUP**

To reduce the risk of personal injury, electric shock, or damage to the unit, please remove all power connections to completely shut down the device, and wear ESD protection gloves when conducting the steps in this chapter.

# <span id="page-32-1"></span>Open the Chassis

- 1. Power off the system and disconnect the power cord. Unscrew the four (4) screws securing the cover.
- 
- 2. Loosen all the screws and lift the cover chassis up.

# <span id="page-33-0"></span>Installing Memory Card

The system supports one (1) slot for mSATA memory card. Please follow the steps for installation.

1. Power off the system and open the system chassis cover. Locate the mSATA memory slot on the motherboard.

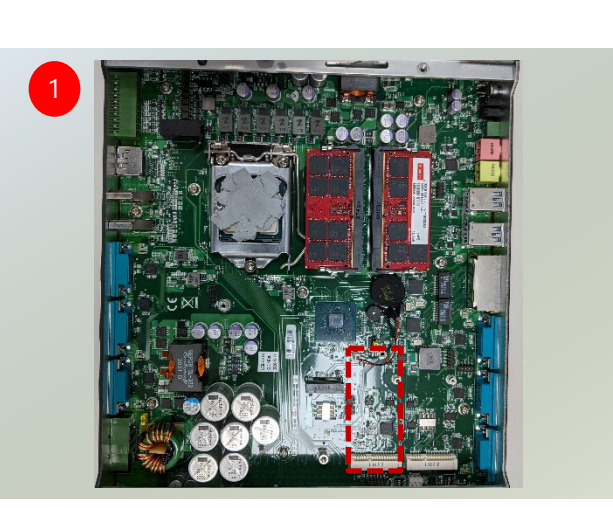

- 2. Align the notch of the memory card with the socket key in the pin slot.
- 3. Insert the memory card pins at 30 degrees into the socket until it is fully seated.

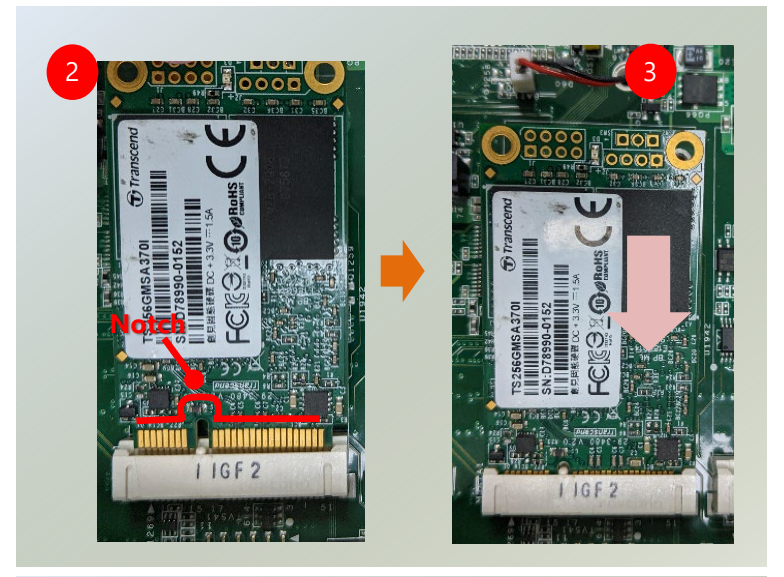

4. Push down on the memory card and secure it with two screws.

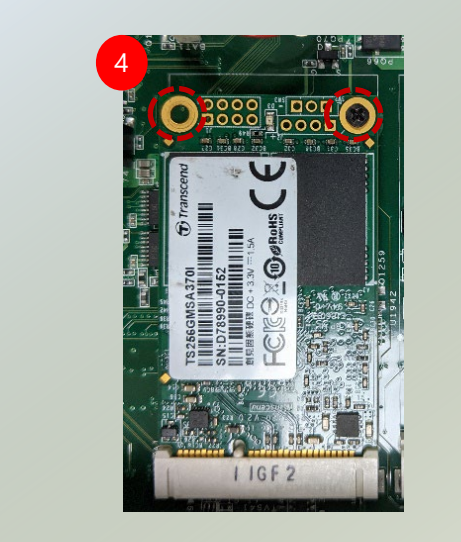

# <span id="page-34-0"></span>Installing System Memory

The motherboard supports two (2) memory slots for DDR4 registered DIMM. Please follow the steps for installation.

1. Power off the system and open the system chassis cover. Locate the memory slots on the motherboard.

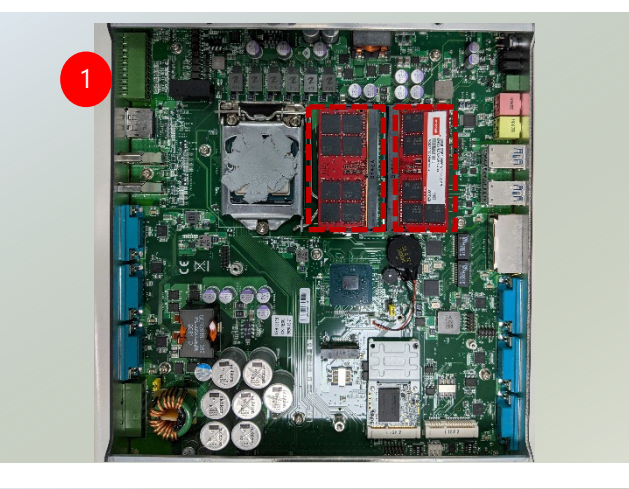

- 2. Align the notch of the module with the socket key in the pin slot.
- 3. Insert the memory card pins at 30 degrees into the socket until it is fully seated.

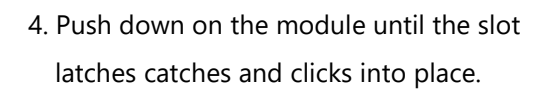

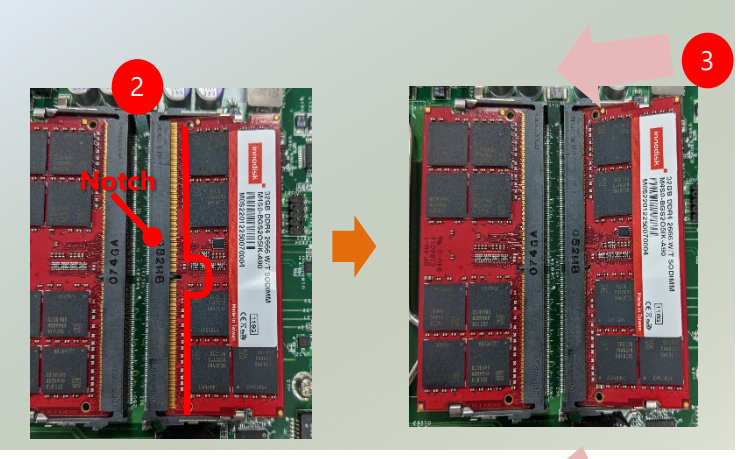

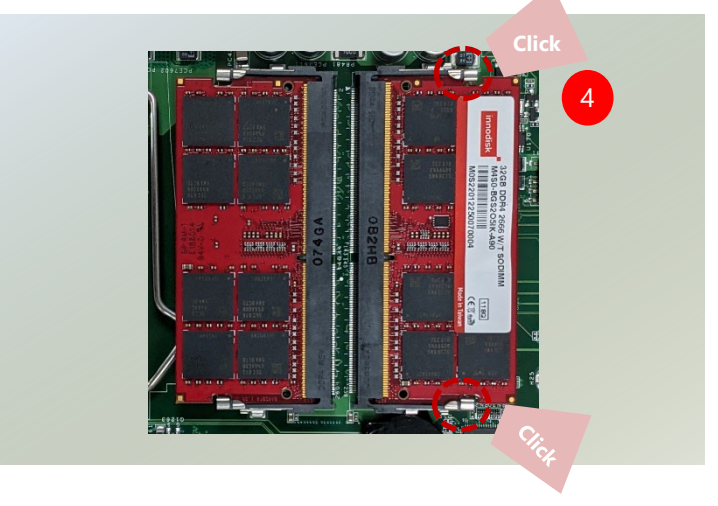

### <span id="page-35-0"></span>Installing 4G Module (Optional)

This system comes with an external M.2 slot, supporting dual SIM design. The following will discuss the installation of 4G module and SIM cards.

#### **To Install the 4G module:**

- 1. Locate the M.2 slot on the motherboard. Align the notch of the module card with the socket key in the slot, and insert it at 30 degrees into the socket until it is fully seated.
- **2.** Push down on the module and secure it with one (1) screw.

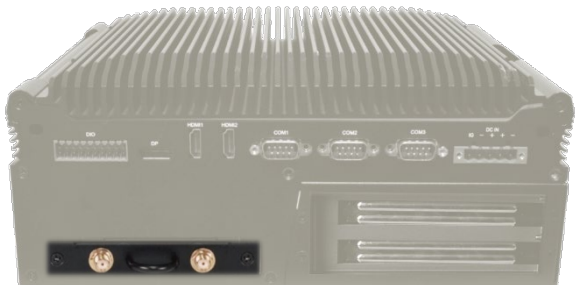

**To Install the 4G module:** 

1. Loosen the two (2) screws that secure the tray and draw out the tray by its grip.

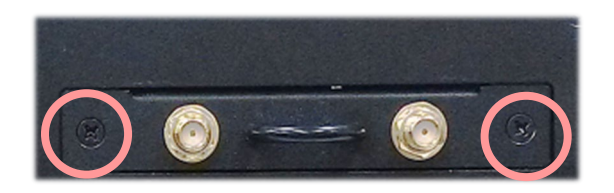

2. Slide open the socket cover and lift the cover on its hinges.

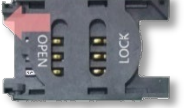

**3.** Insert the SIM card into the slot in the cover with the gold contacts facing down.

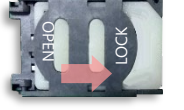

**4.** Push down the cover to close, and the SIM card will come in contact with the metal contacts in the socket. Finally, Slide the socket cover to the Lock position.

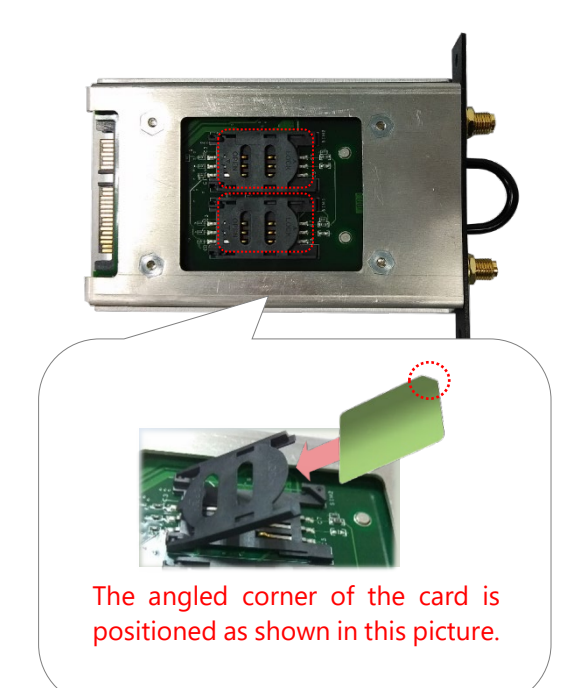
## Install IPMI BMC Card (Optional)

IPMI provides better server management, server monitoring, and remote access. IPMI is independent of the system's CPU operating system via hardware applied directly into the motherboard. Please follow the steps for installation.

1. Power off the system and turn the system upside down. Locate the four (4) screws on the bottom panel.

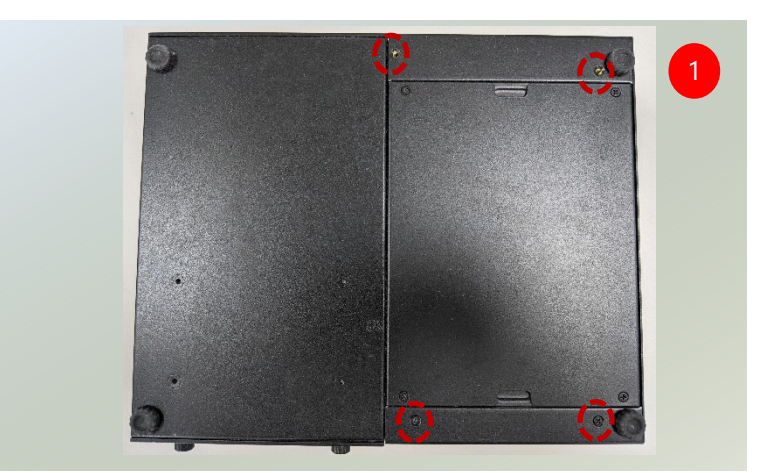

- 2. Loosen the screws and lift up to remove, and place it aside. Watch out for the metal pillars on each corner and PCIe pins.
- 3. Locate the BMC module slot on the motherboard.

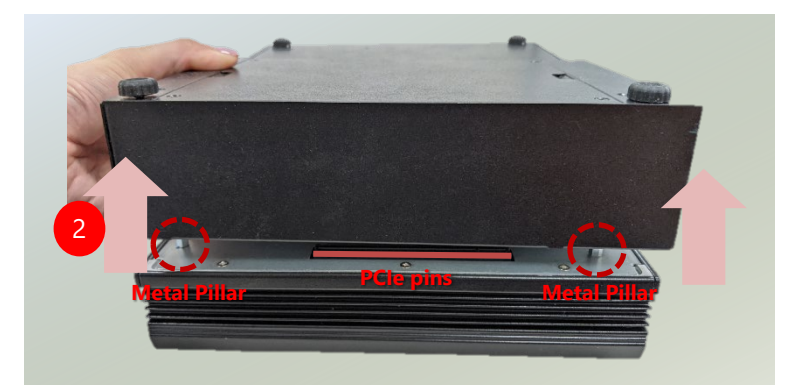

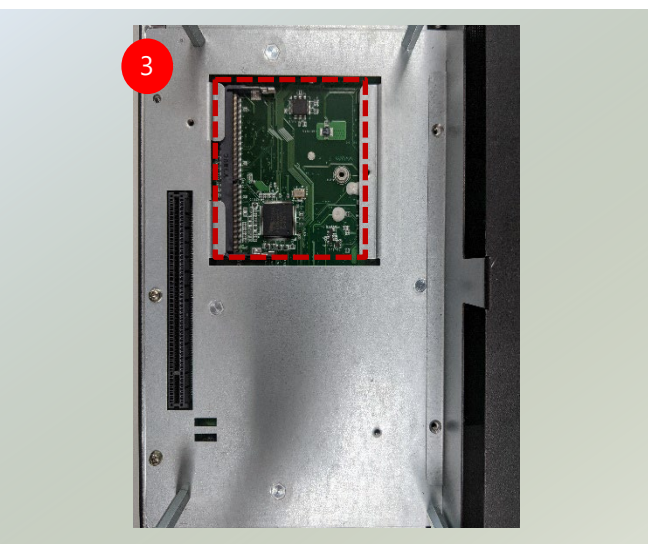

- 4. Align the notch of the module with the socket key in the pin slot.
- 5. Insert the BMC card pins at 30 degrees into the socket until it is fully seated.

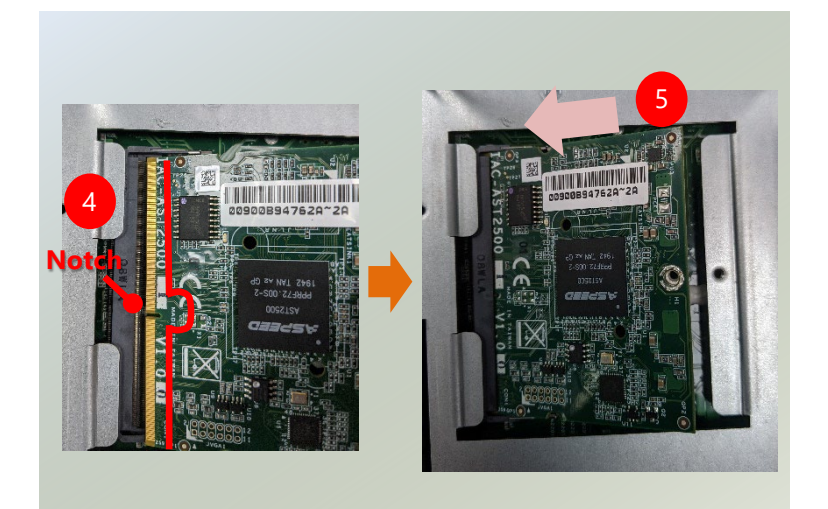

6. Push down on the module until the slot latches catches and clicks into place. Then, secure into place with one (1) screw.

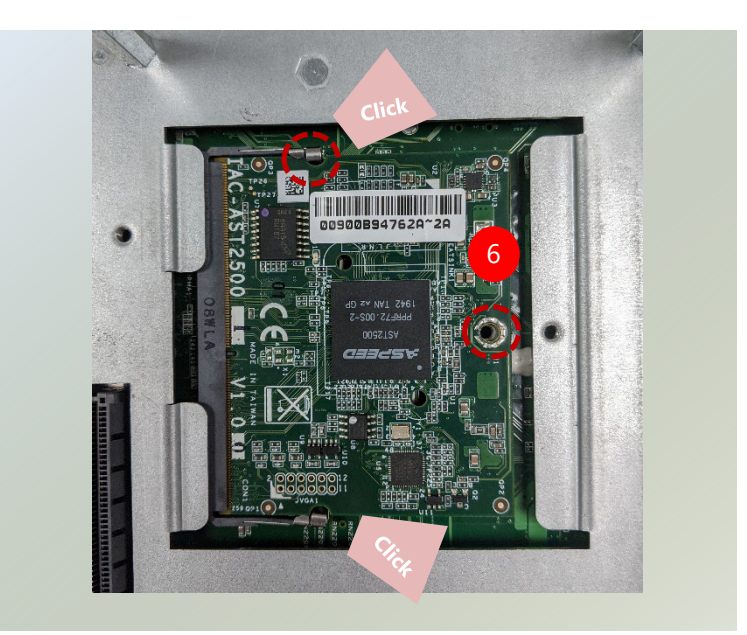

## Installing NVIDIA® A2 GPU Card

LEC-2290E comes with a slot for GPU graphic card expansion. The GPU graphic card requires a rather complex installation process; therefore, the assembly must be handled with care. Please read through the instructions in this section to make sure you have acquired the necessary knowledge and comply with the requirements.

- 1. The GPU expansion kit will include:
- ▶ 1x GPU module
- $\blacktriangleright$  2x Swappable fans
- Screws

2. Power off the system and turn the system upside down. Locate the four (4) screws on the bottom panel.

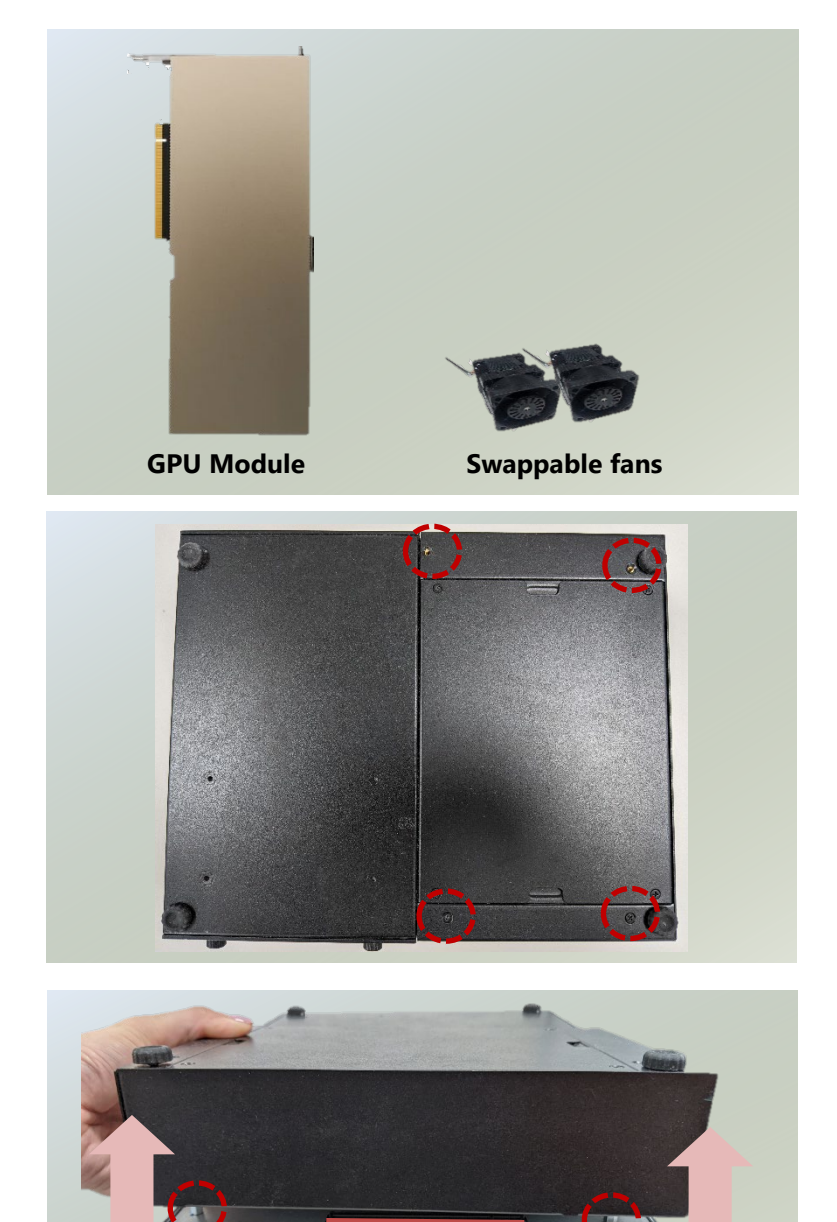

**Metal Pillar Metal Pillar PCIe pins**

3. Loosen the four (4) screws and lift up the section to remove. Watch out for the pillar studs on each corner and PCIe pins.

4. Loosen the four (4) screws and open the top chassis.

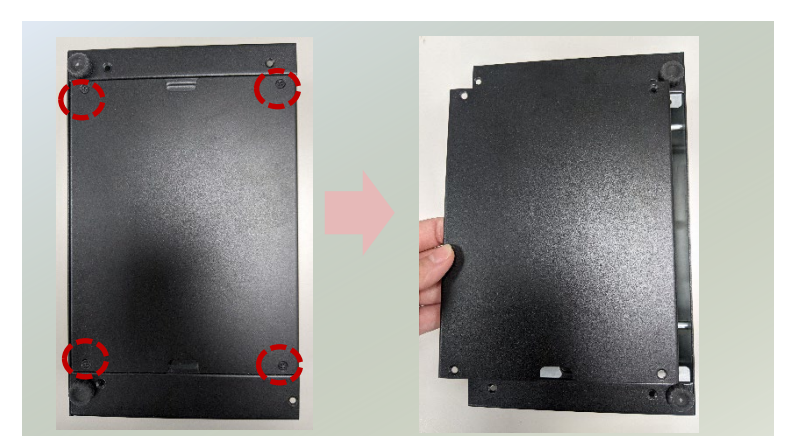

5. First, remove the casings parts (side part & bottom part). To remove the side part, unscrew the six (6) screws.

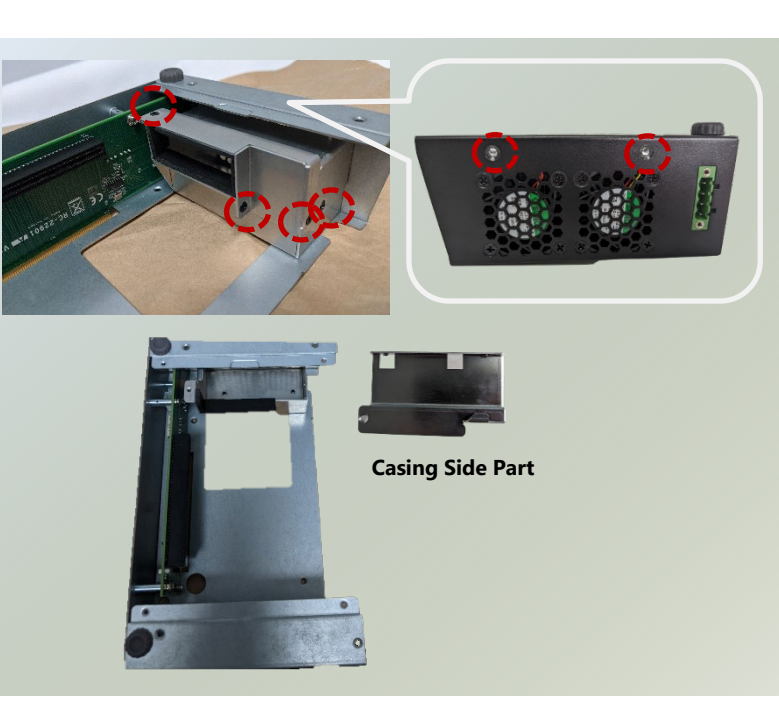

To remove the bottom part, unscrew the two (2) screws from the underside.

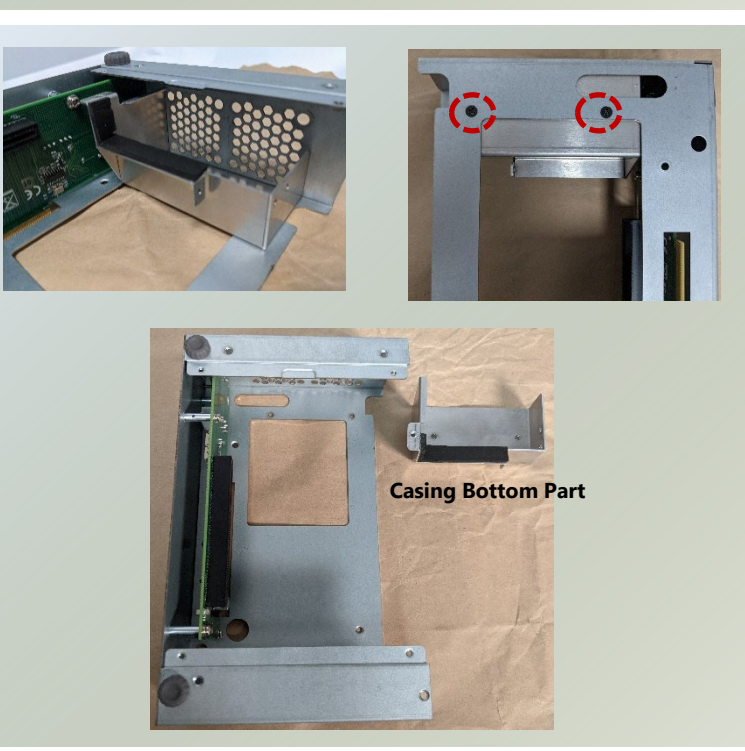

- 6. After removing the casing parts, install the swappable fans. Secure the fan with four (4) screws each.
- 7. Place in the bottom casing part and secure with two (2) screws on the underside.

8. Insert the GPU graphic card. Align with the notch and slide until fully seated.

- 
- 9. Secure with one (1) screw on the side.

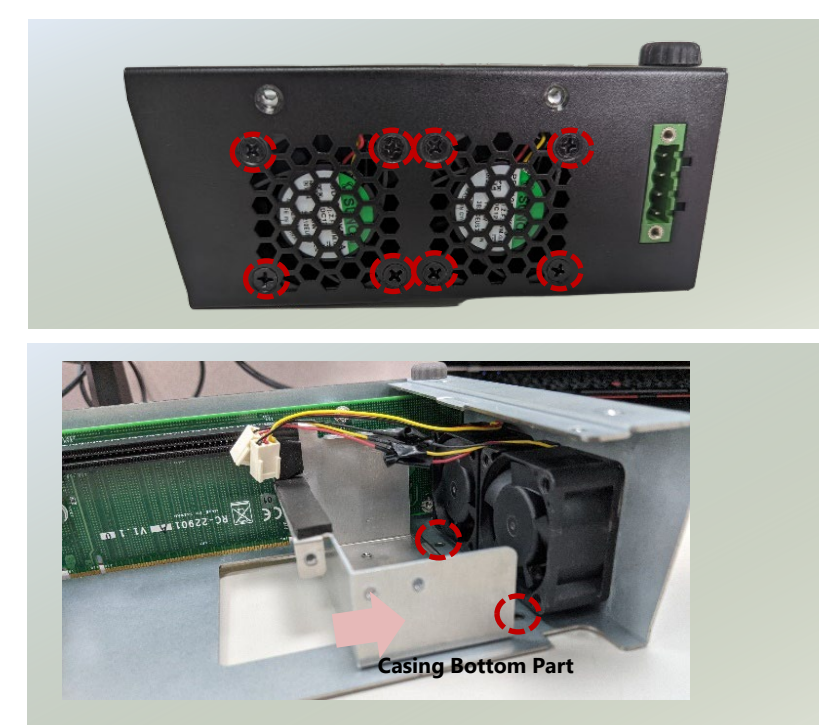

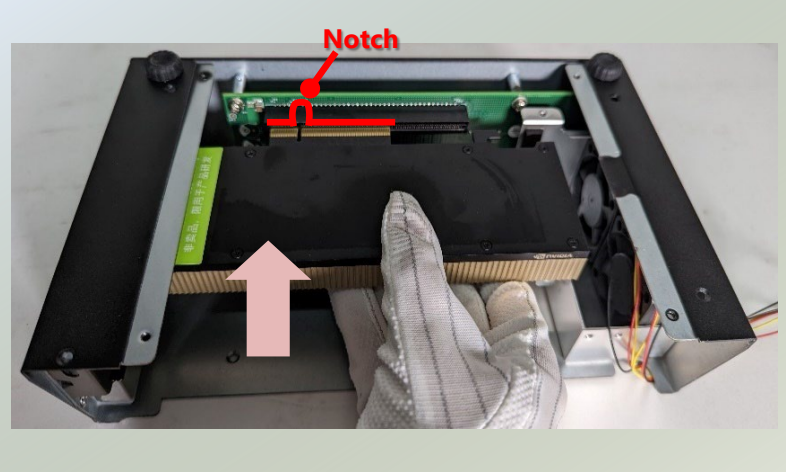

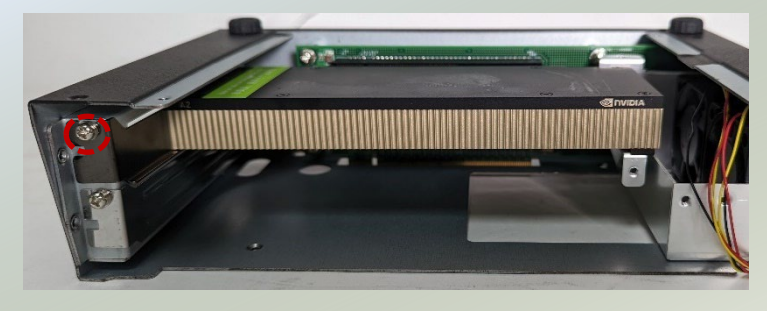

10. Place the fan power cables through the casing side part holes.

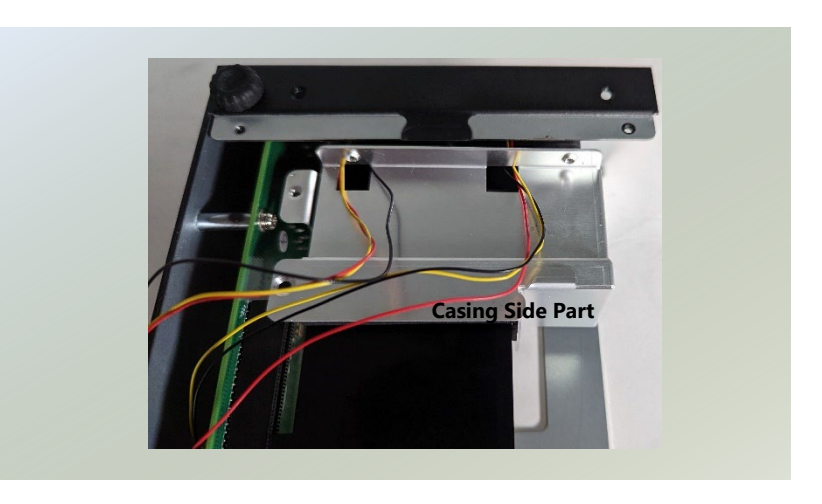

11. Gently push the side casing part in place, and secure with six (6) screws.

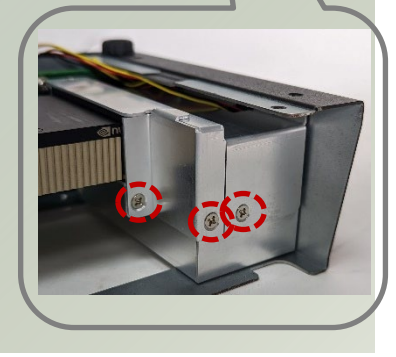

O C

12. Insert the fan power cables into the connectors.

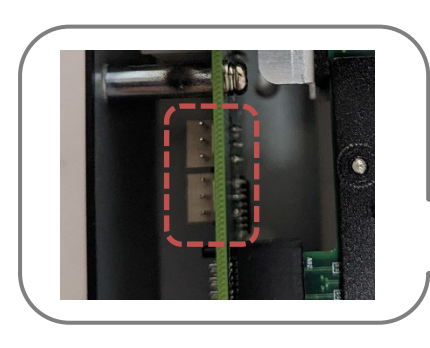

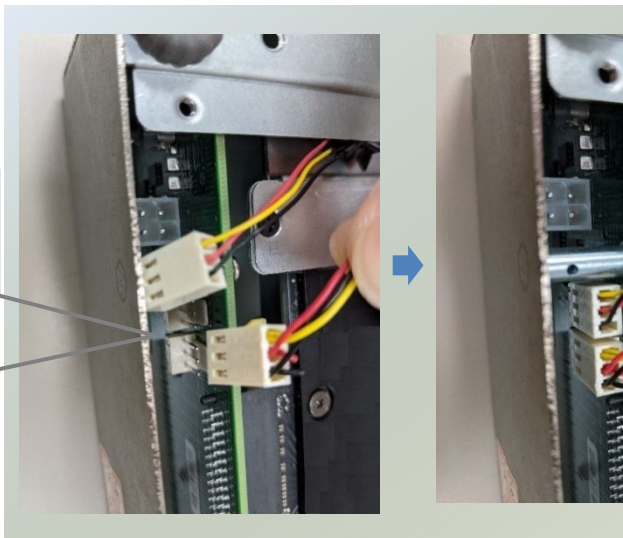

13. Place the top chassis back and secure with four (4) screws.

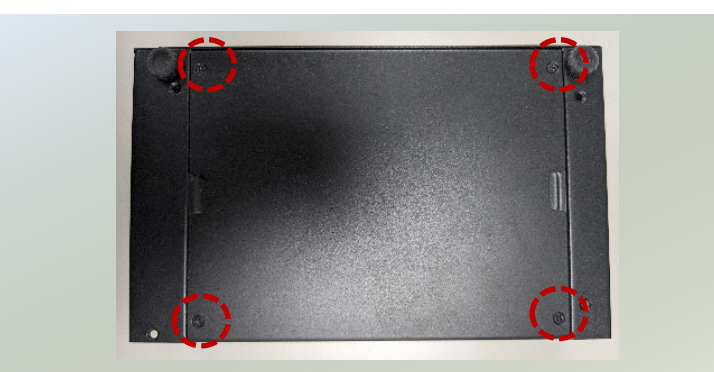

14. Insert the bottom panel back, watch out for the PCIe pins and metal pillars. Secure with four (4) screws. 15. The GPU graphic card has been successfully installed.

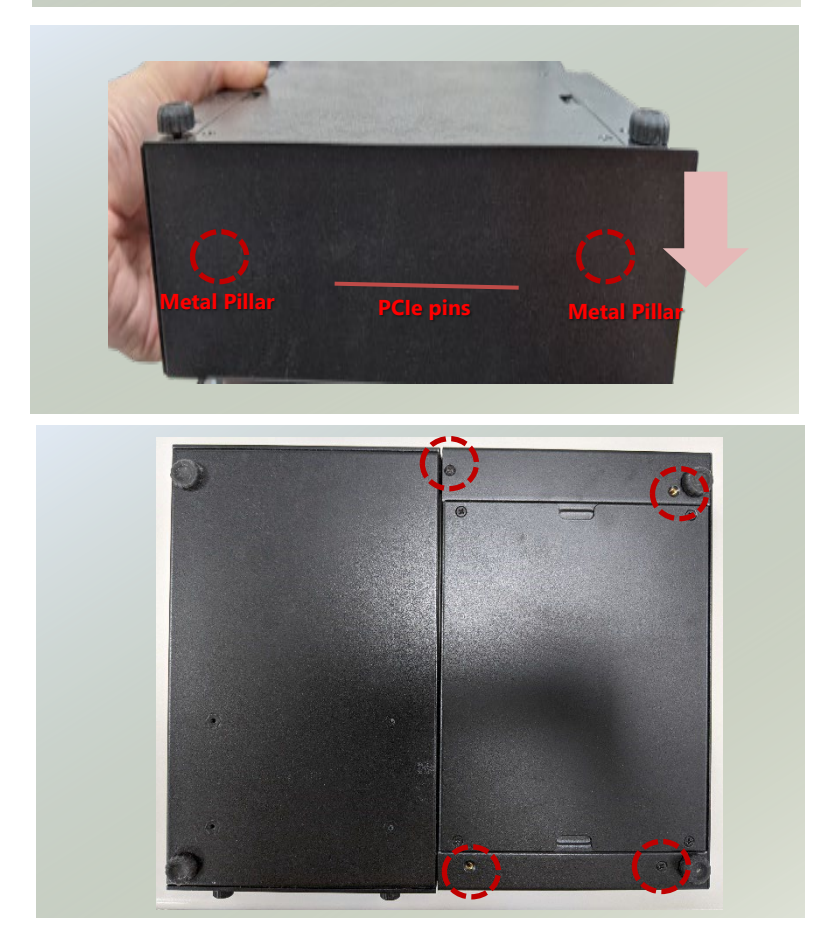

## Installing the Disk Drive

The system supports two 2.5" HDD/SSD drive bays, with one 2.5" SSD drive included. The following will discuss disk drive installation procedures.

1. Power off the system and unplug the power cord. Unscrew the two thumbscrews that fix the tray on the system. Pull the drive tray out.

2. Install the disk onto the tray and secure with four (4) screws, two on each side. Make sure the SATA connector faces outwards as shown in the image.

HDD1 HDD2 SATA Connector  $\overset{\text{\normalsize 2.5}}{\text{\normalsize 5TE7}} \overset{\text{\normalsize 35D}}{\text{\normalsize 5FE7}}$ 25" SATA SSD

3. Insert the tray into the bay and fasten the two thumbscrews that fix the tray on the system.

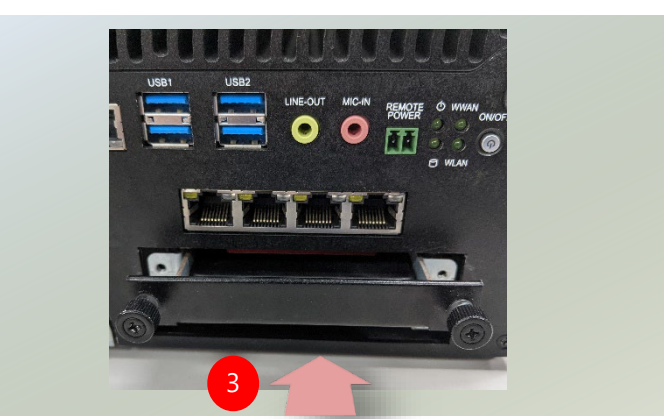

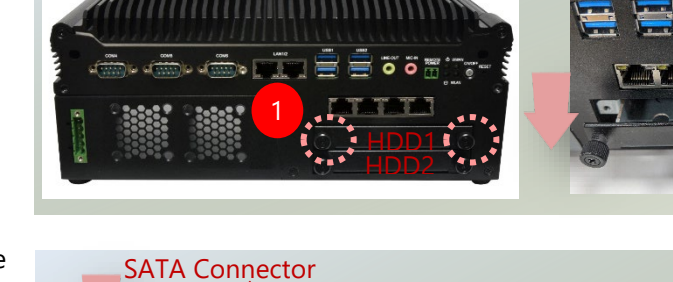

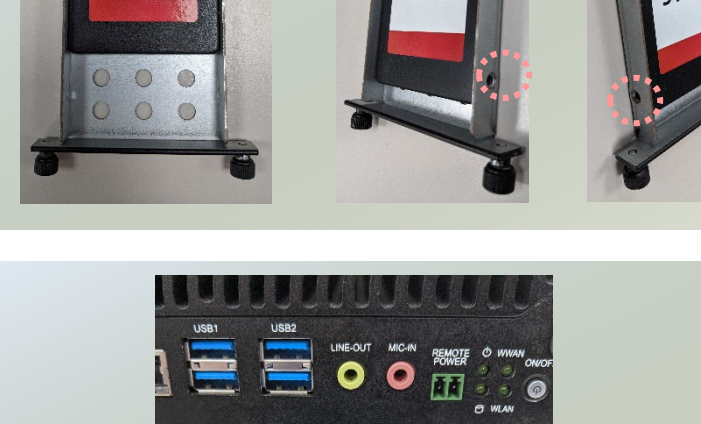

 $3TET$ 

**TTE** 

## Wall Mounting

The system can be mounted on a flat surfaced wall. Please take the following into considerations when mounting the system onto the wall.

**1.** Fix the wallmount brackets onto the system bottom by securing them with **four** provided screws.

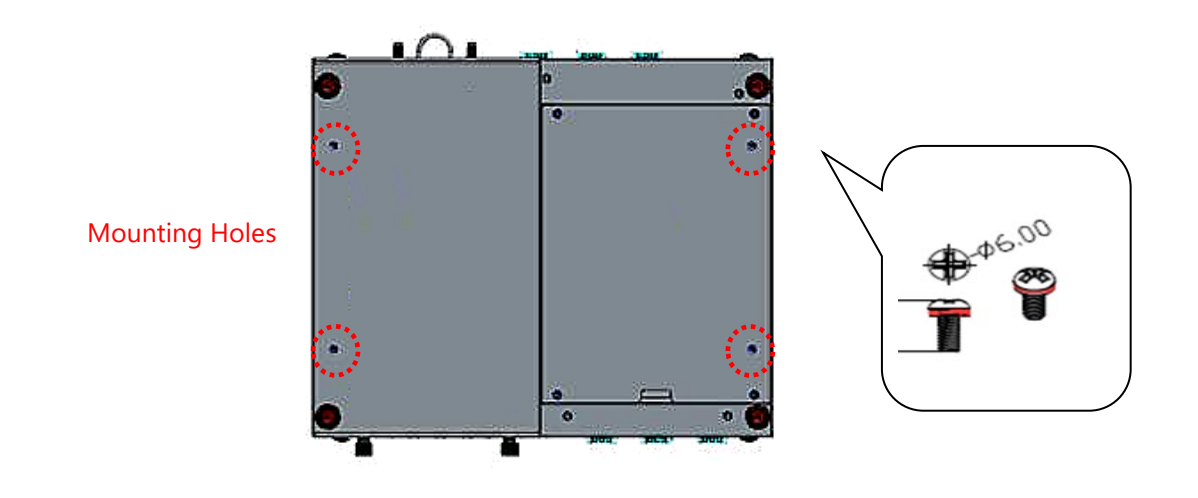

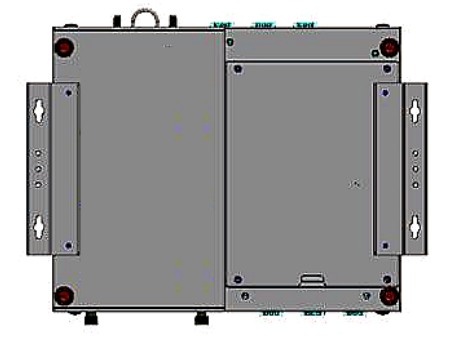

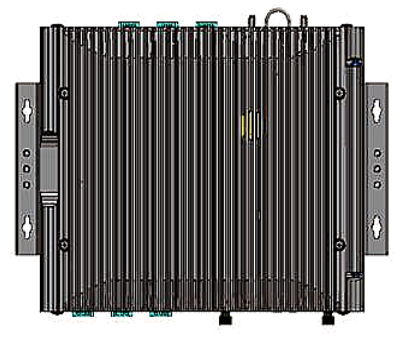

- **2.** On the wall, measure the exact place where you want to hang the system, and drill four holes that match the four mounting holes on both brackets.
- **3.** Insert **four** anchoring bolts into the holes.

**4.** Align the four mounting holes on the system's brackets with the four anchoring bolts you just installed on the wall.

**5.** Drive **four** long screws into the anchoring bolts to secure the system.

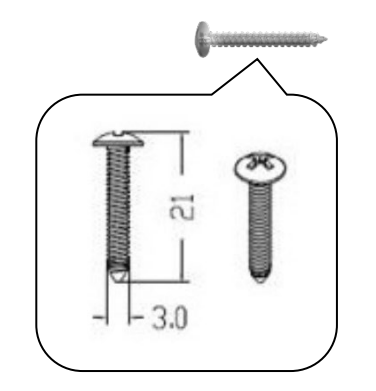

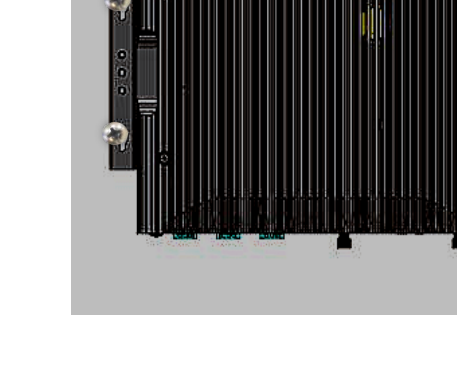

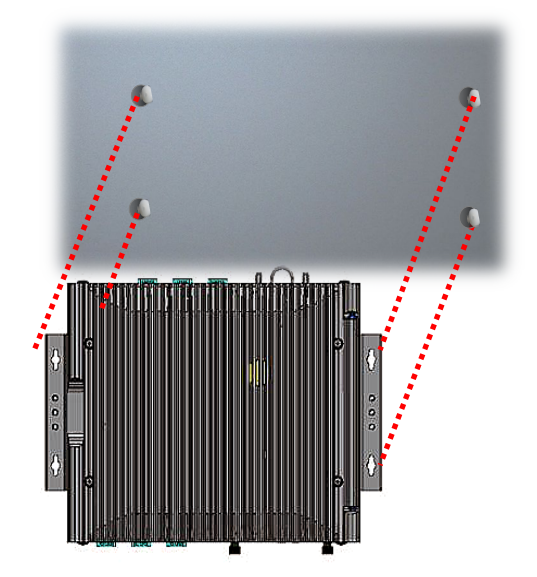

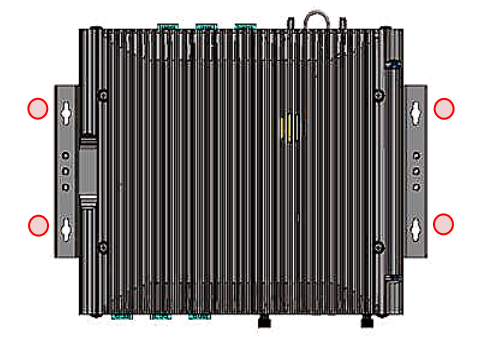

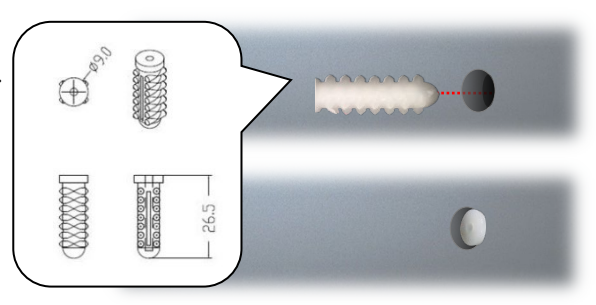

# **CHAPTER 3: SOFTWARE SETUP**

## BIOS Setup

The system has AMI BIOS built-in, with a SETUP utility that allows users to configure required settings or to activate certain system features. Pressing the **<Tab>** or **<Del>** key immediately allows you to enter the Setup utility.

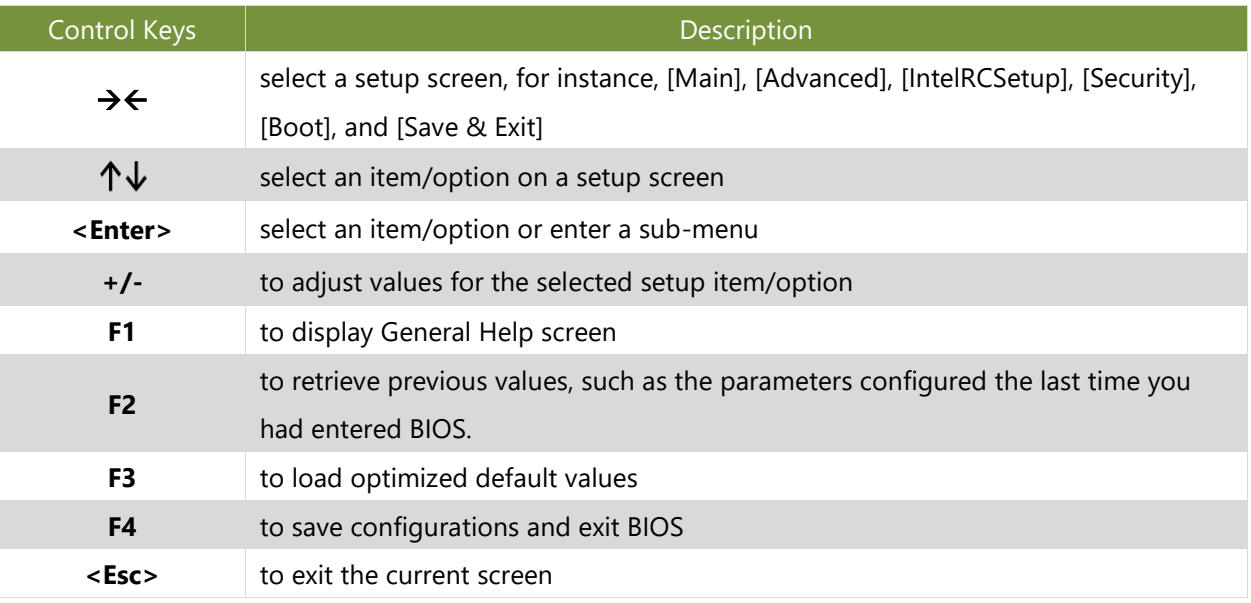

## Main Page

Setup main page contains BIOS information and project version information.

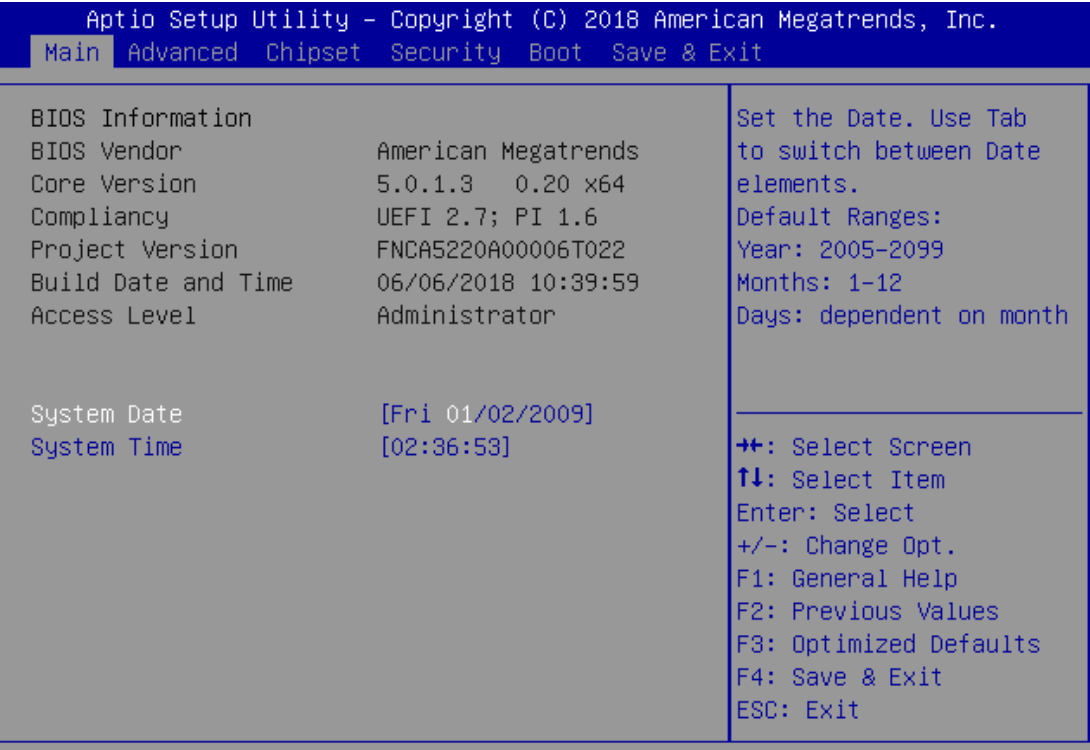

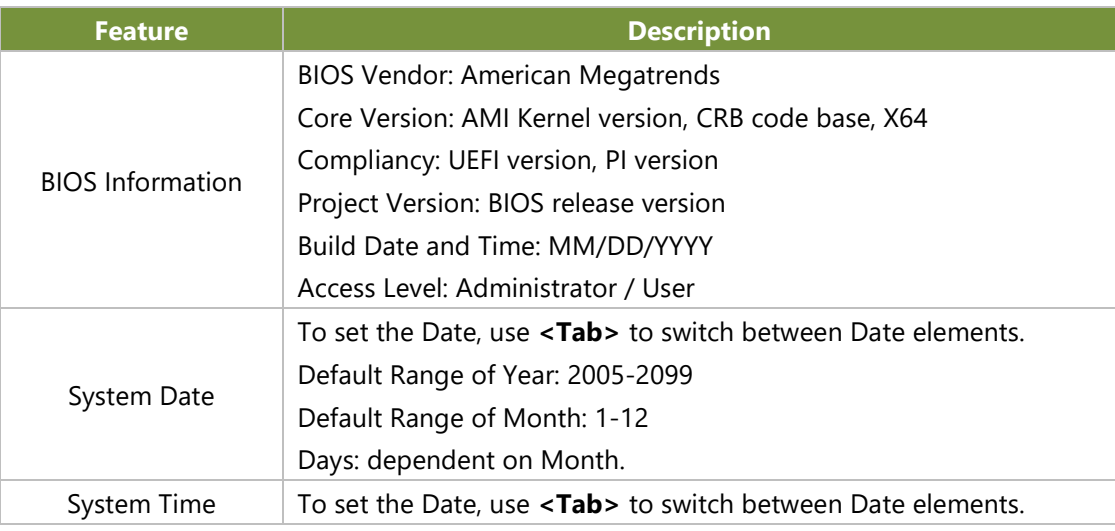

## Advanced Page

Select the **Advanced** menu item from the BIOS setup screen to enter the "Advanced" setup screen. Users can select any of the items in the left frame of the screen.

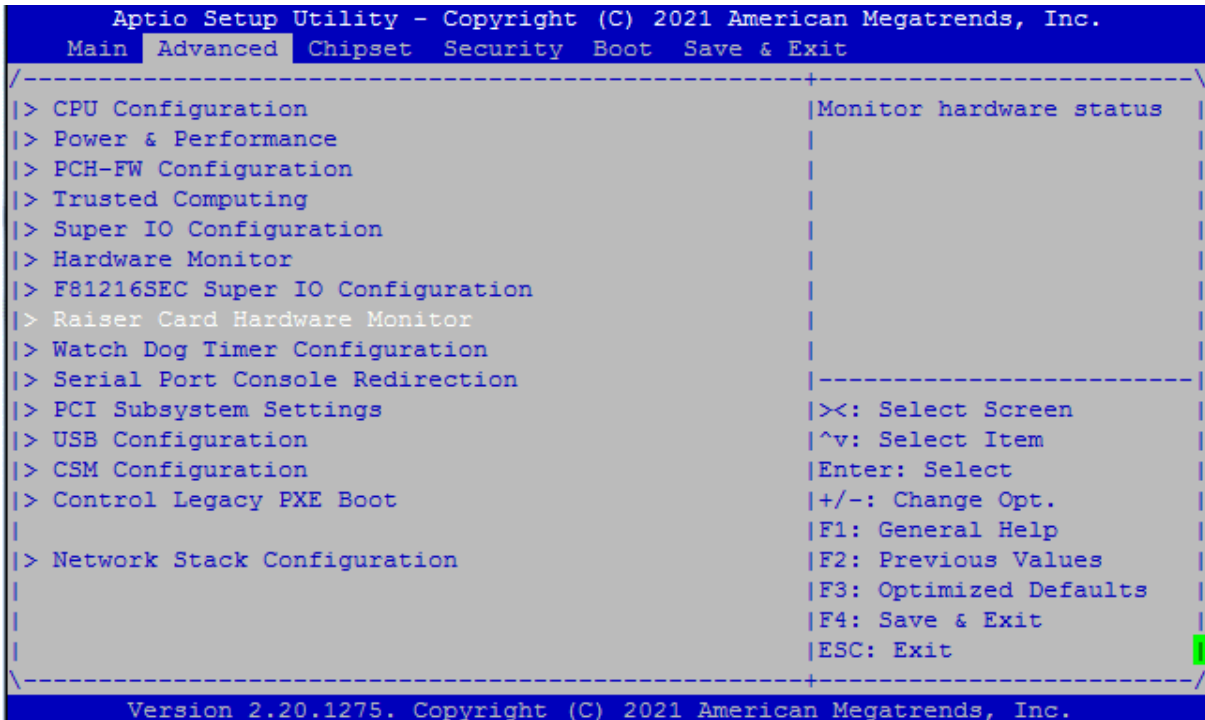

#### **CPU Configuration**

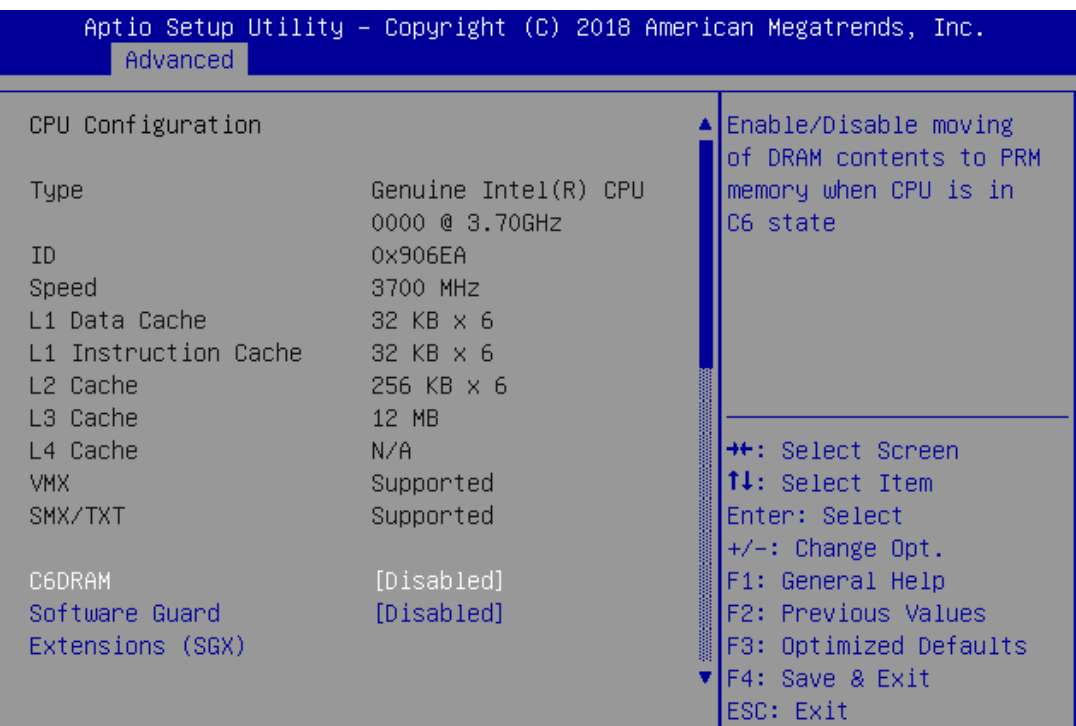

Version 2.20.1271. Copyright (C) 2018 American Megatrends, Inc.

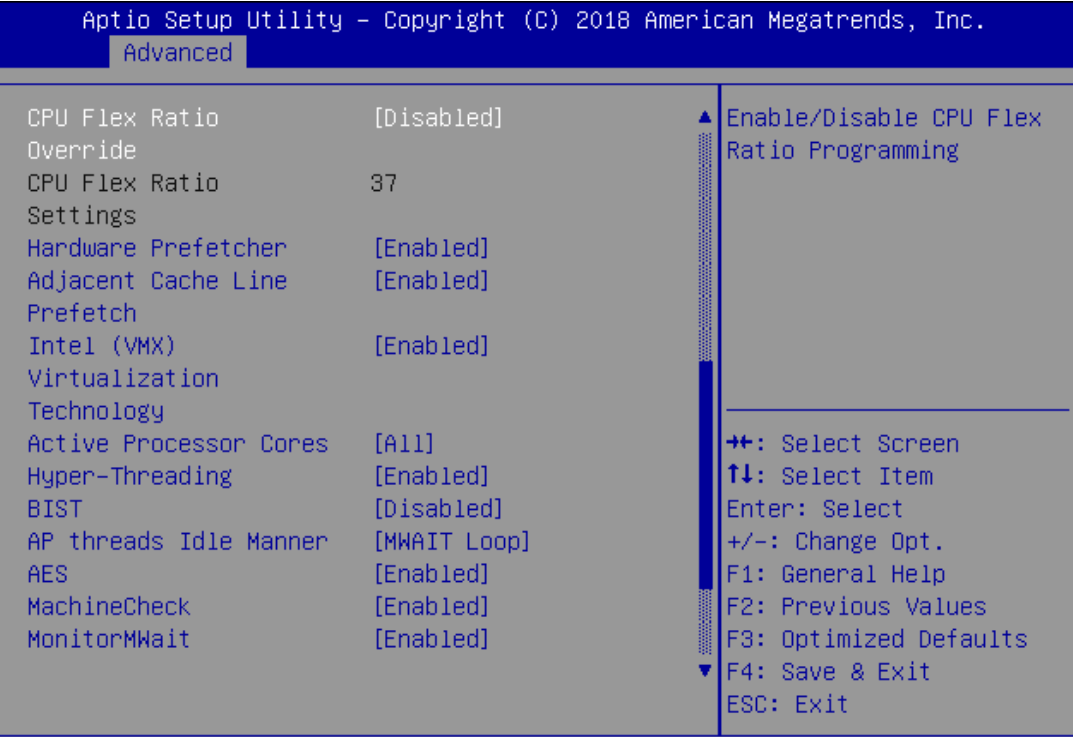

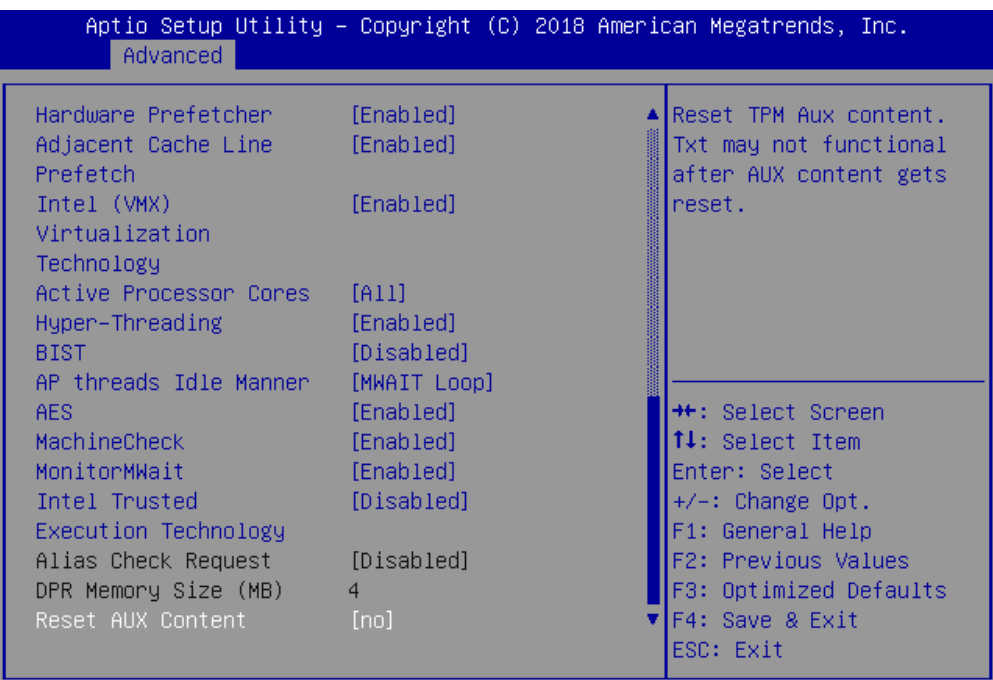

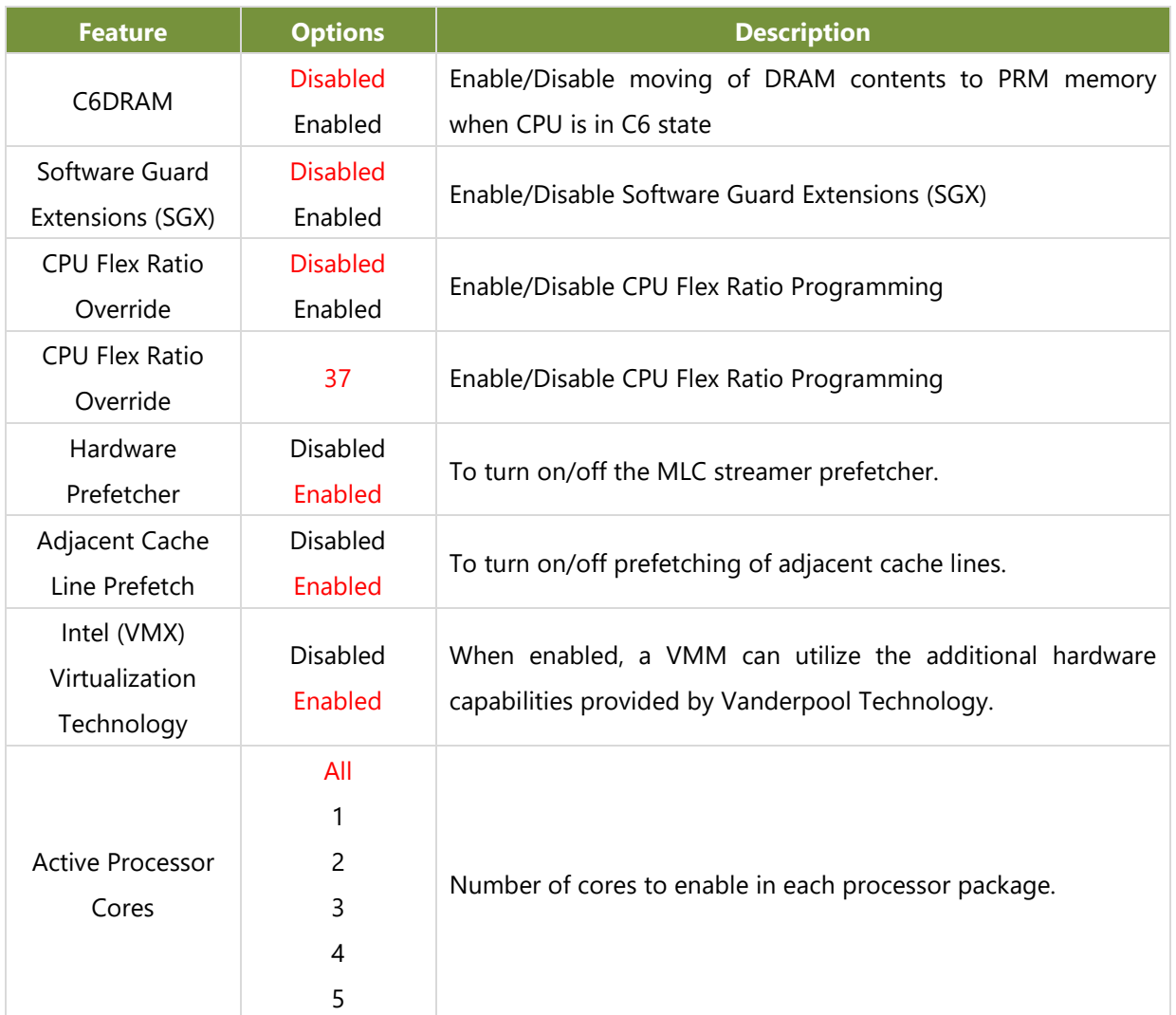

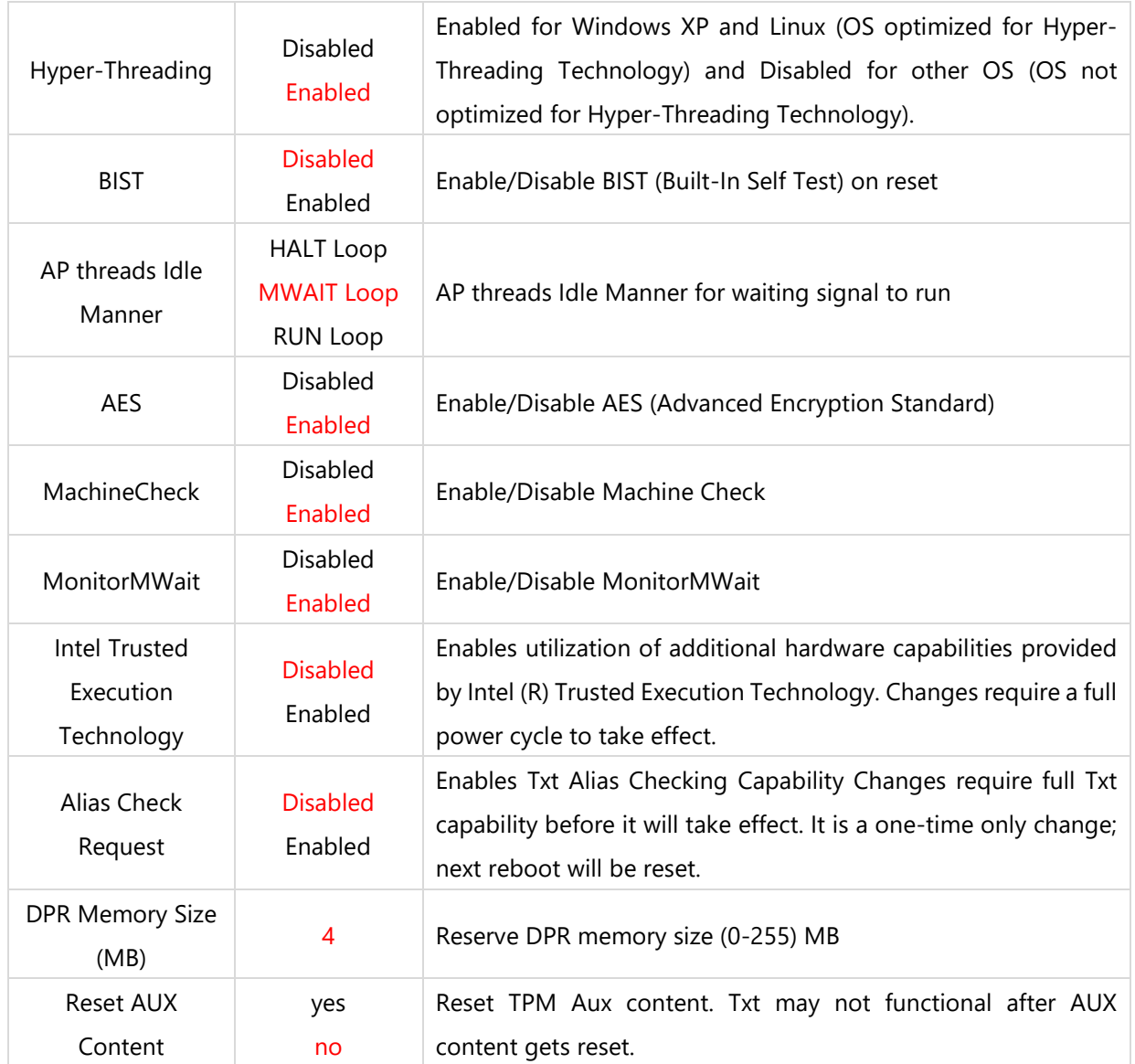

#### **Power & Performance**

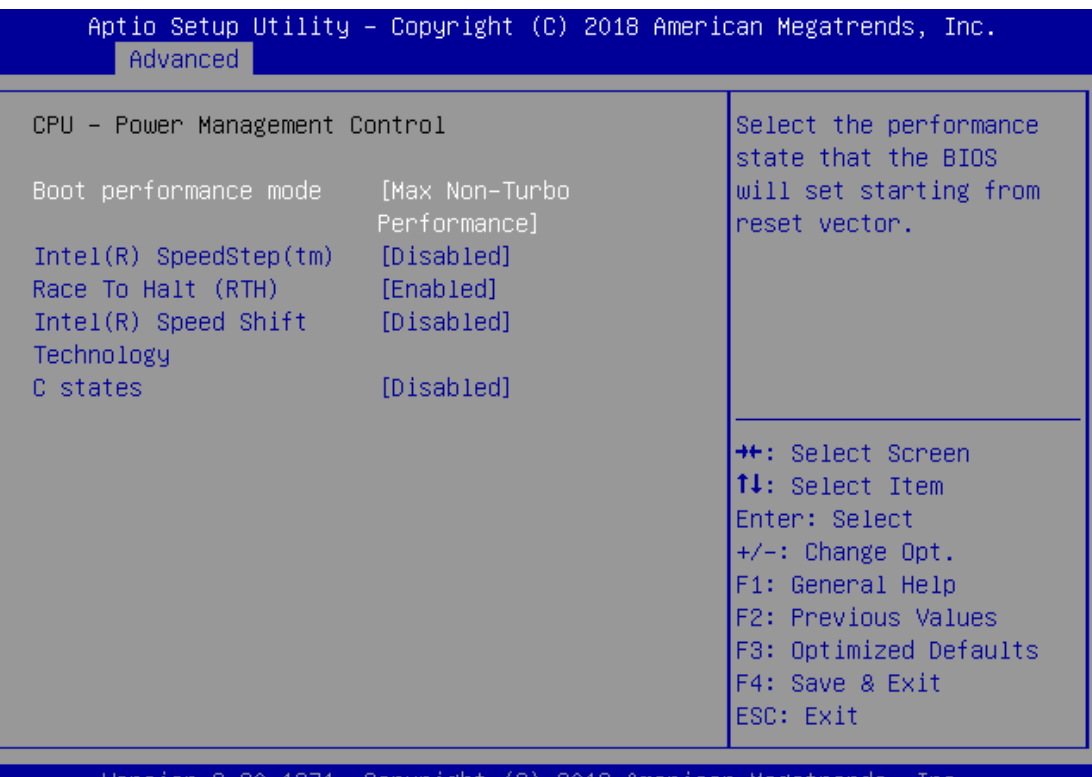

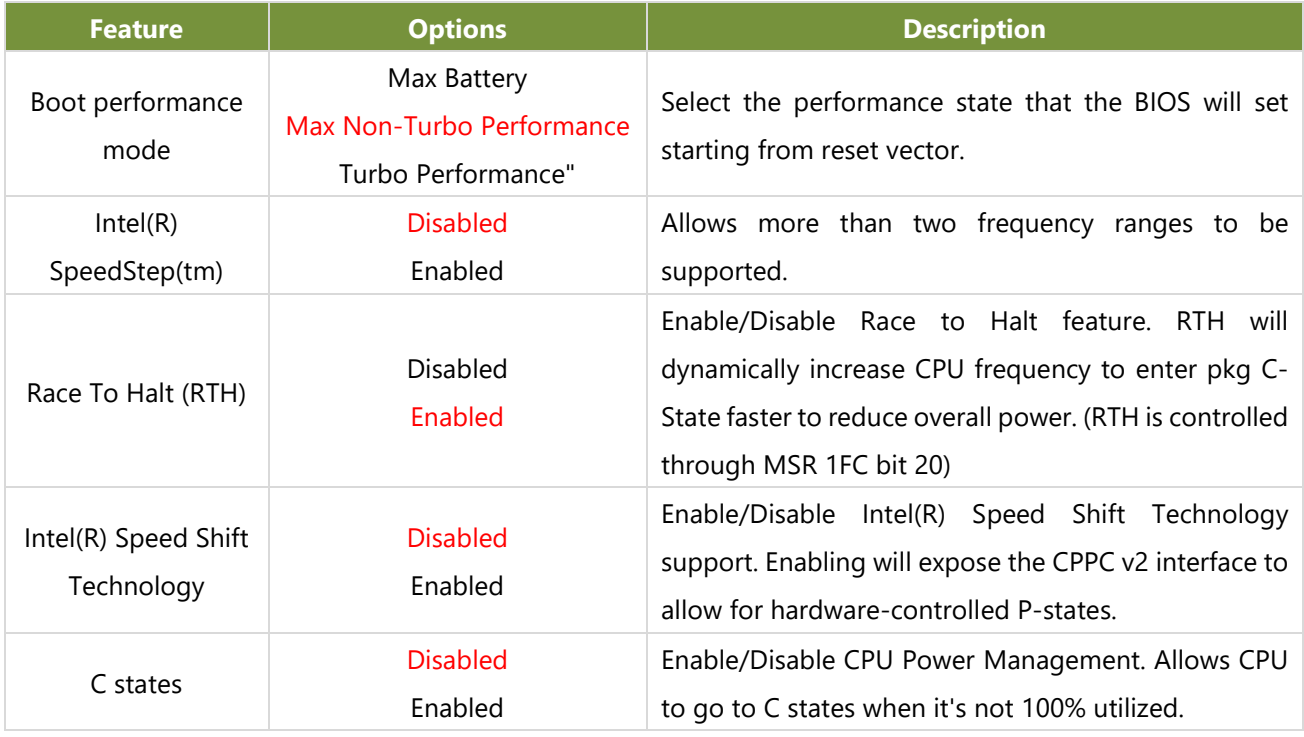

## **PCH-FW Configuration**

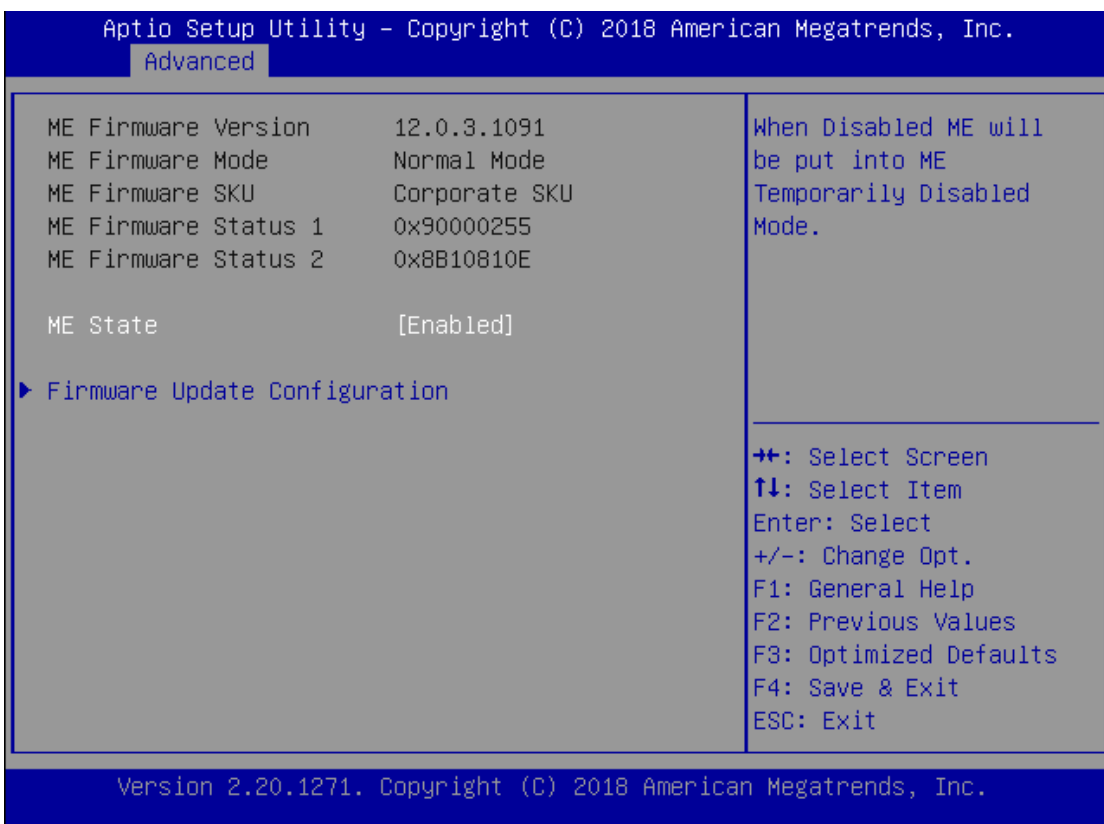

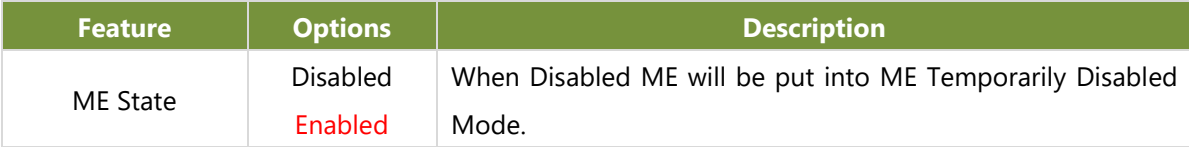

## **PCH-FW Configuration**

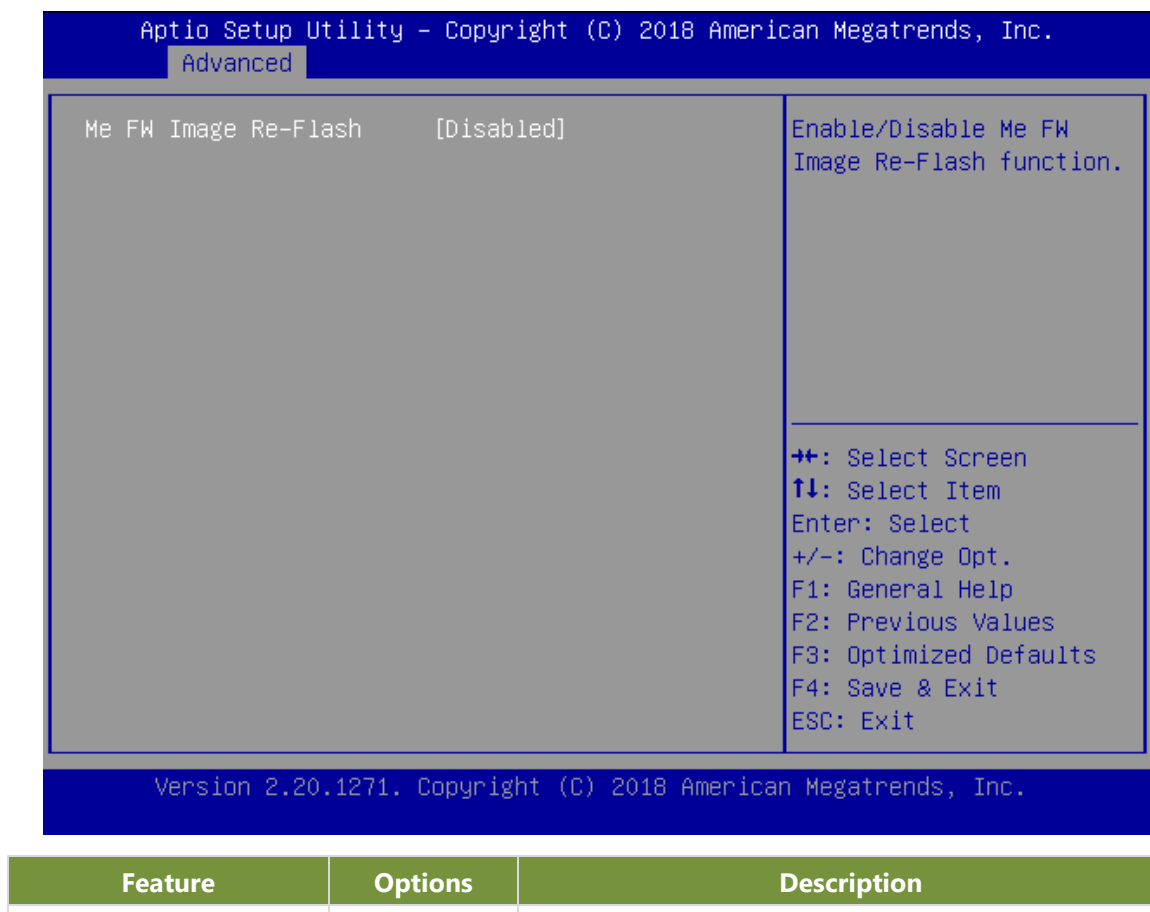

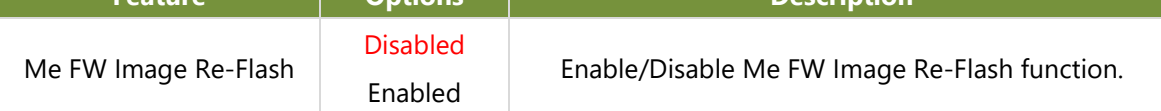

#### **Trusted Computing**

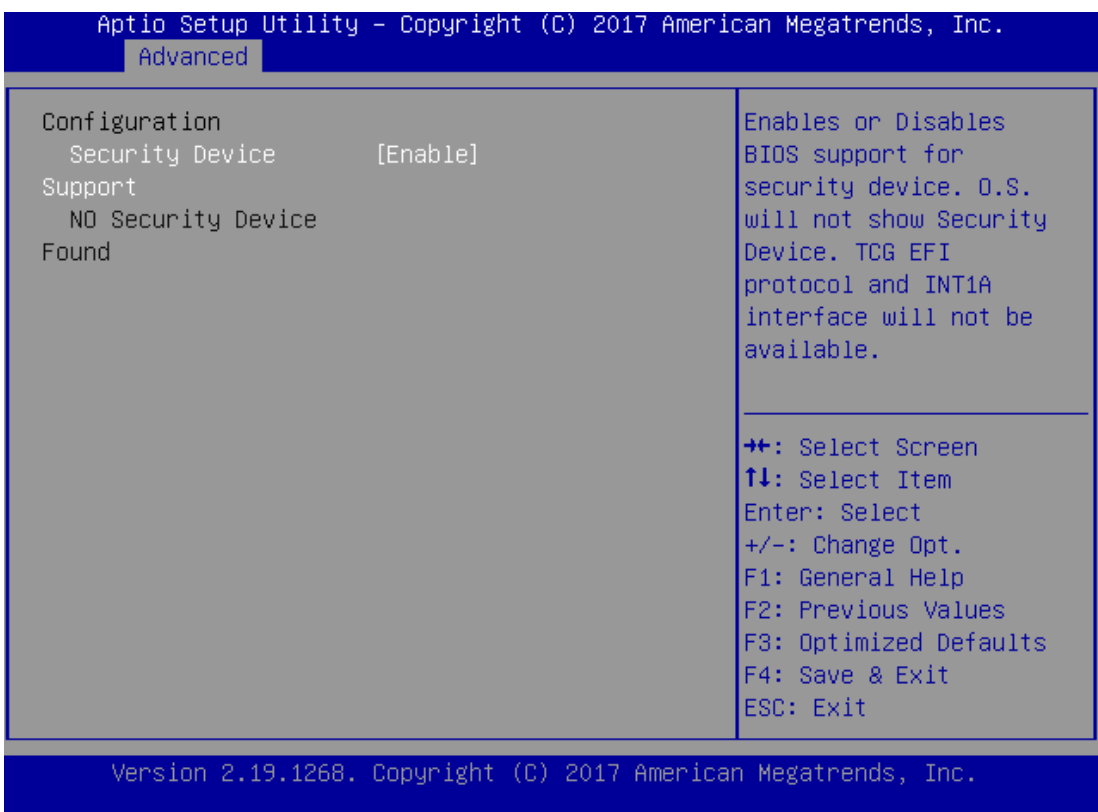

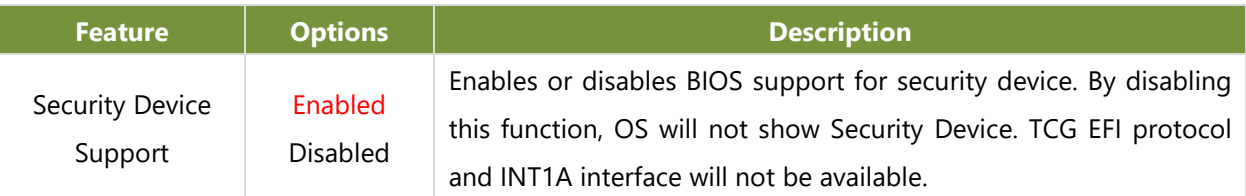

## **Trusted Computing (TPM1.2)**

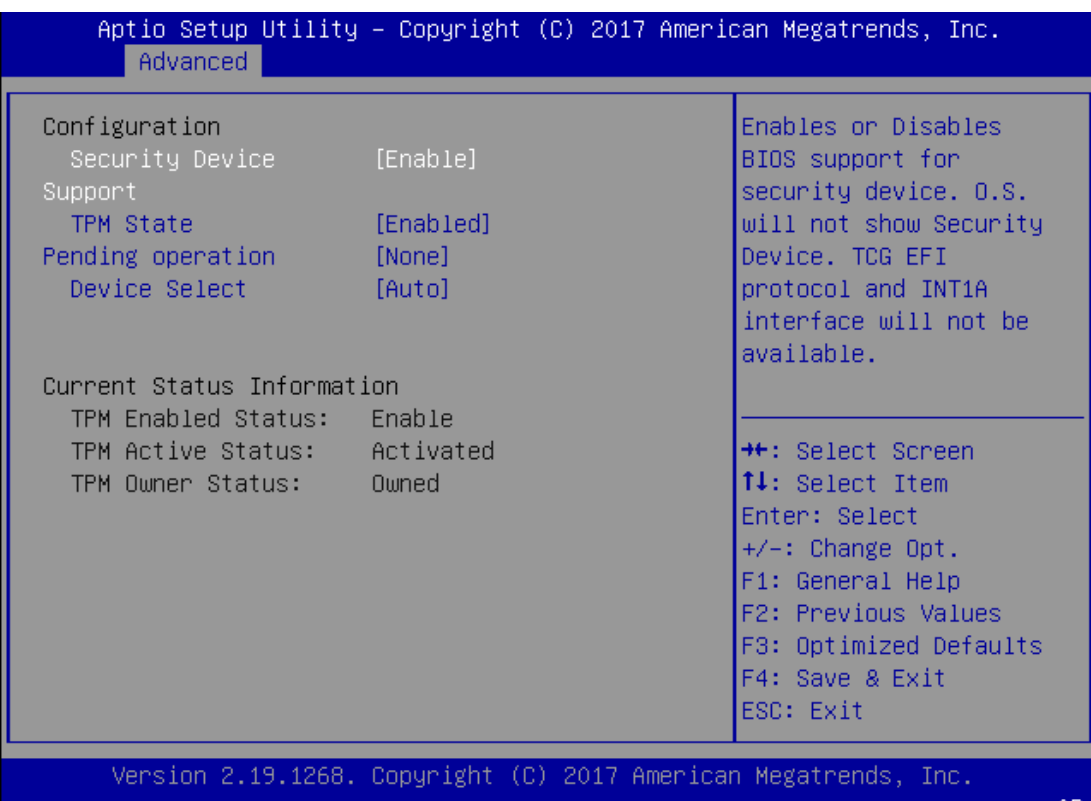

۹R

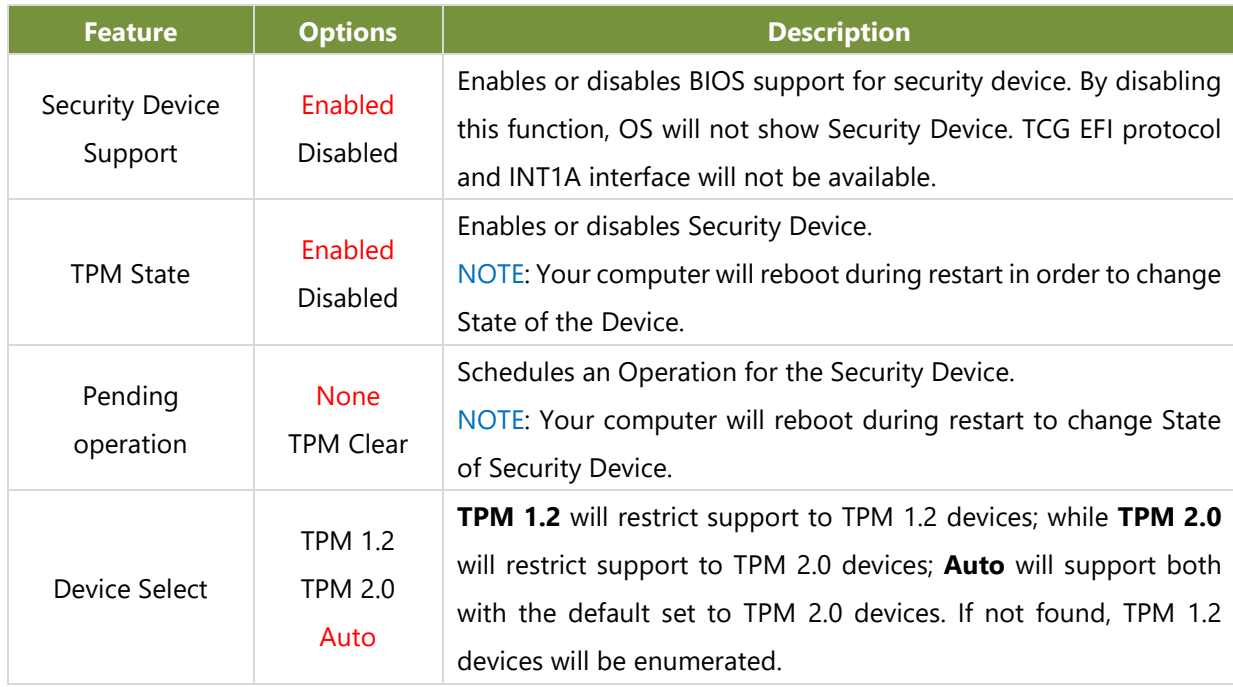

## **Trusted Computing (TPM2.0)**

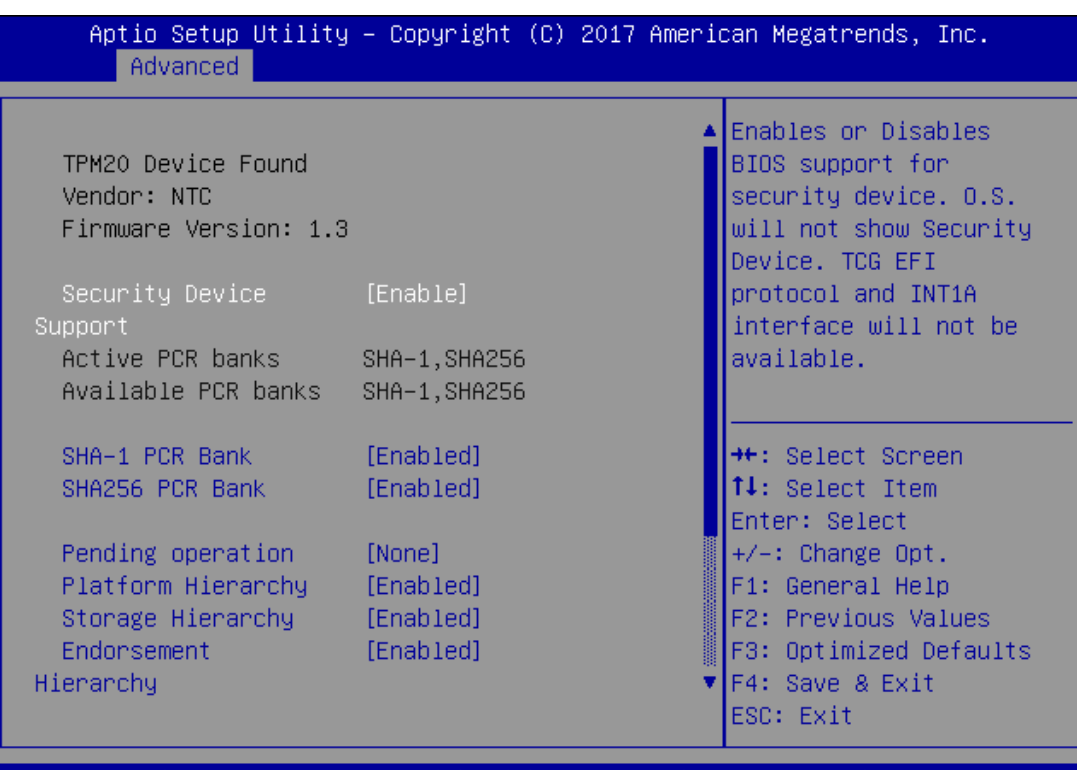

Version 2.19.1268. Copyright (C) 2017 American Megatrends, Inc.

**AB** 

ΔŔ

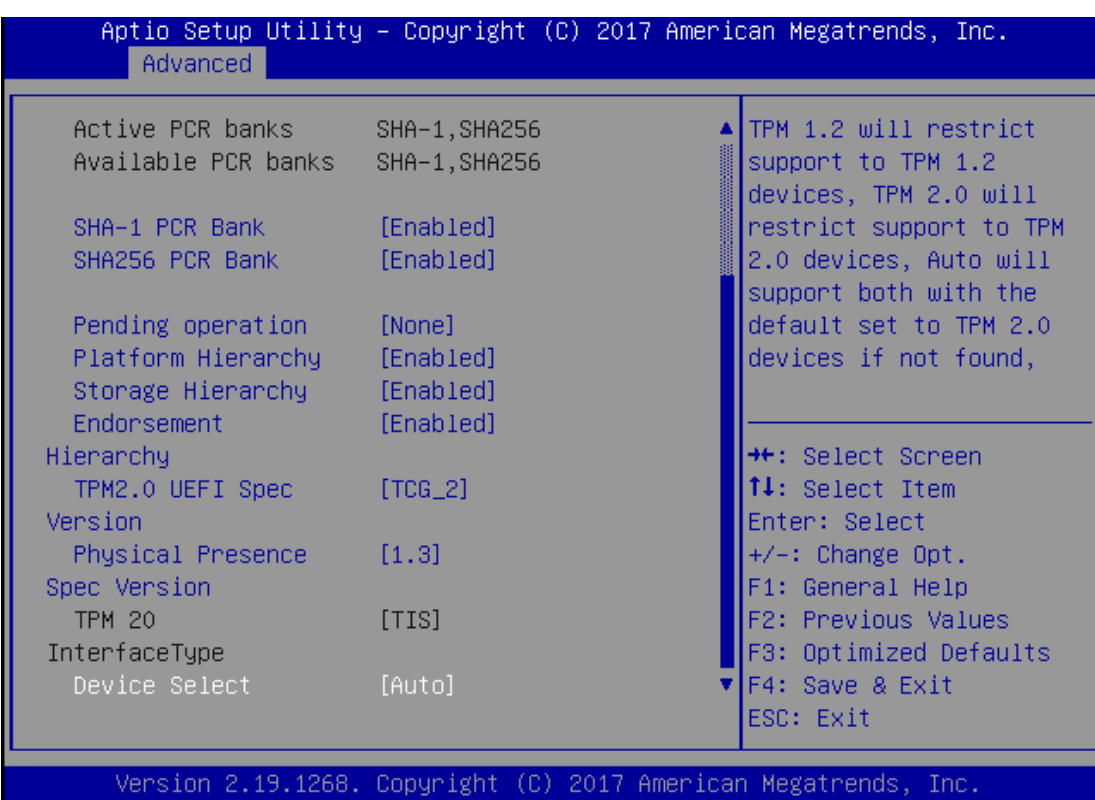

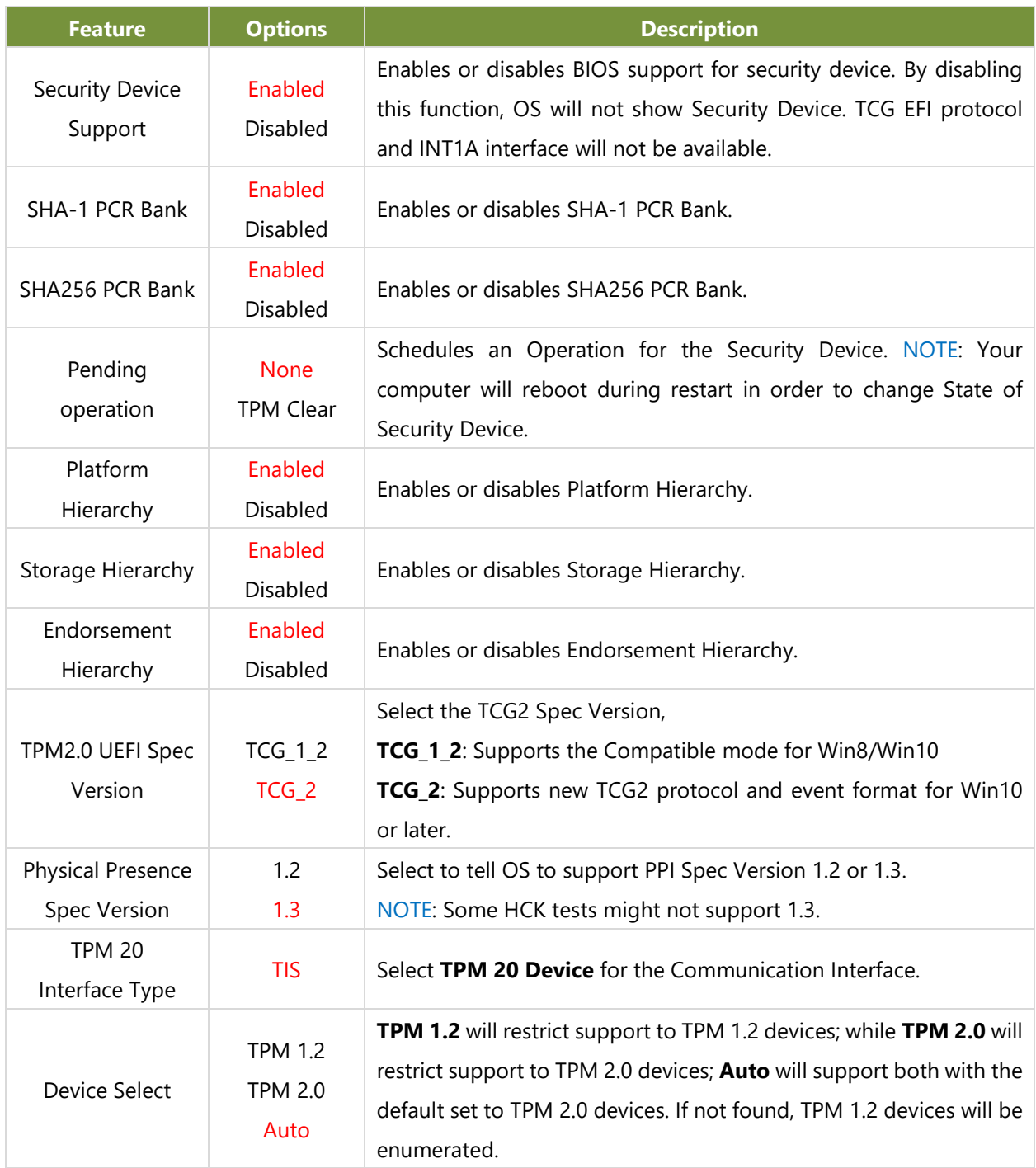

## **Super IO Configuration**

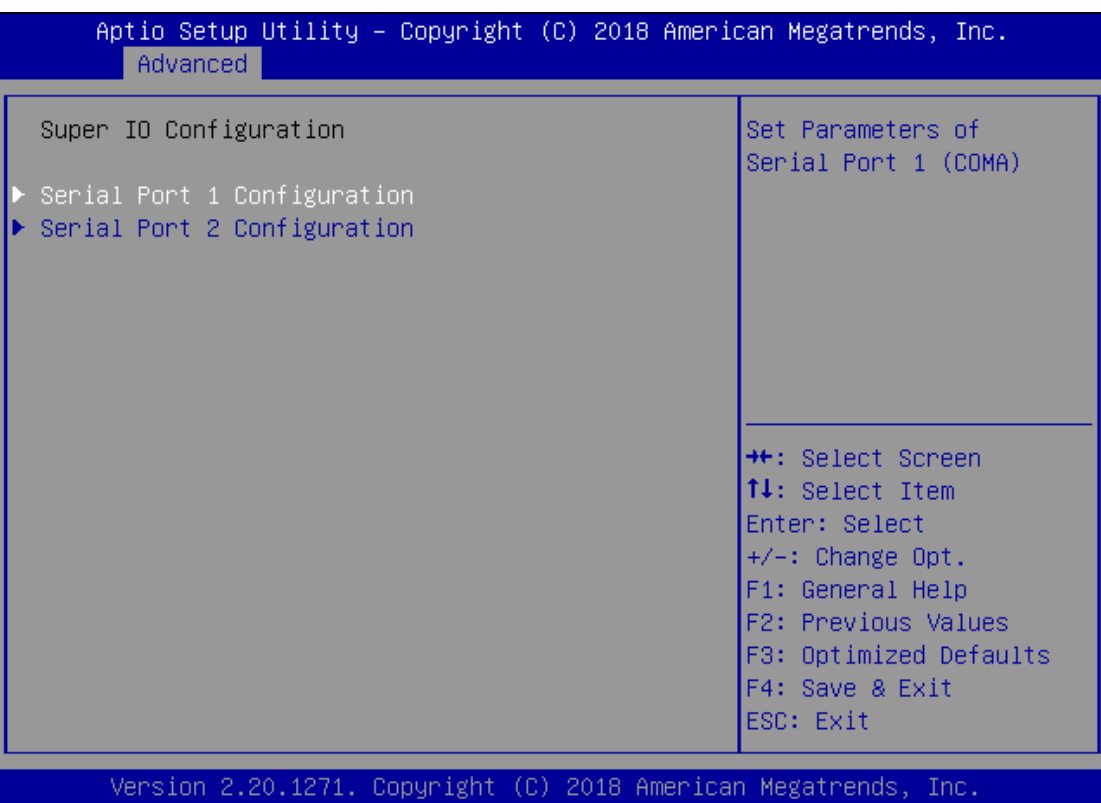

#### **Serial port 1 Configuration**

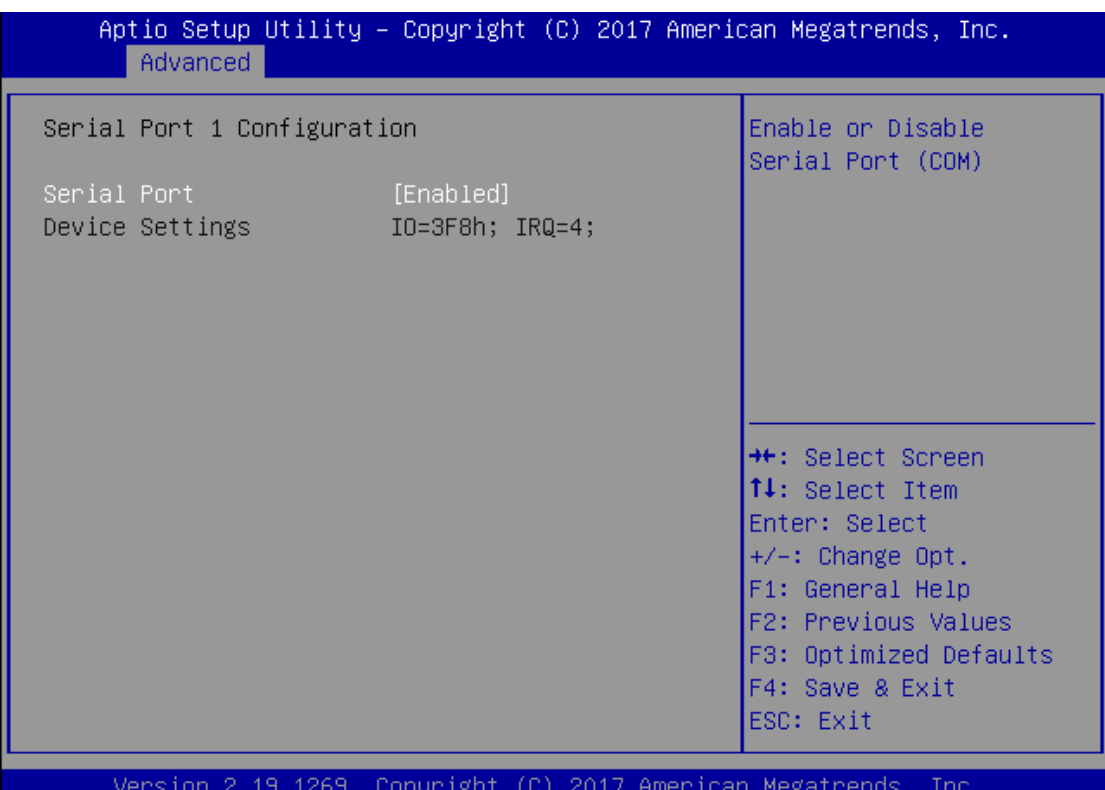

**Feature Options Description** Serial Port Enabled Disabled Enables or disables Serial Port 1. Device Settings  $\vert$  NA  $\vert$  IO=3F8h; IRQ = 4

## **Serial Port 2 Configuration**

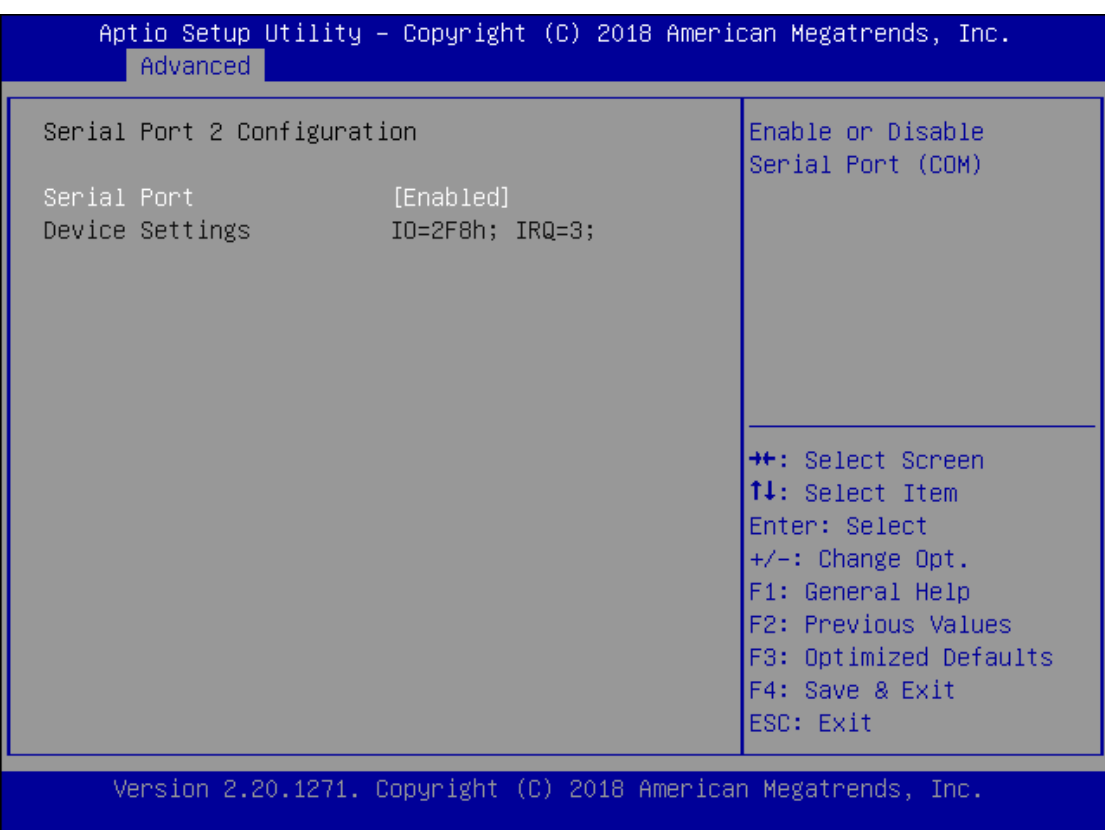

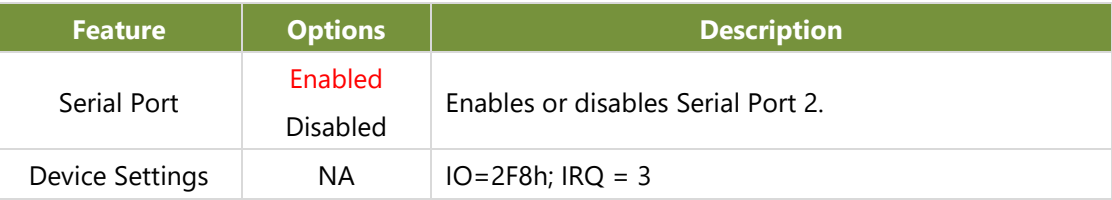

#### **H/W Monitor**

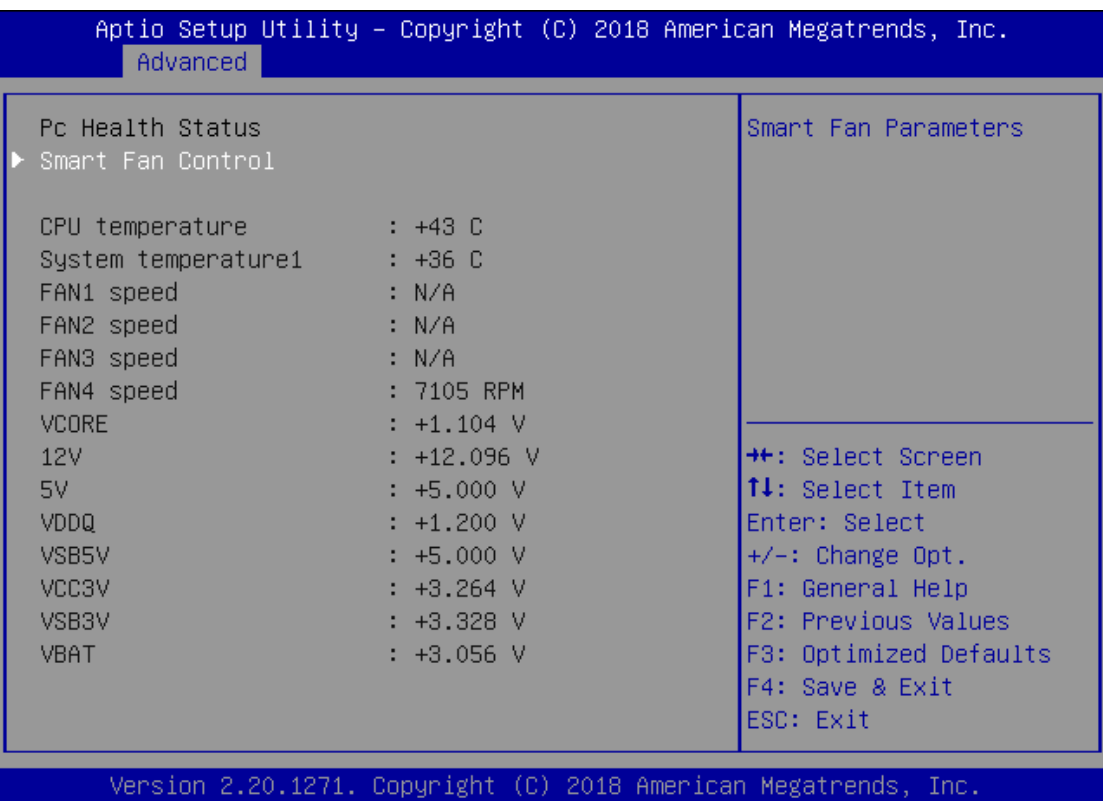

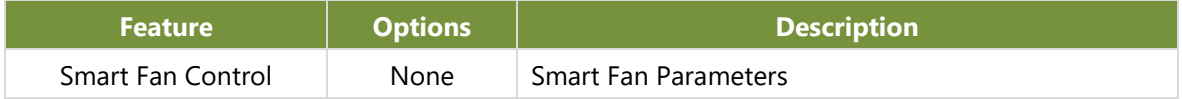

#### **Smart Fan Control**

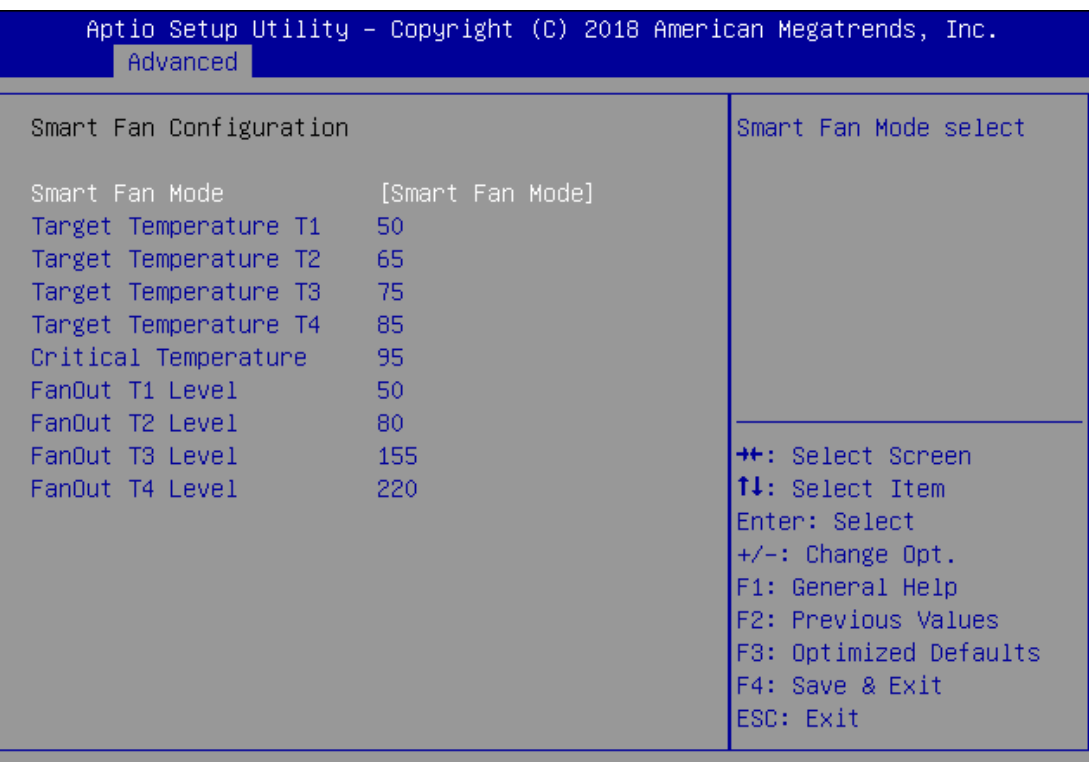

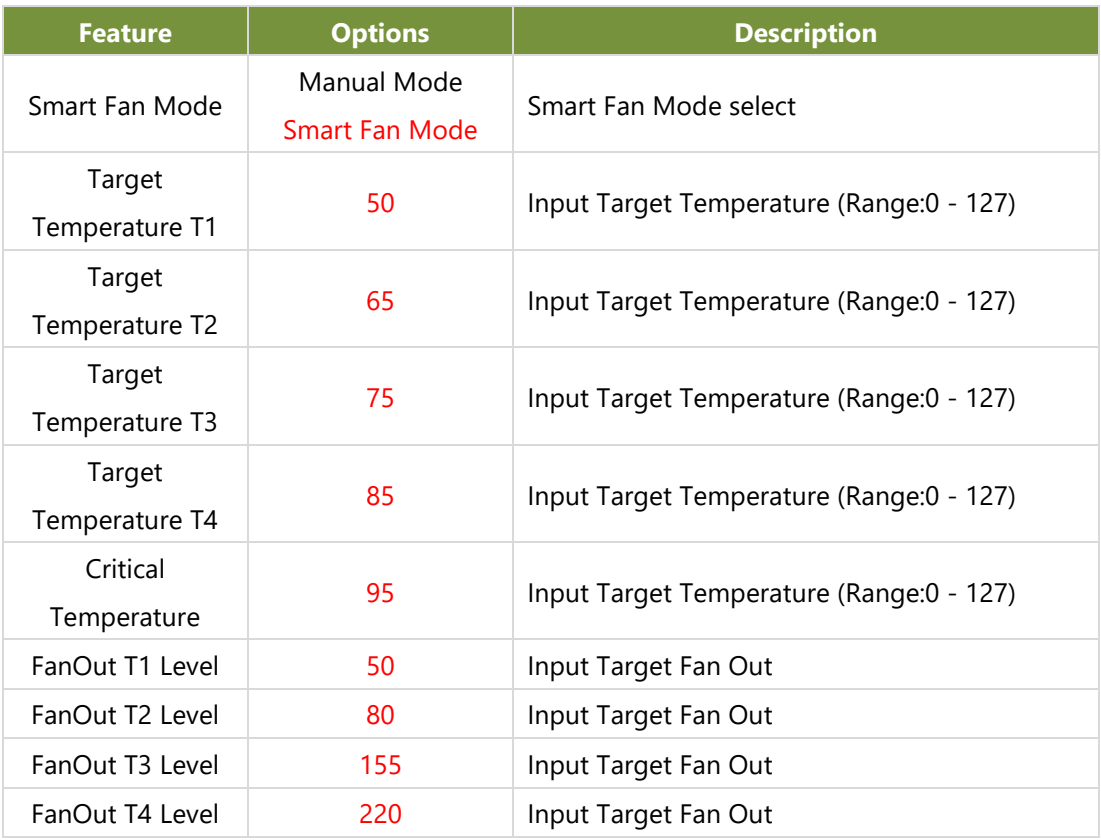

#### **Raiser Card Hardware Monitor**

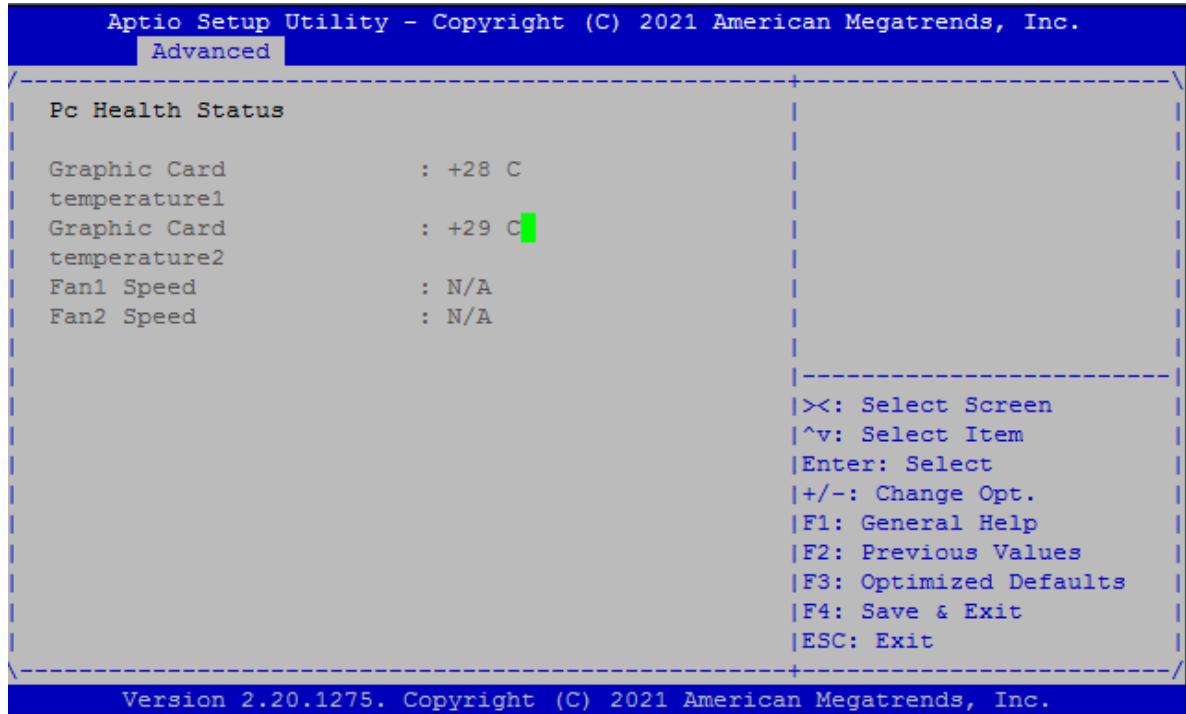

## **Watch Dog Timer Configuration**

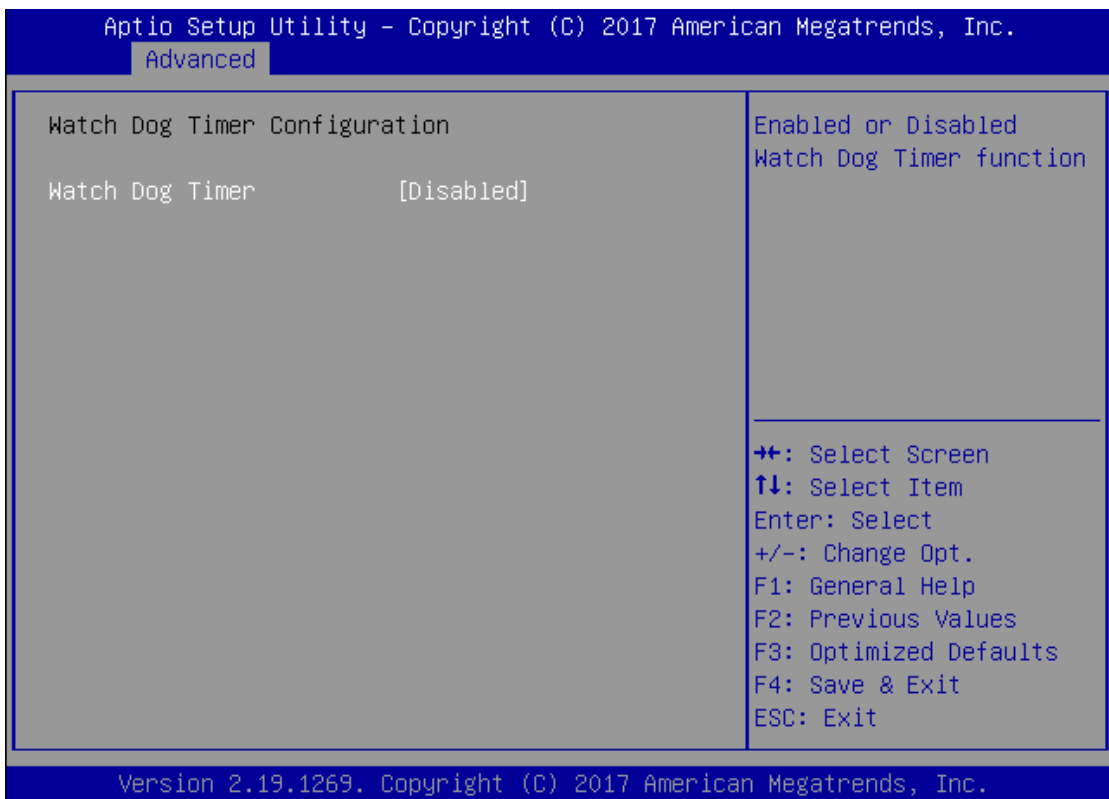

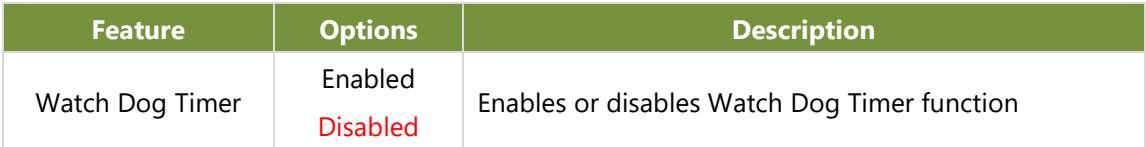

#### **2.3.1 Serial Port Console Redirection**

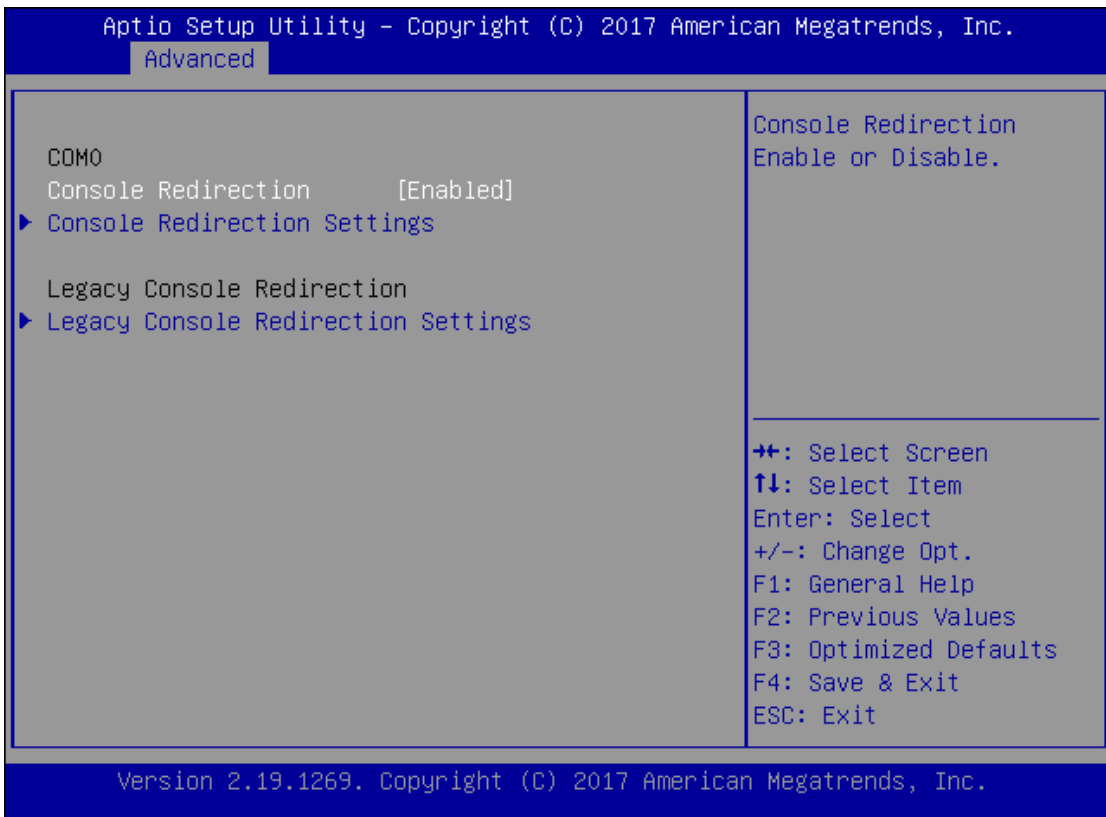

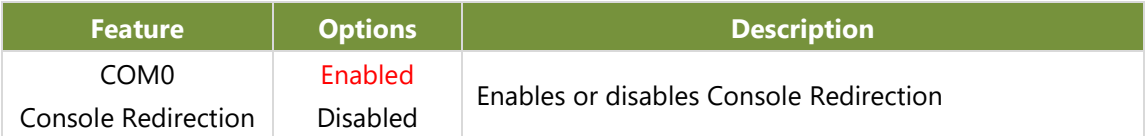

#### **Console Redirection Settings**

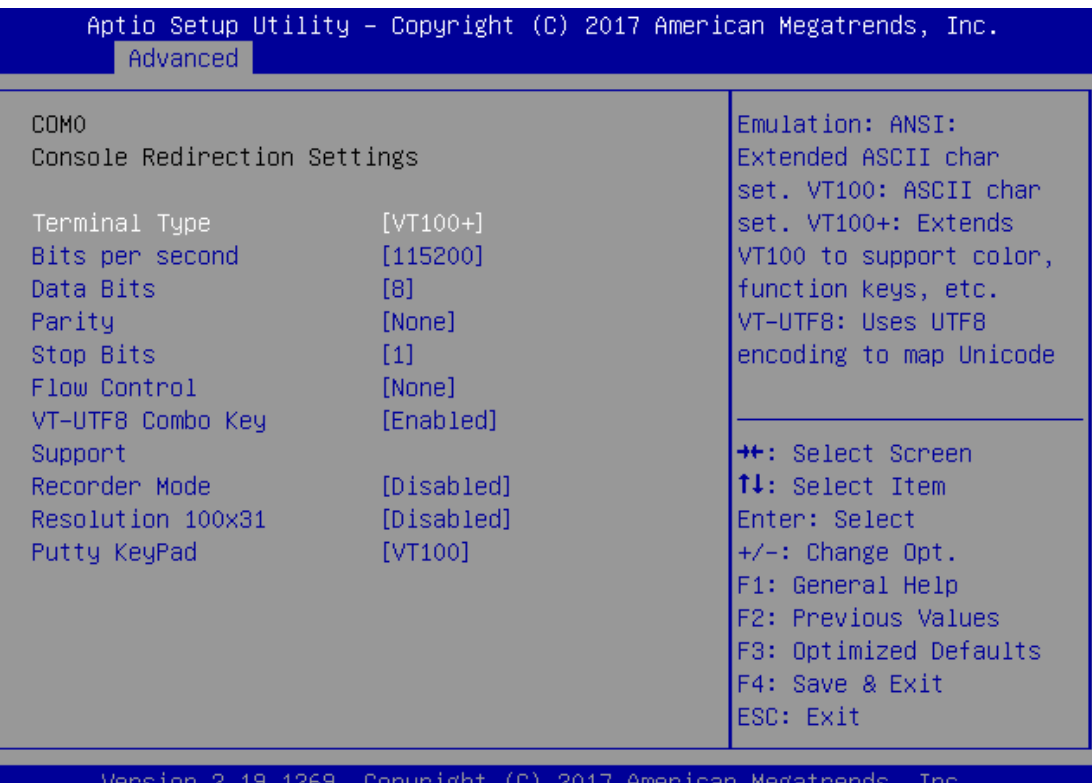

ynhai .181

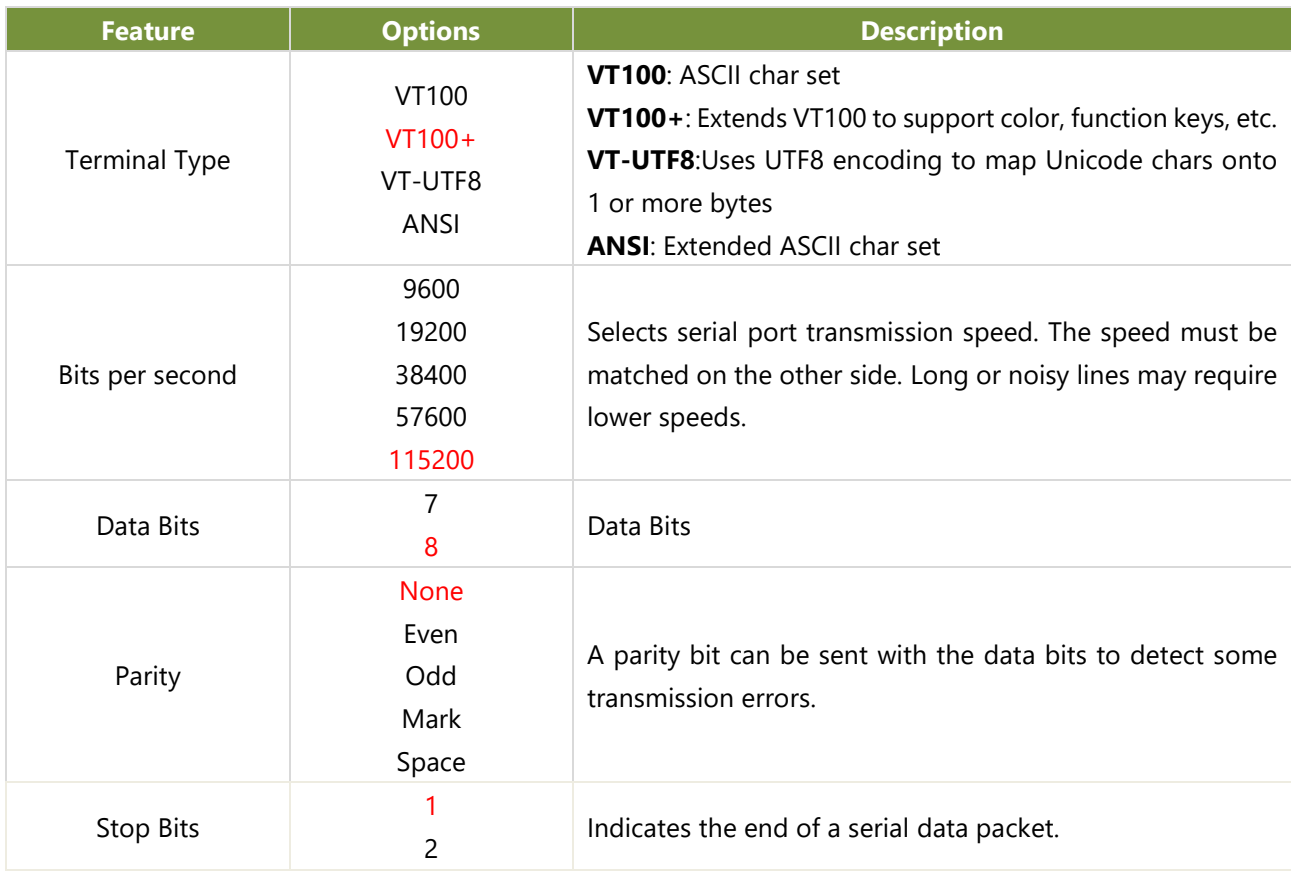

www.lannerinc.com

#### LEC-2290E User Manual

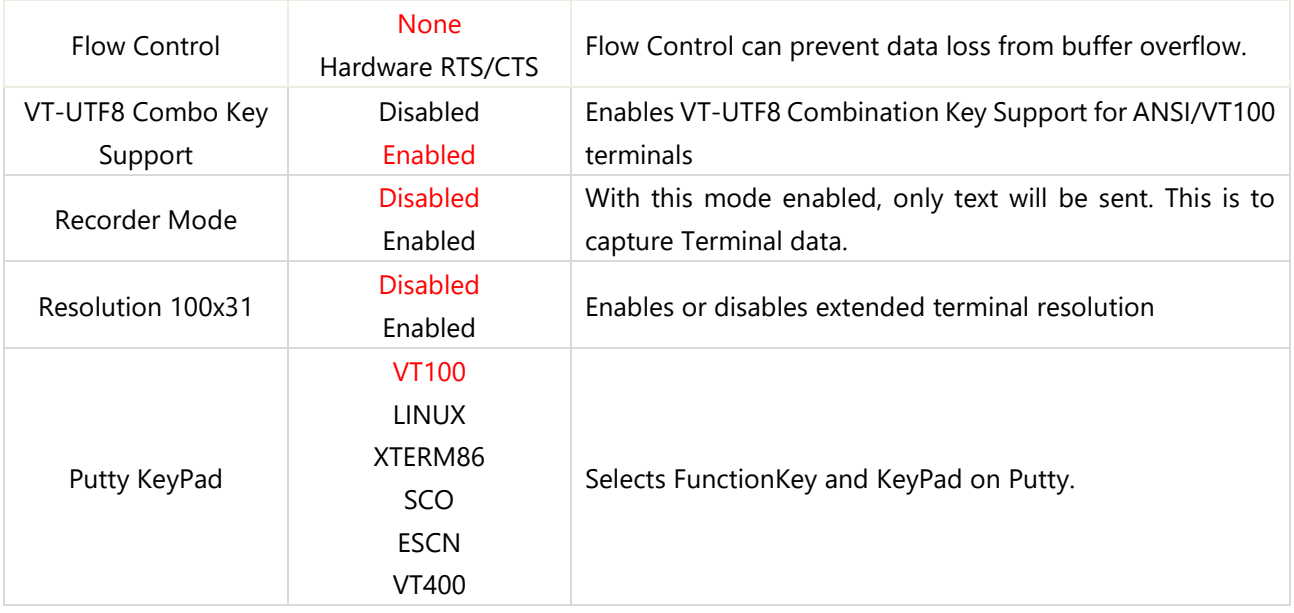

## **Console Redirection Settings**

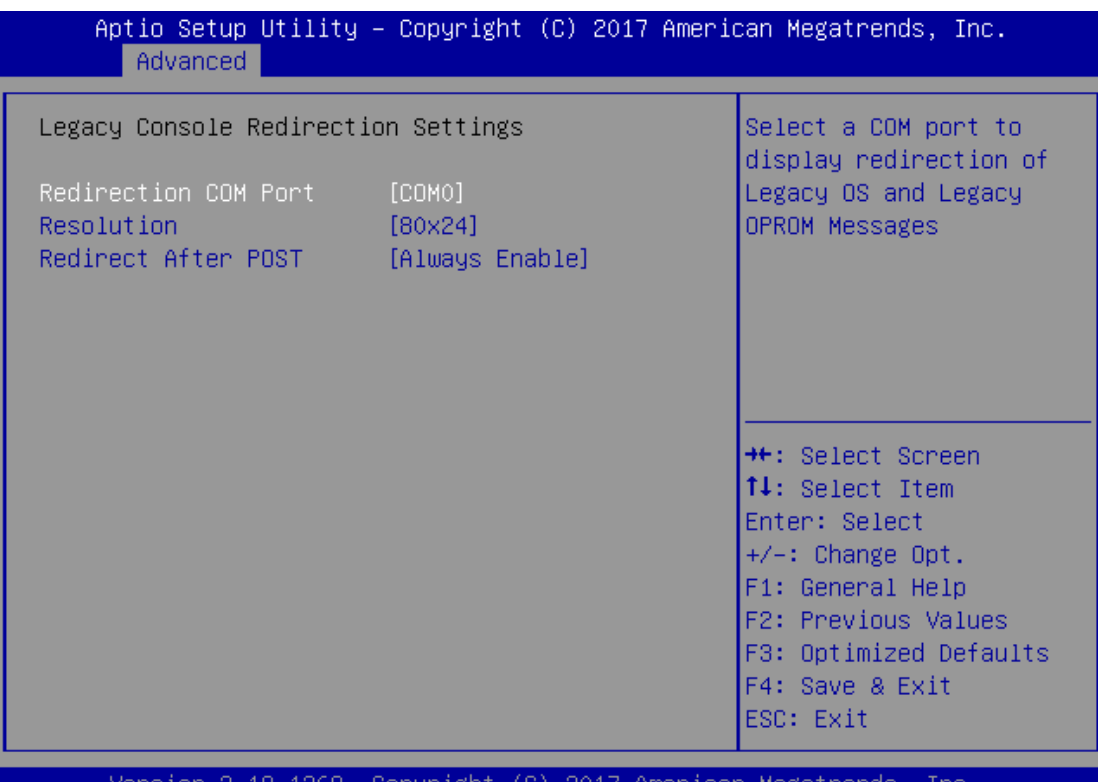

Copyrigh '1car Megatr ιυ,

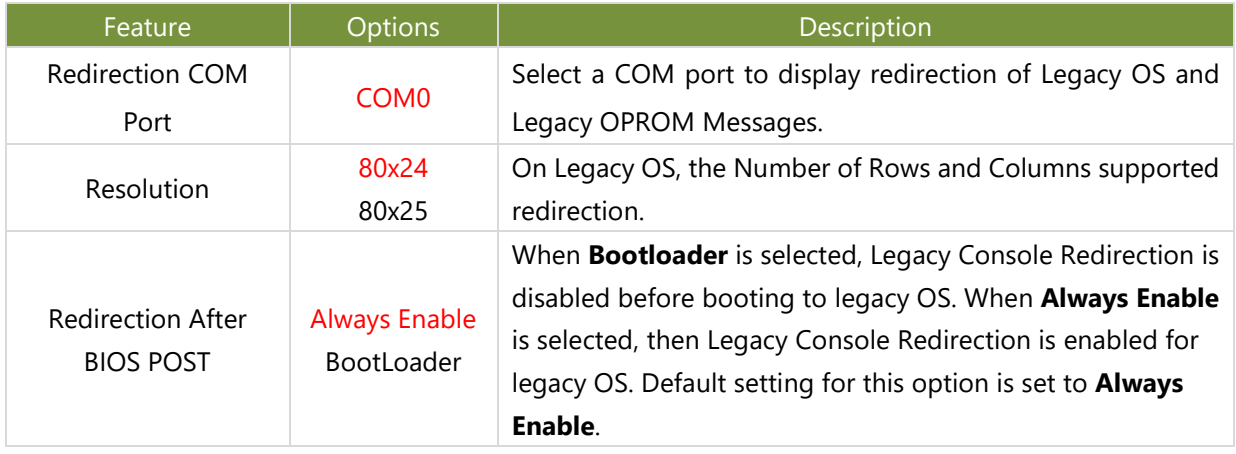

#### **Intel TXT Information**

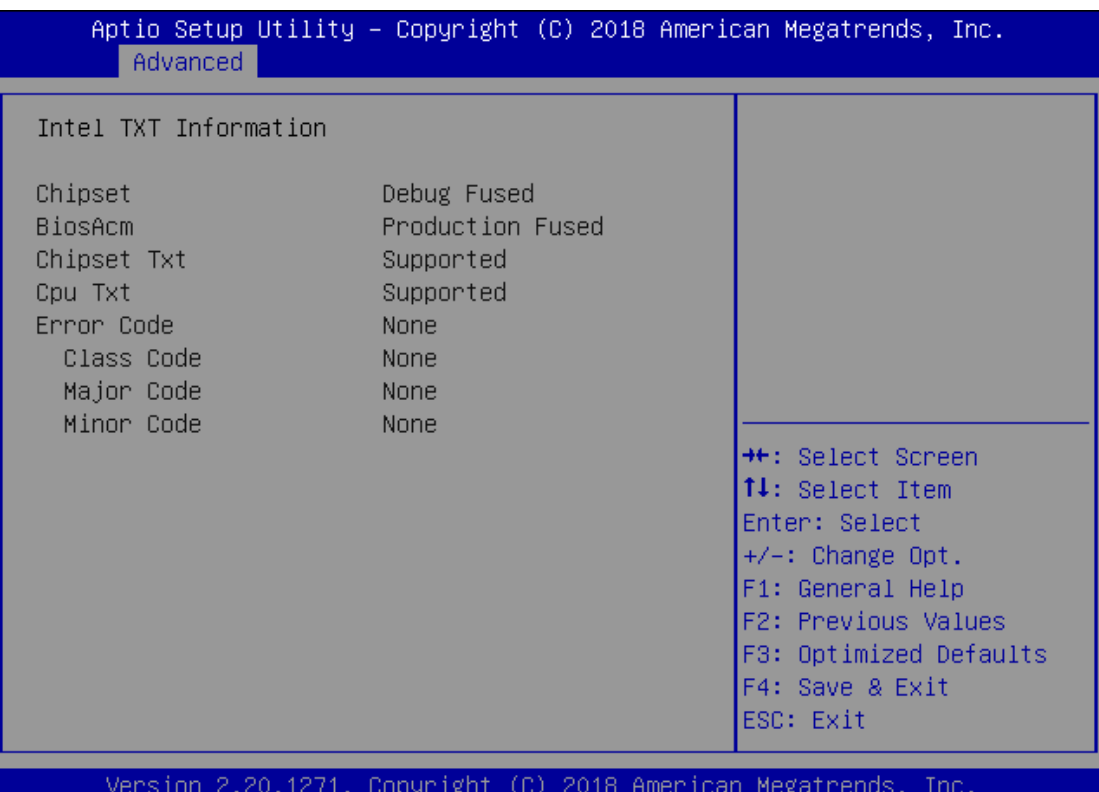

#### **PCI Subsystem Settings**

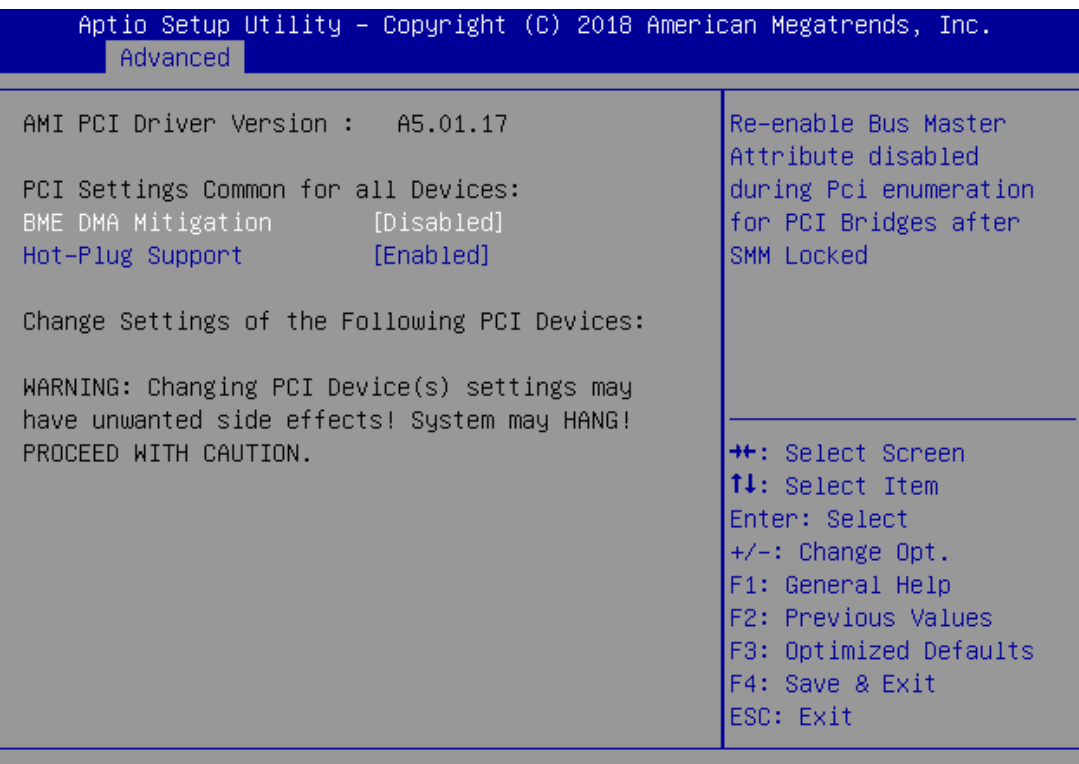

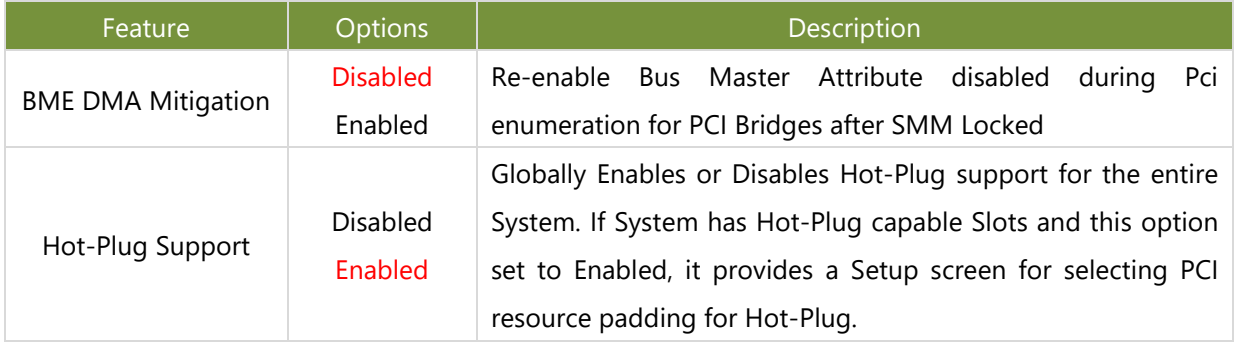
# **USB Configuration**

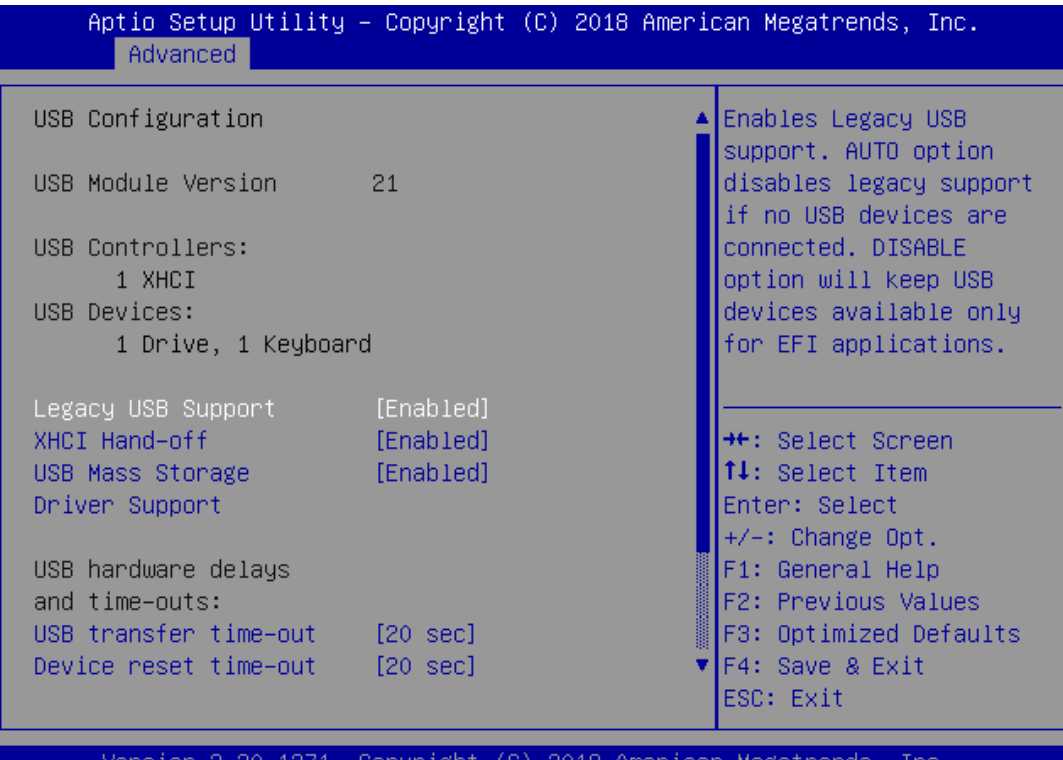

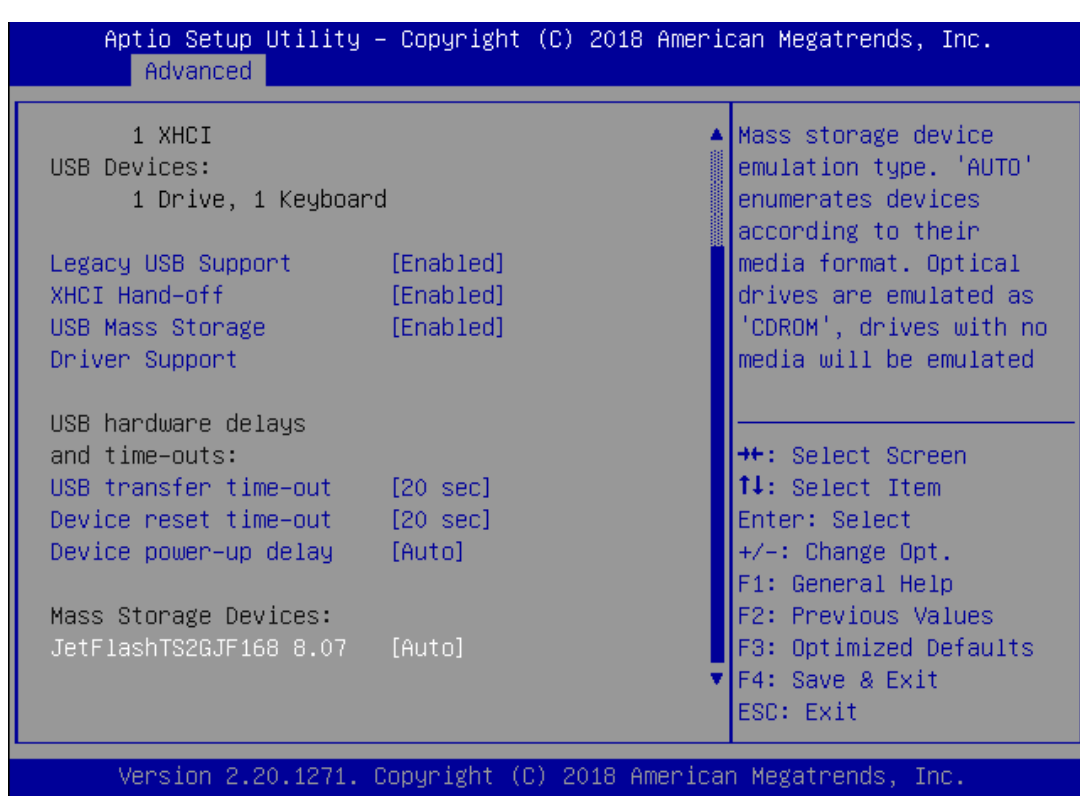

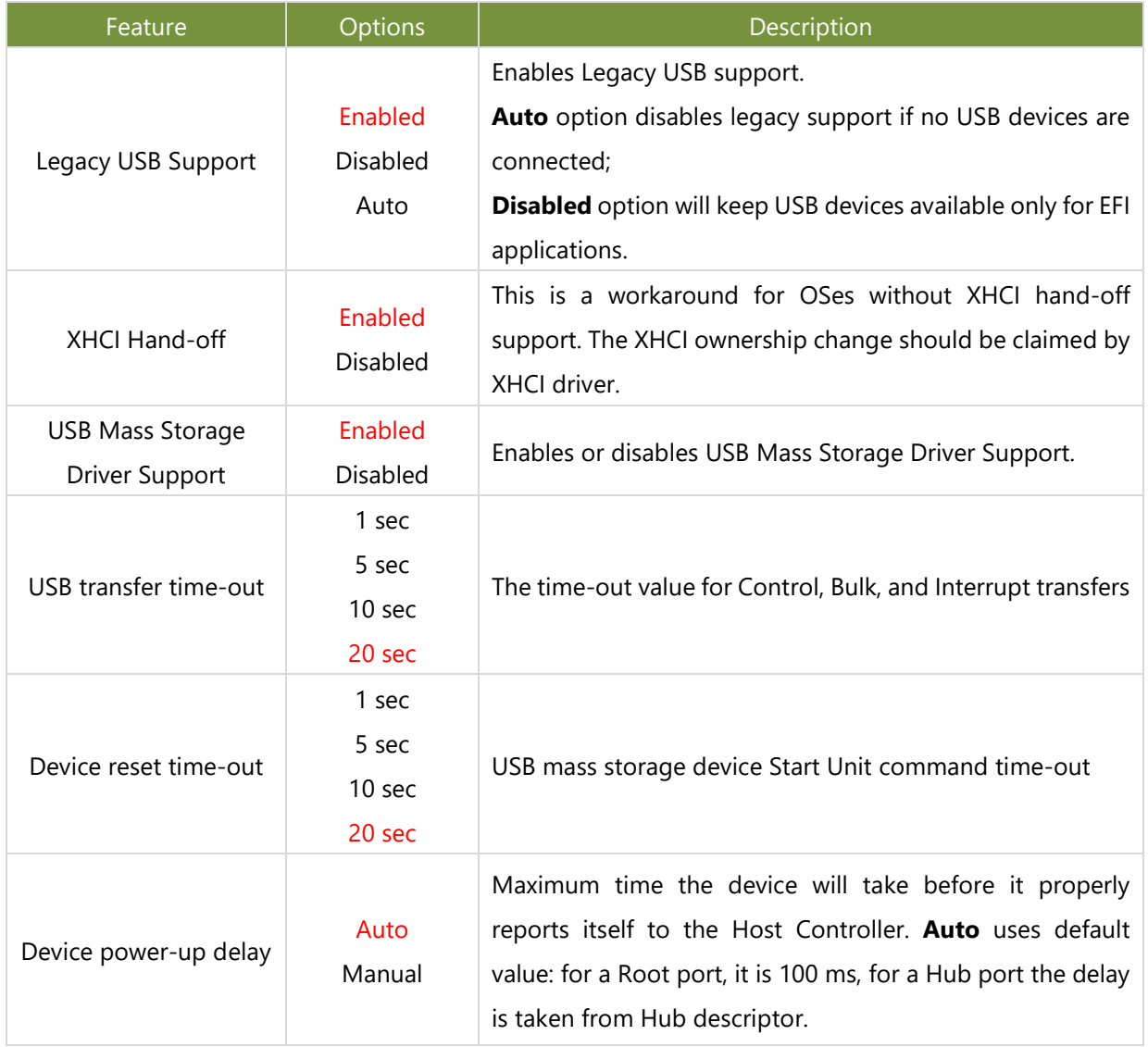

# **Network Stack Configuration**

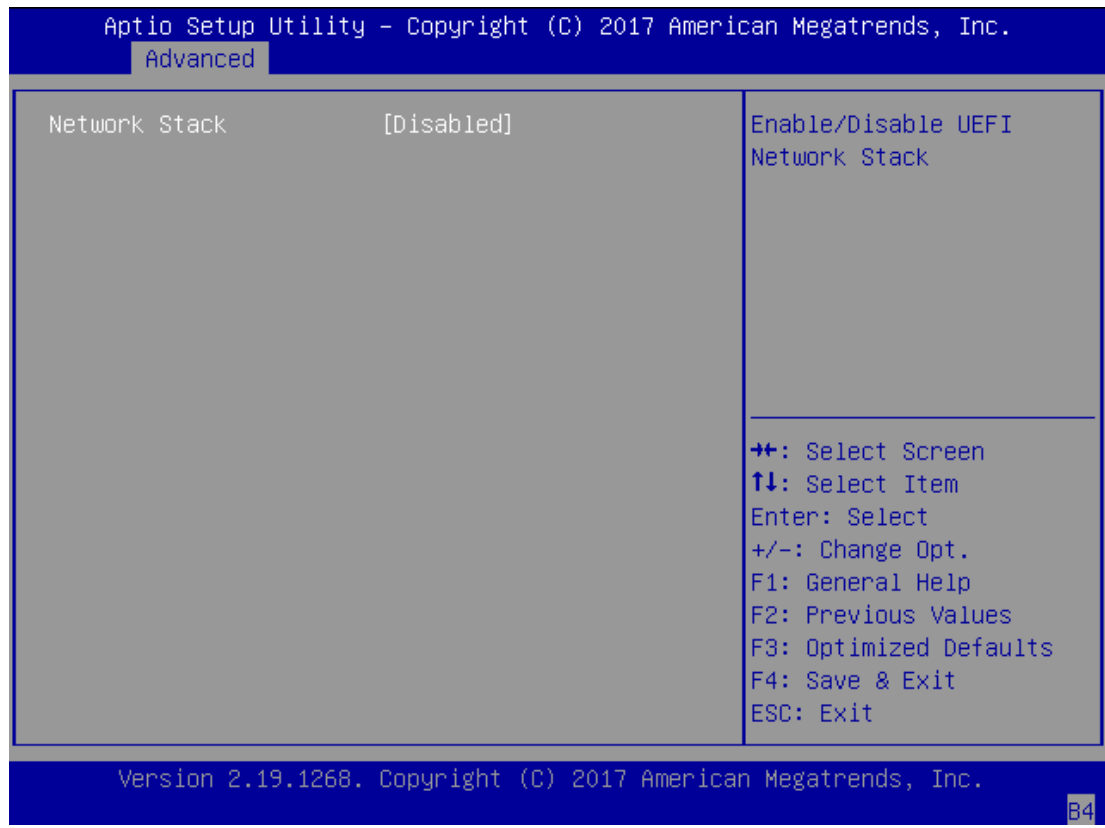

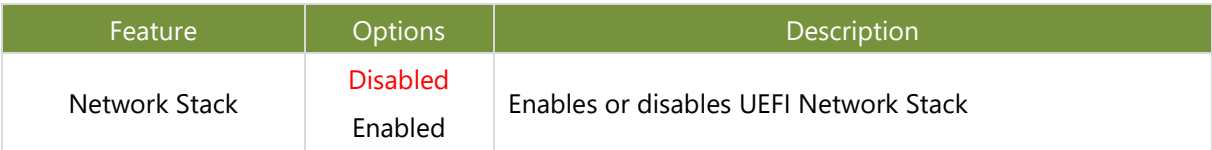

# **CSM Configuration**

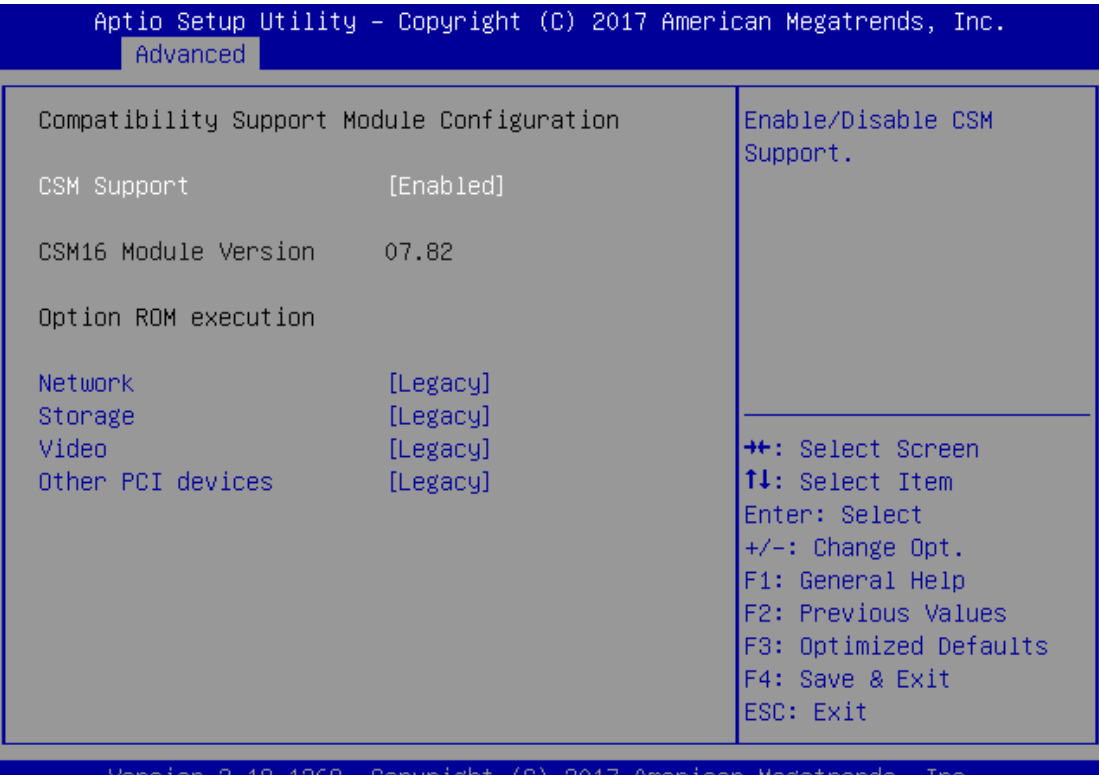

Copyright AU 1 **ZUI7** HMELICAN megatrenus TCOD.

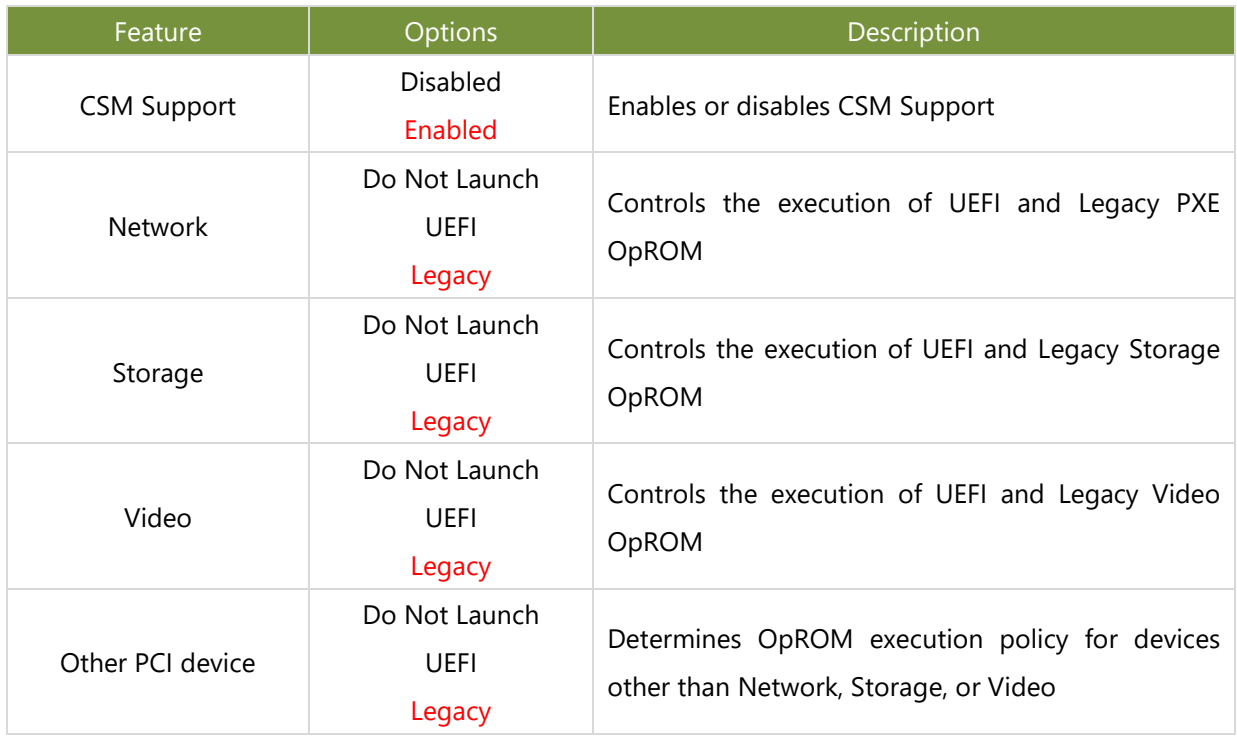

# **NVMe Configuration**

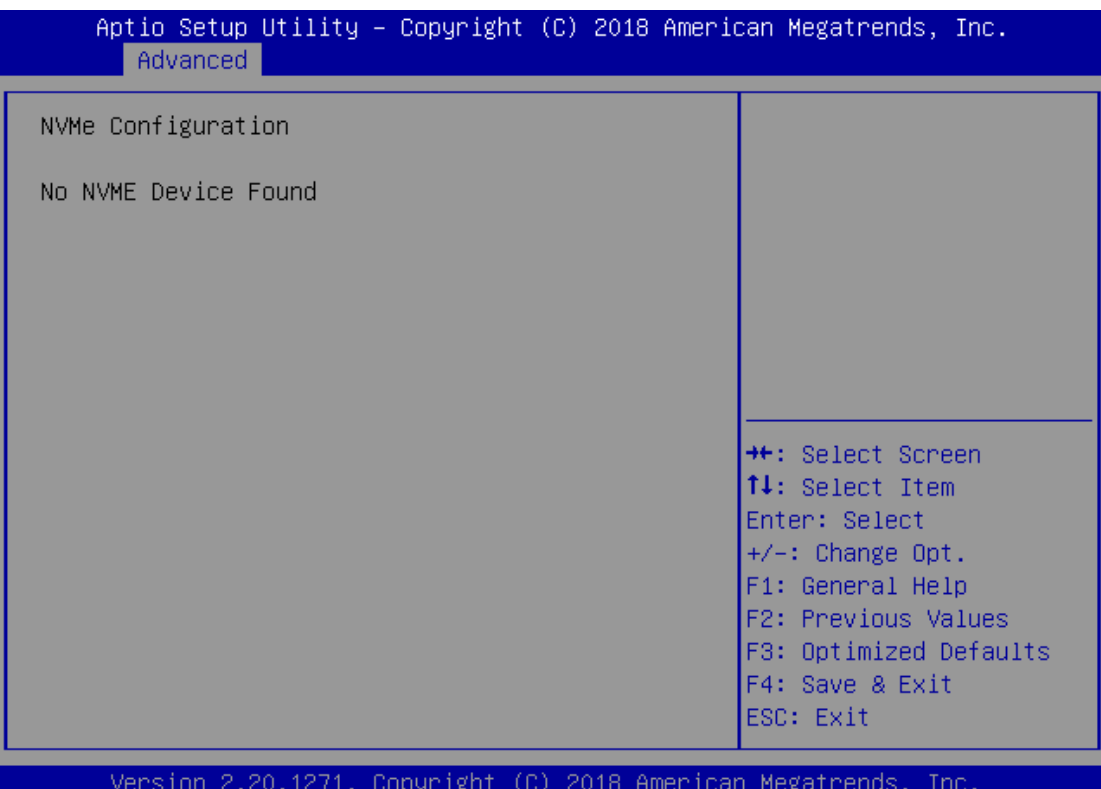

# **Control Legacy PXE Boot**

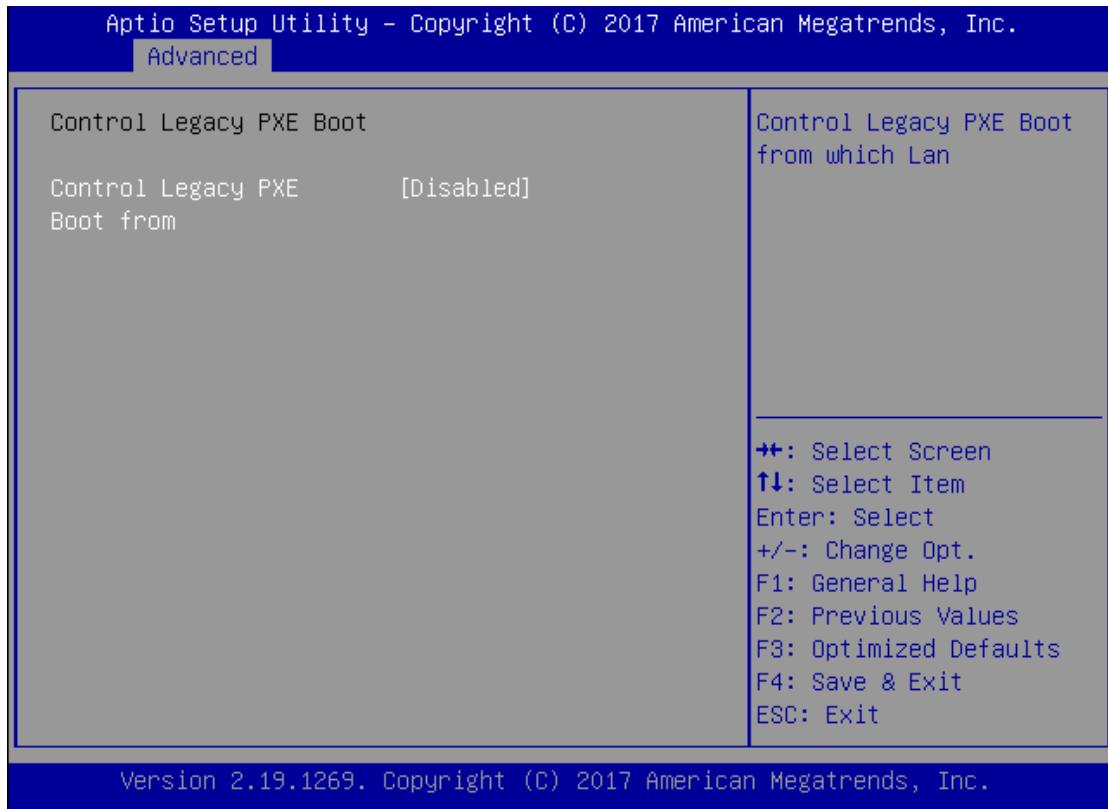

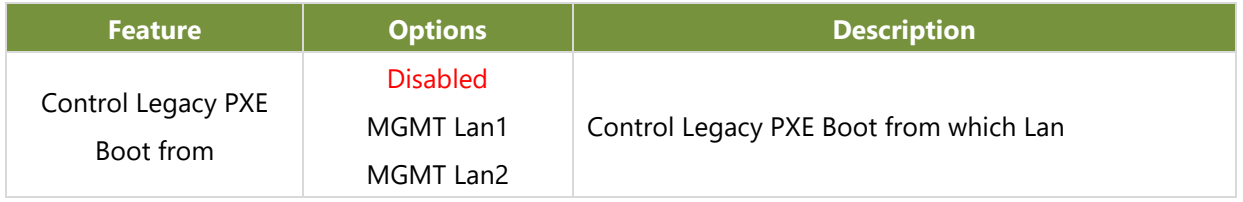

# Chipset

Select the Chipset menu item from the BIOS setup screen to enter the Platform Setup screen. Users can select any of the items in the left frame of the screen.

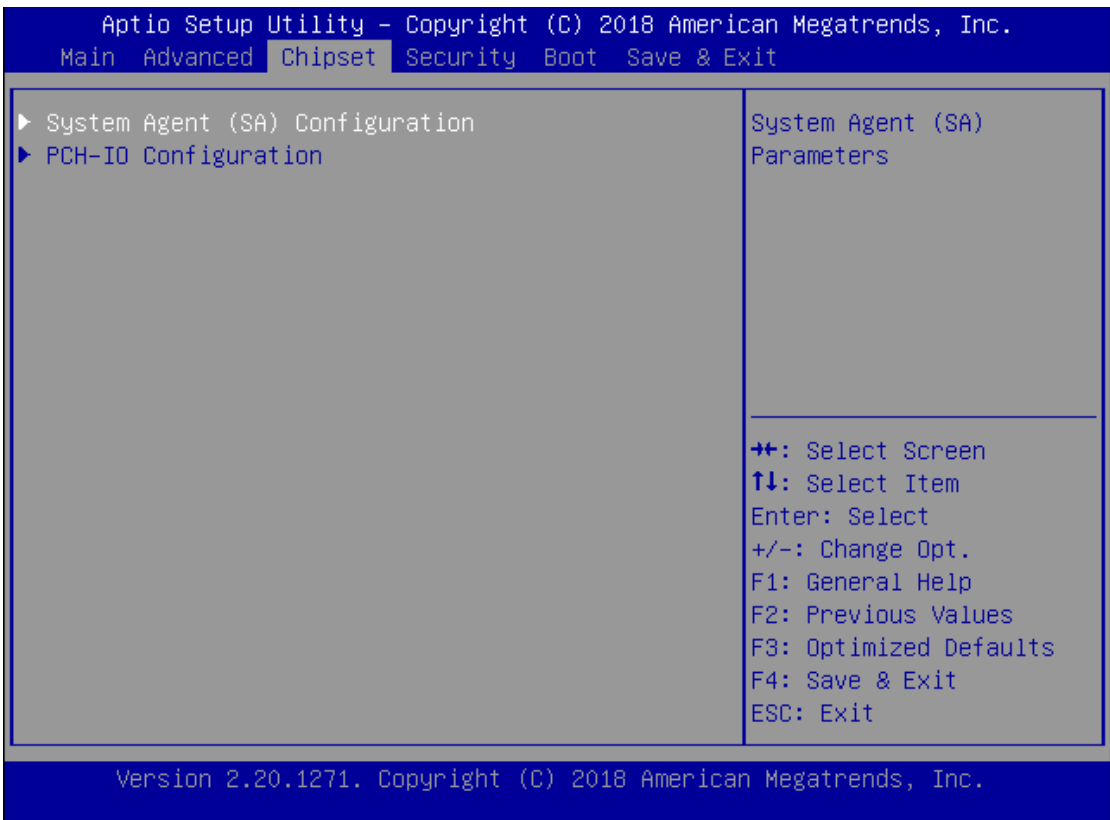

# **System Agent (SA) Configuration**

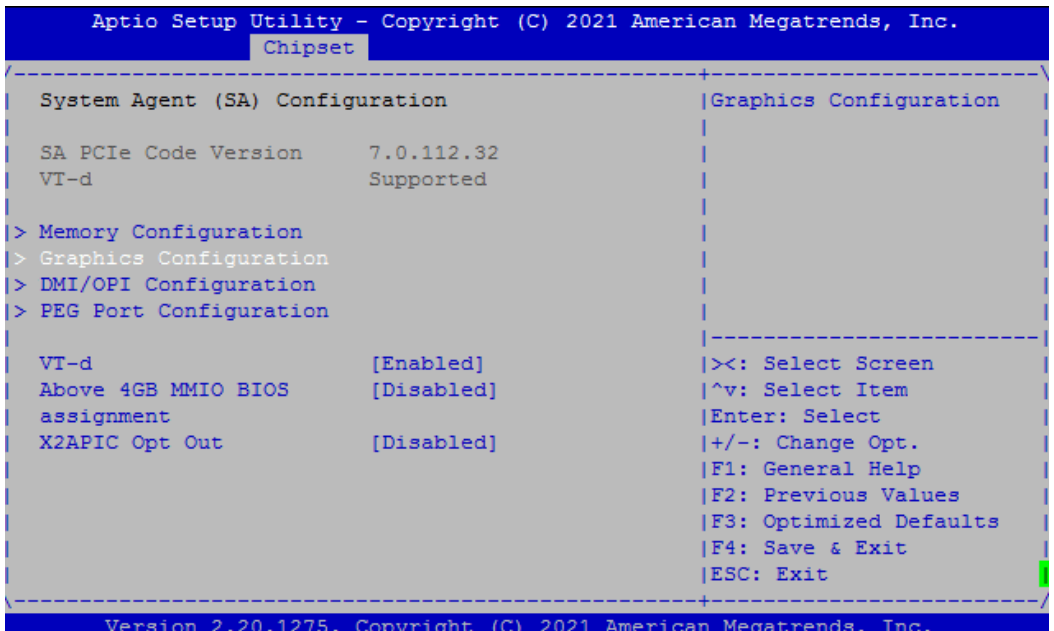

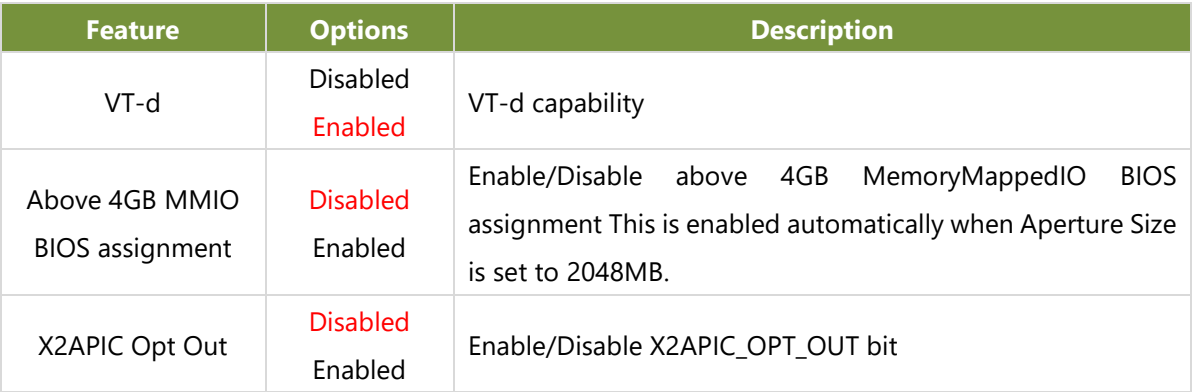

# **Memory Configuration**

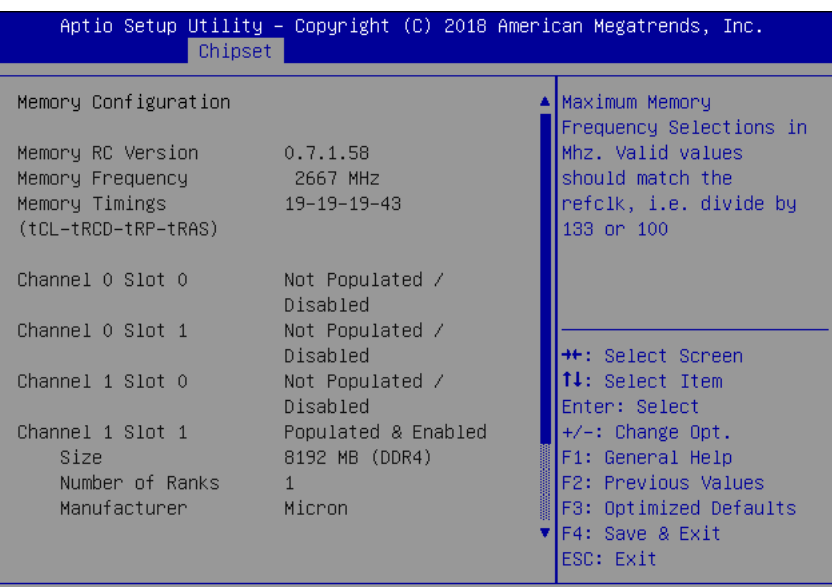

Version 2.20.1271. Copyright (C) 2018 American Megatrends, Inc.

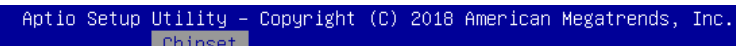

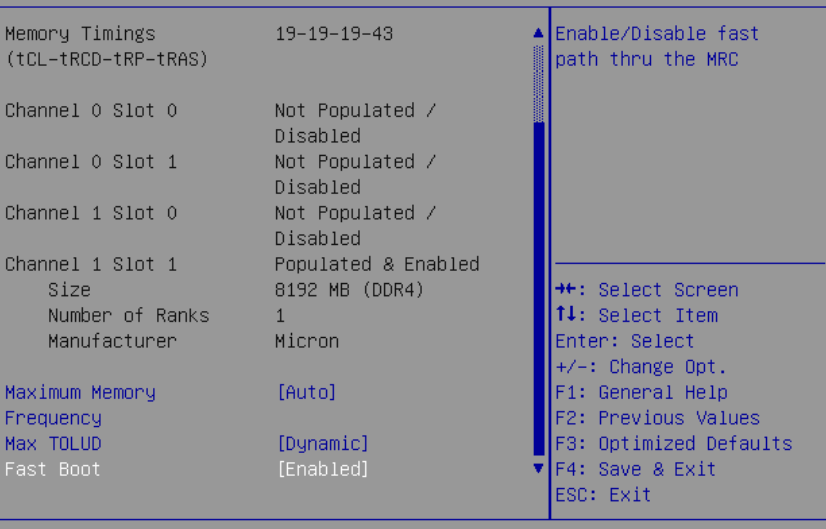

Version 2.20.1271. Copyright (C) 2018 American Megatrends, Inc.

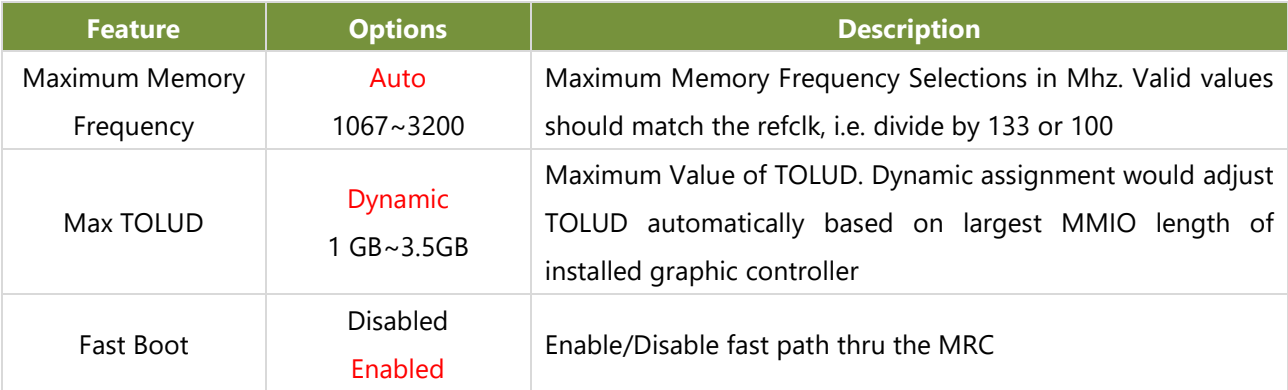

# **Graphics Configuration**

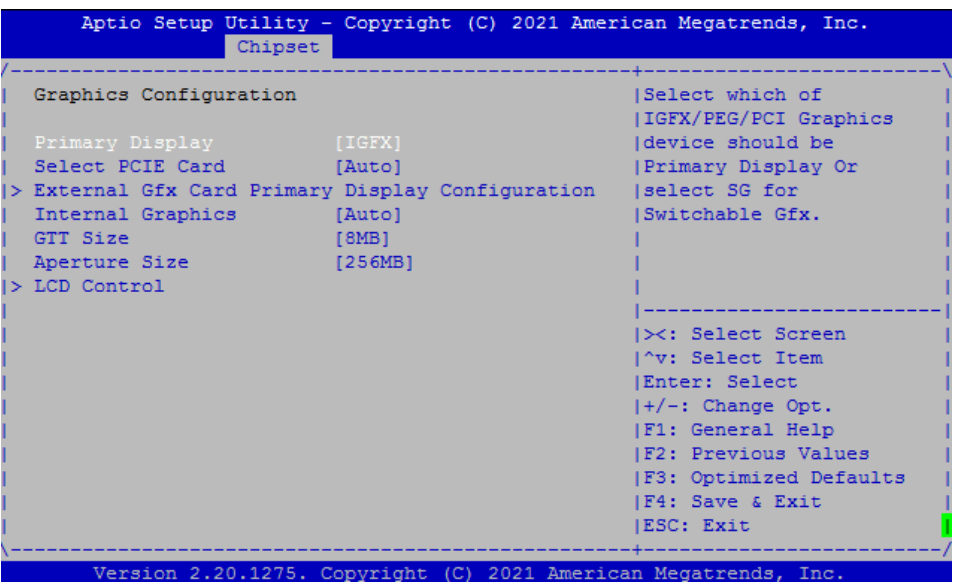

Note: if you have BMC card, and want to use KVM feature, please set Primary Display to PCI.

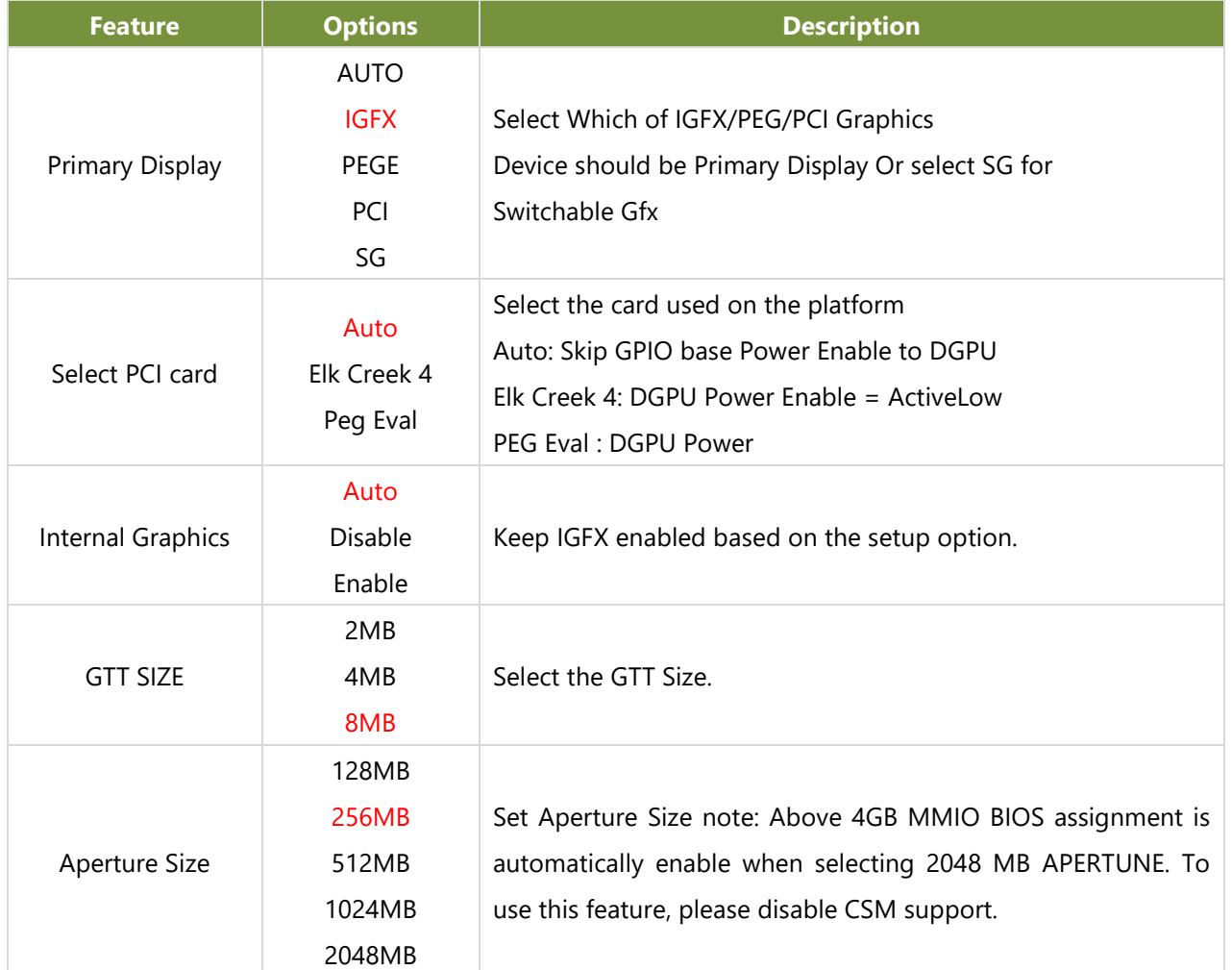

# **PEG Port Configuration**

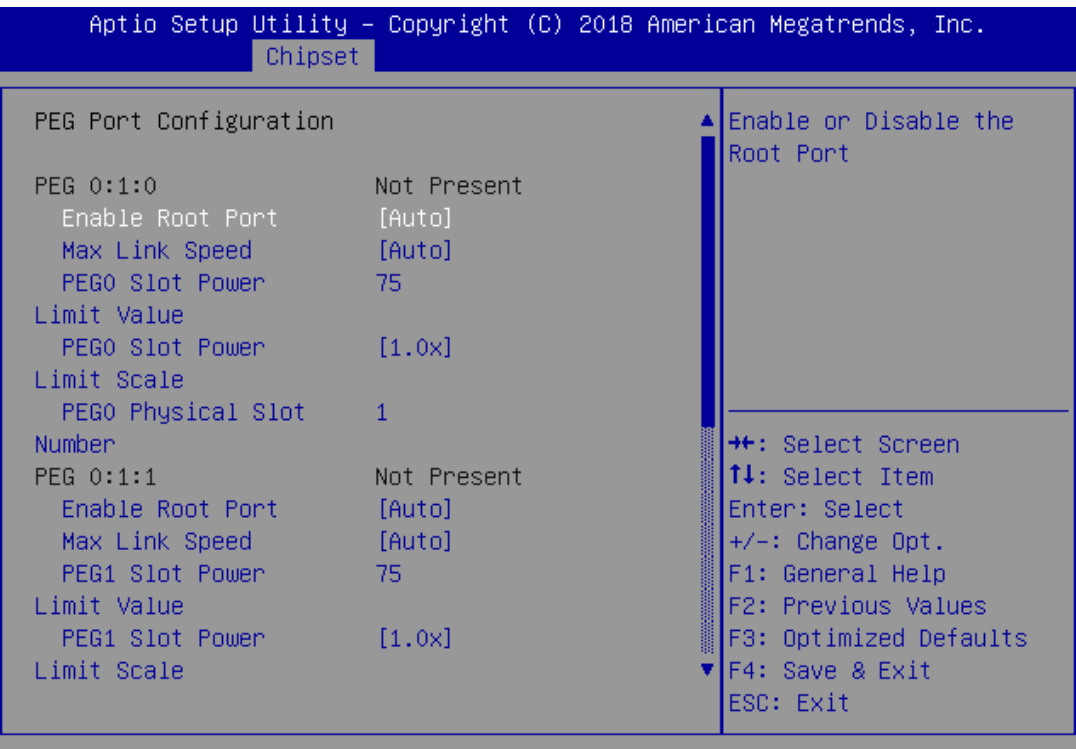

Version 2.20.1271. Copyright (C) 2018 American Megatrends, Inc.

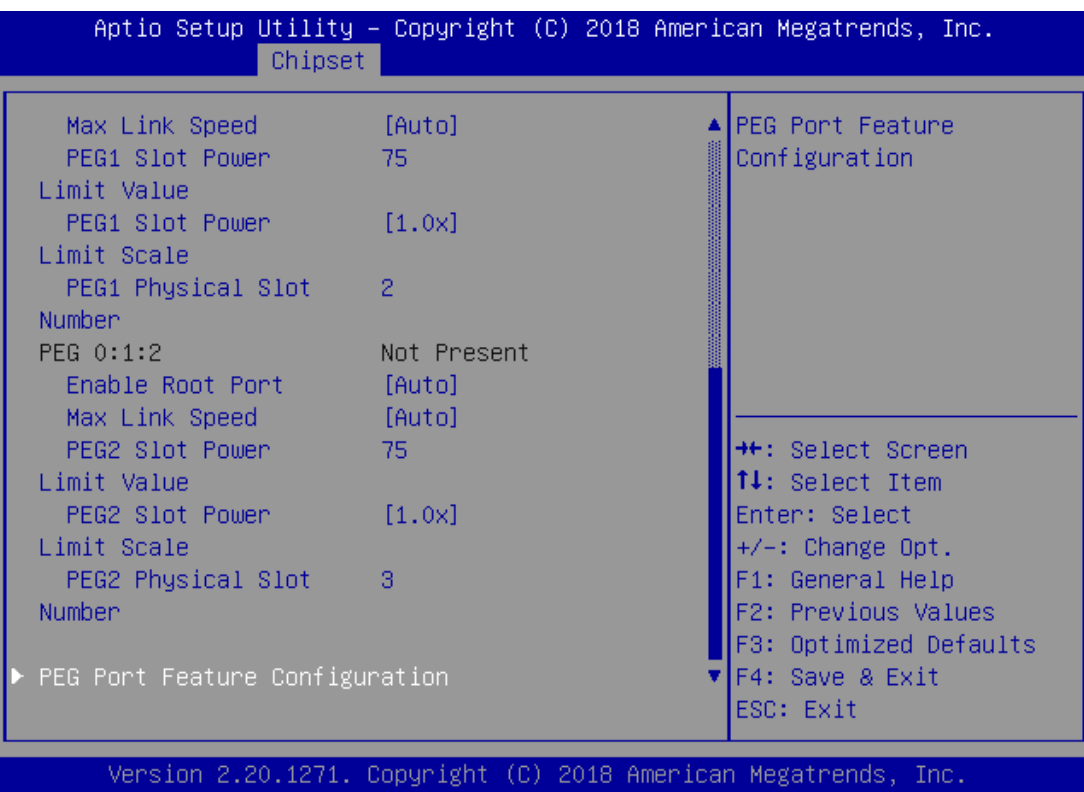

## LEC-2290E User Manual

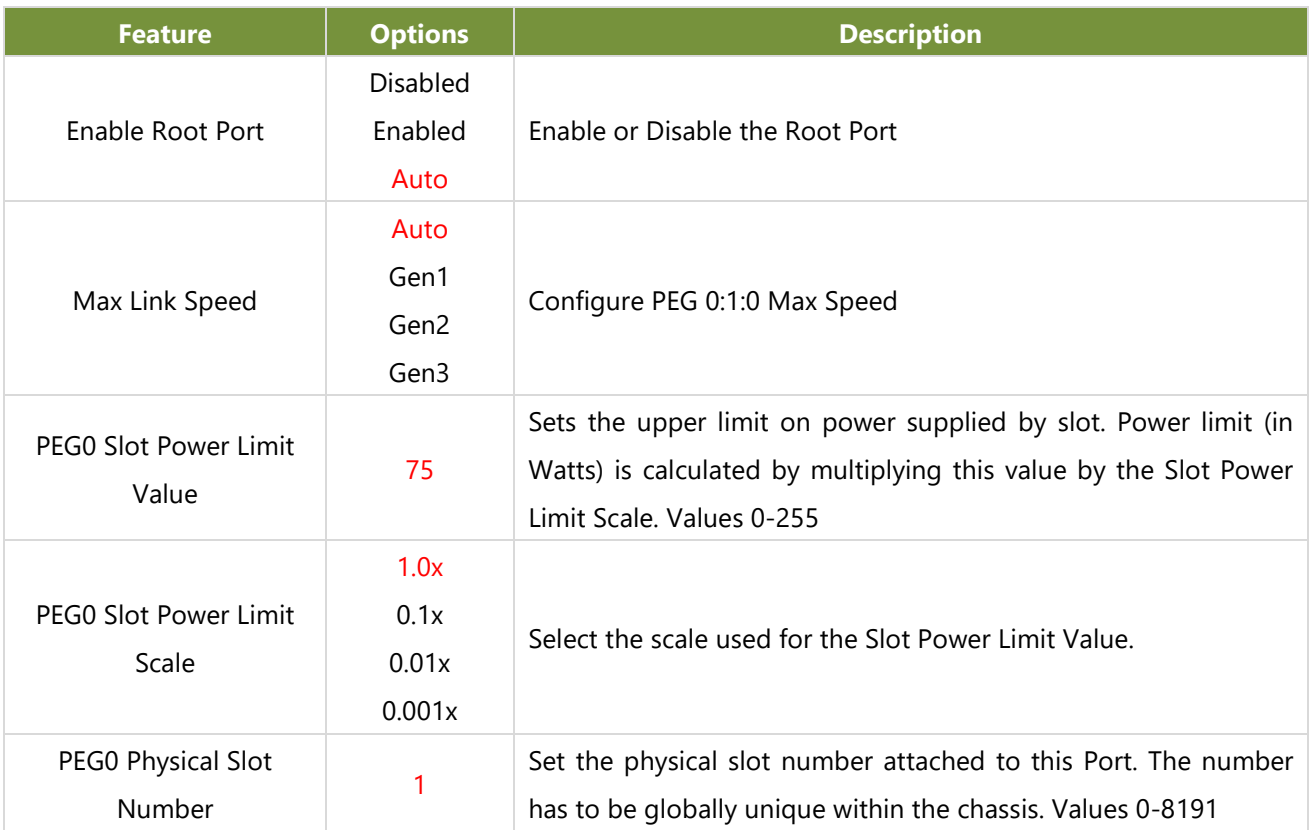

# **PEG Port Feature Configuration**

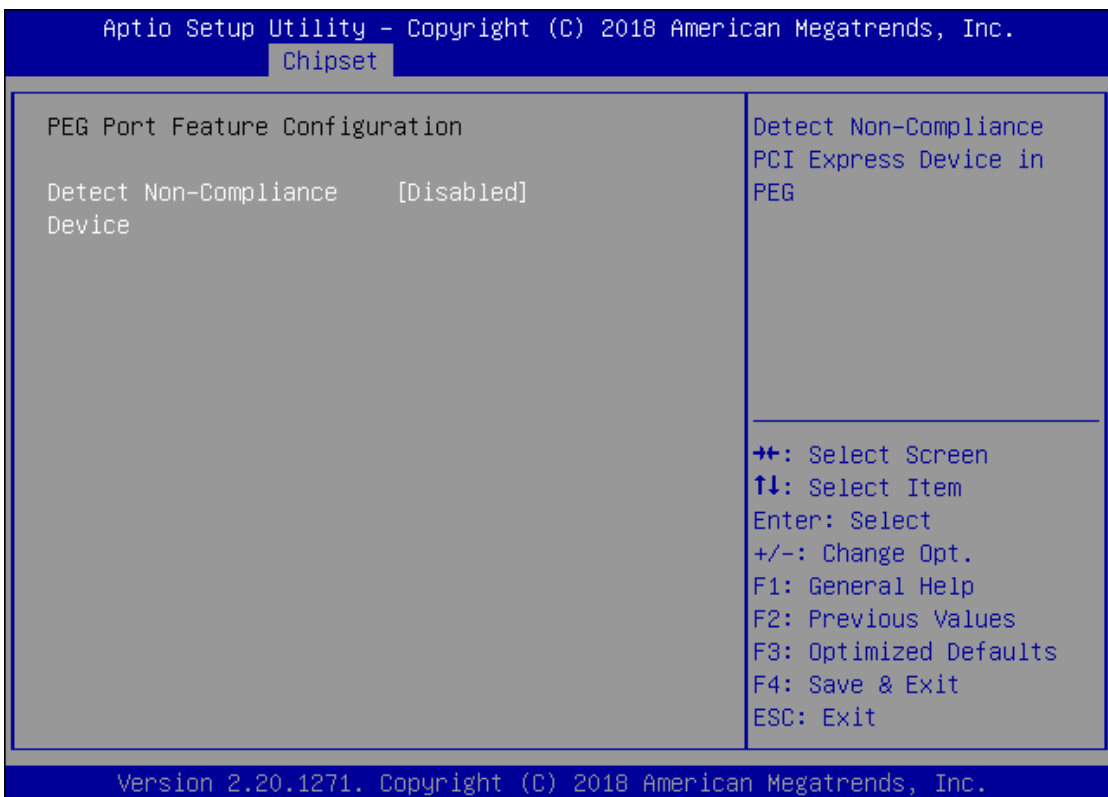

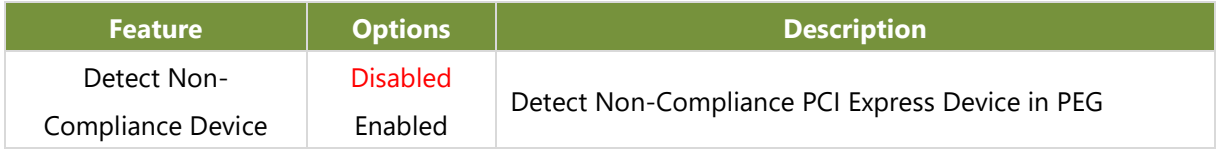

# **PCH-IO Configuration**

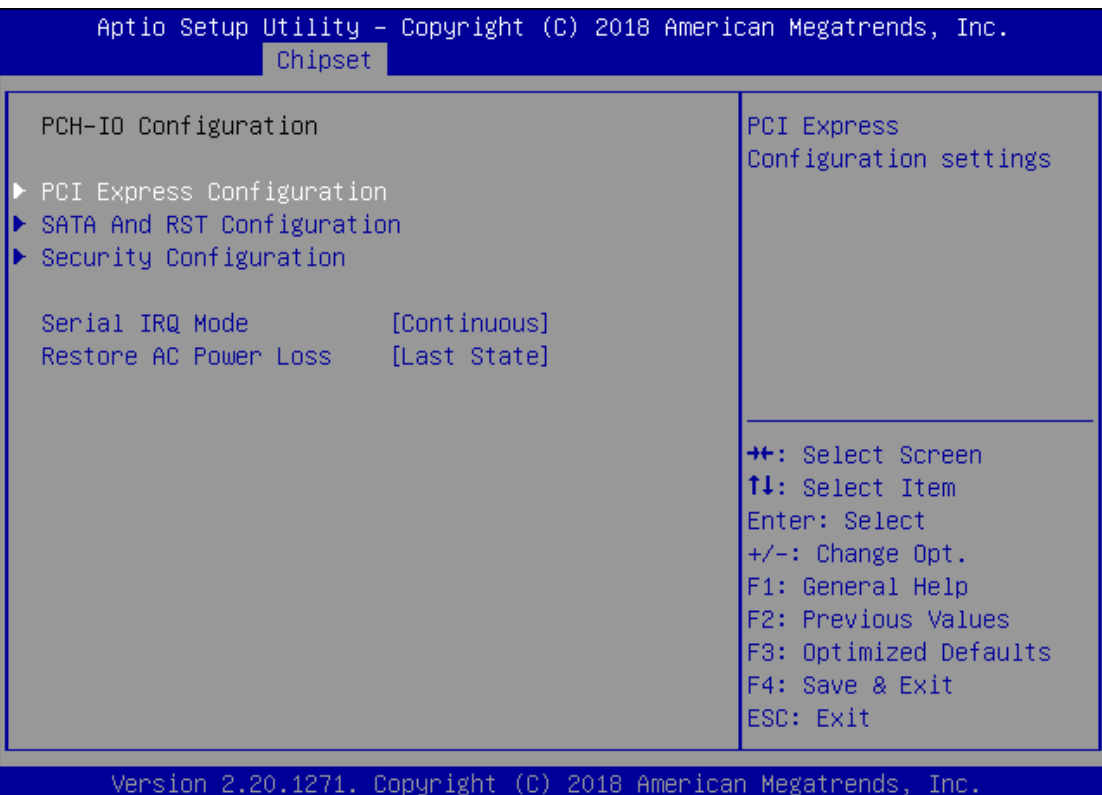

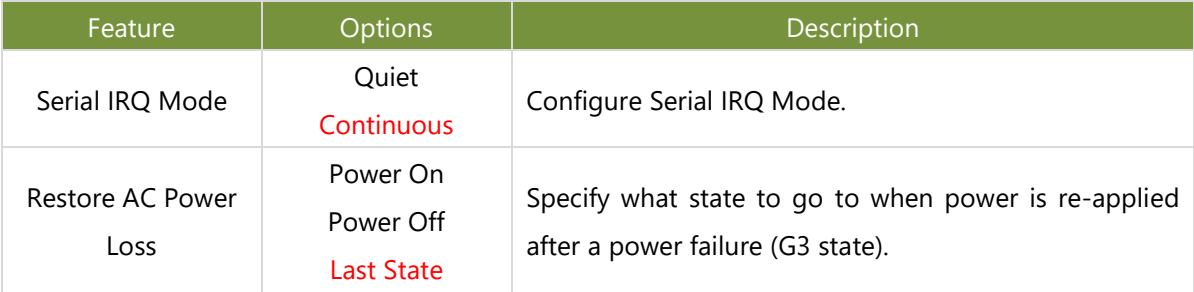

## **PCI Express Configuration**

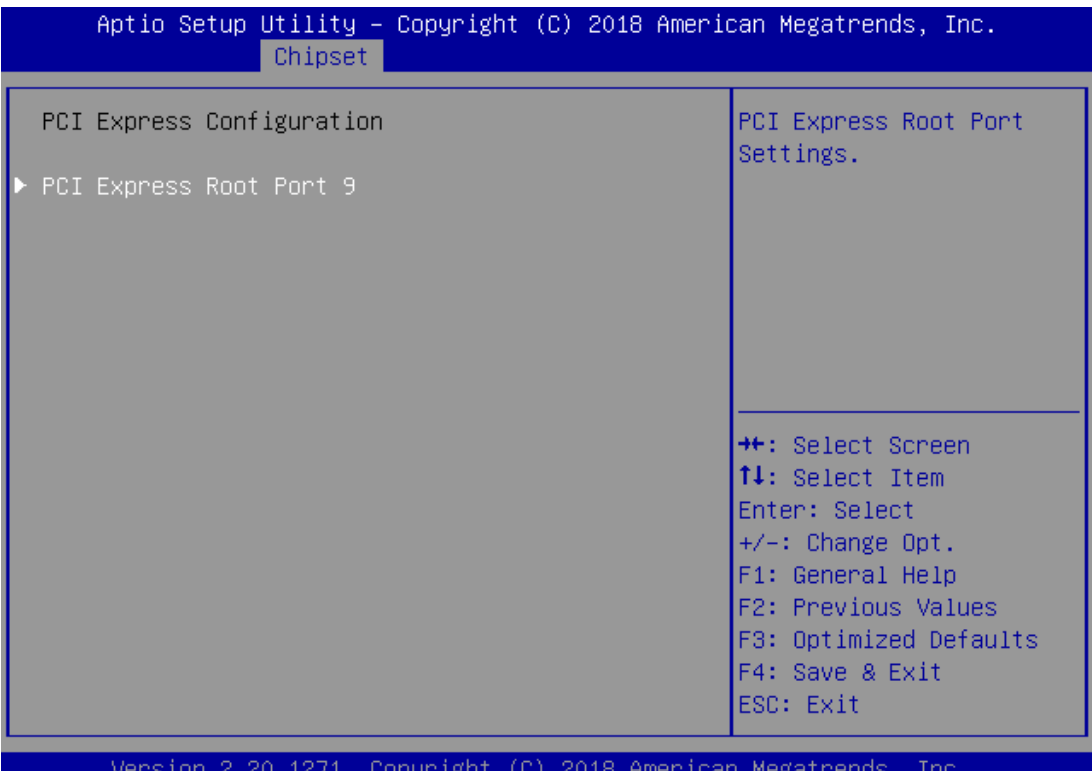

Aptio Setup Utility - Copyright (C) 2018 American Megatrends, Inc. Chipset [Enabled] Control the PCI Express Root Port. ASPM 8 [Disabled] Advanced Ennon [Enabled] Reporting PCIe Speed [Auto] Detect Timeout  $\overline{0}$ \*\*: Select Screen 14: Select Item Enter: Select  $+\angle -$ : Change Opt. F1: General Help F2: Previous Values F3: Optimized Defaults F4: Save & Exit ESC: Exit Version 2.20.1271. Copyright (C) 2018 American Megatrends, Inc.

## LEC-2290E User Manual

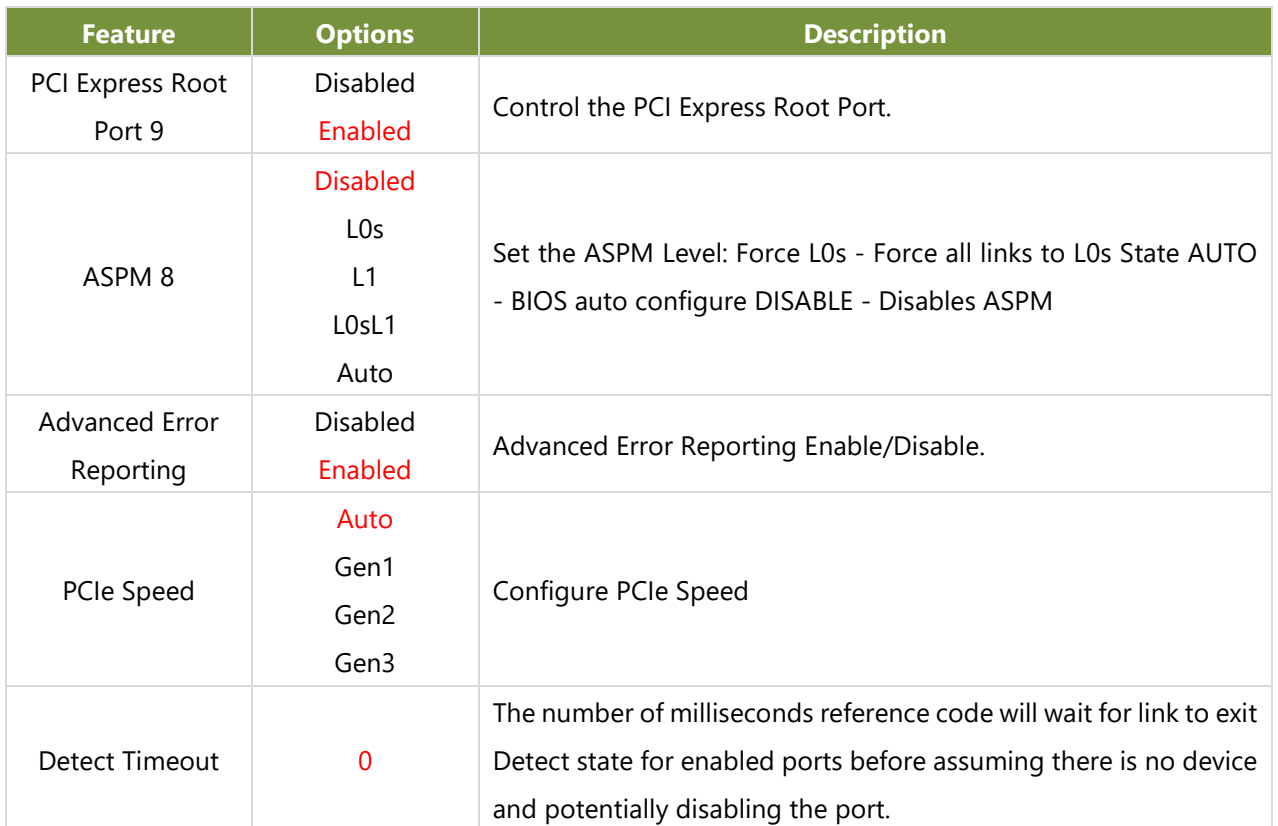

# **SATA And RST Configuration**

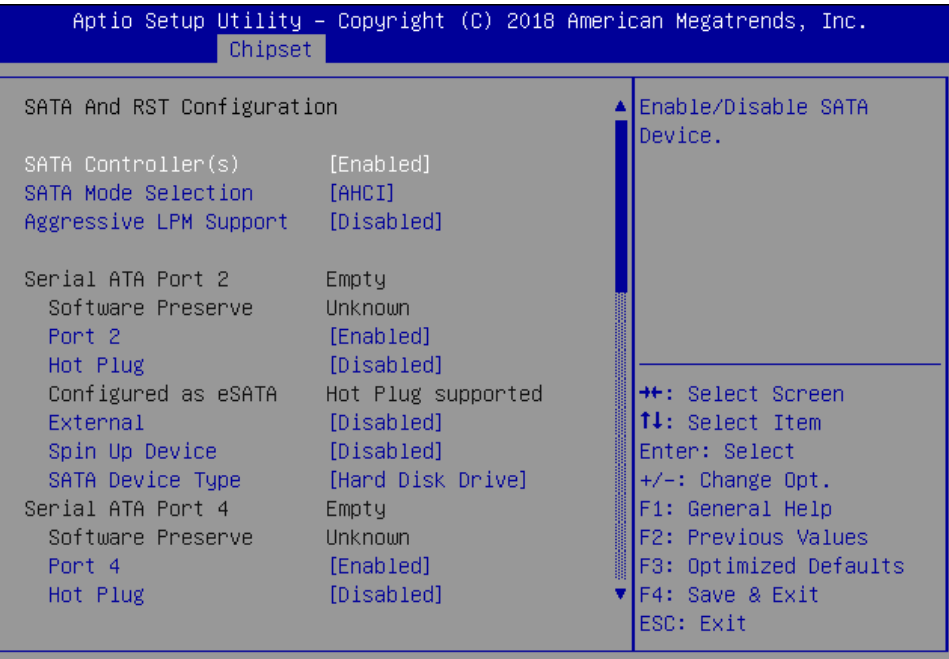

Version 2.20.1271. Copyright (C) 2018 American Megatrends, Inc.

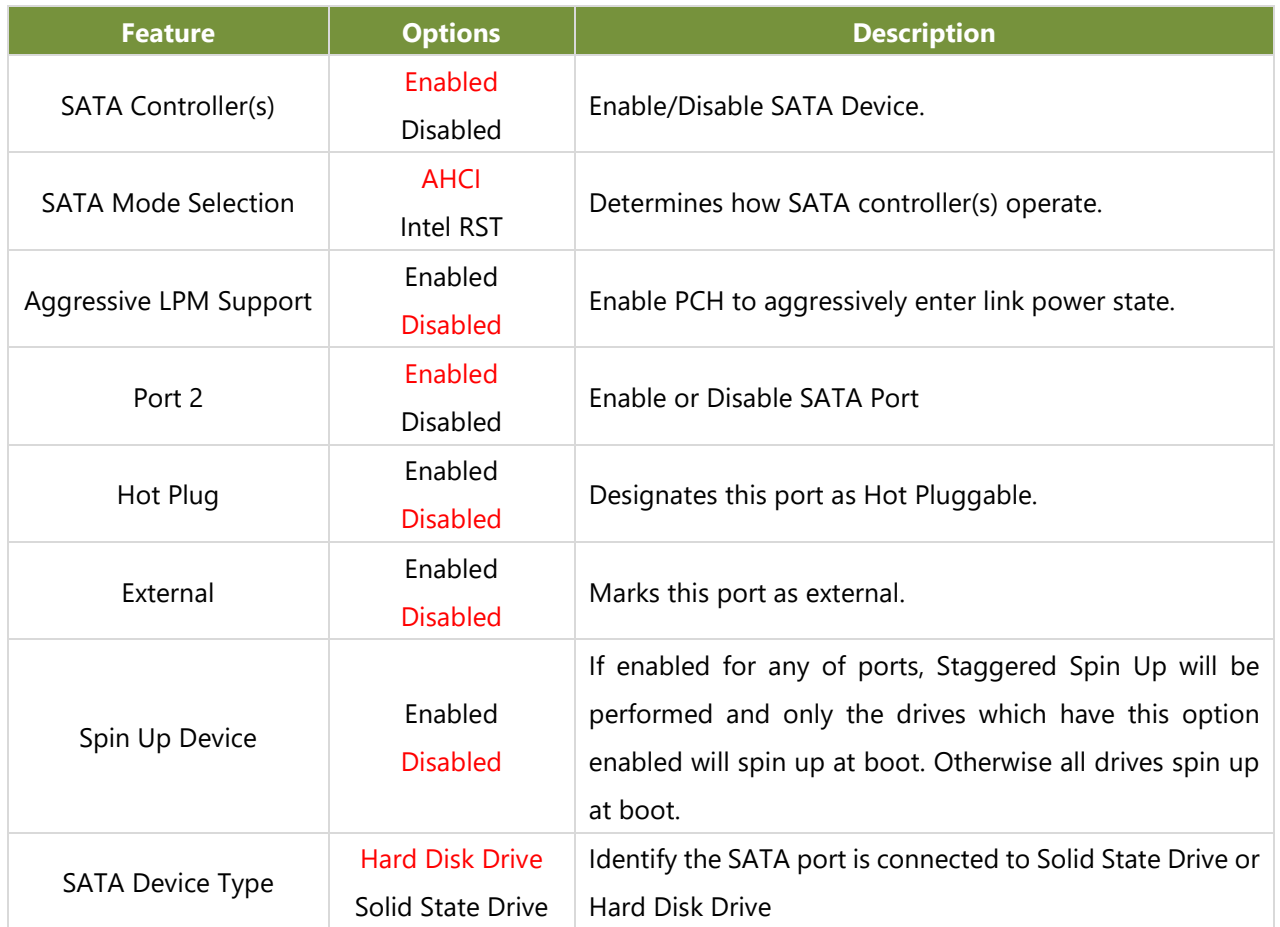

# **Security Configuration**

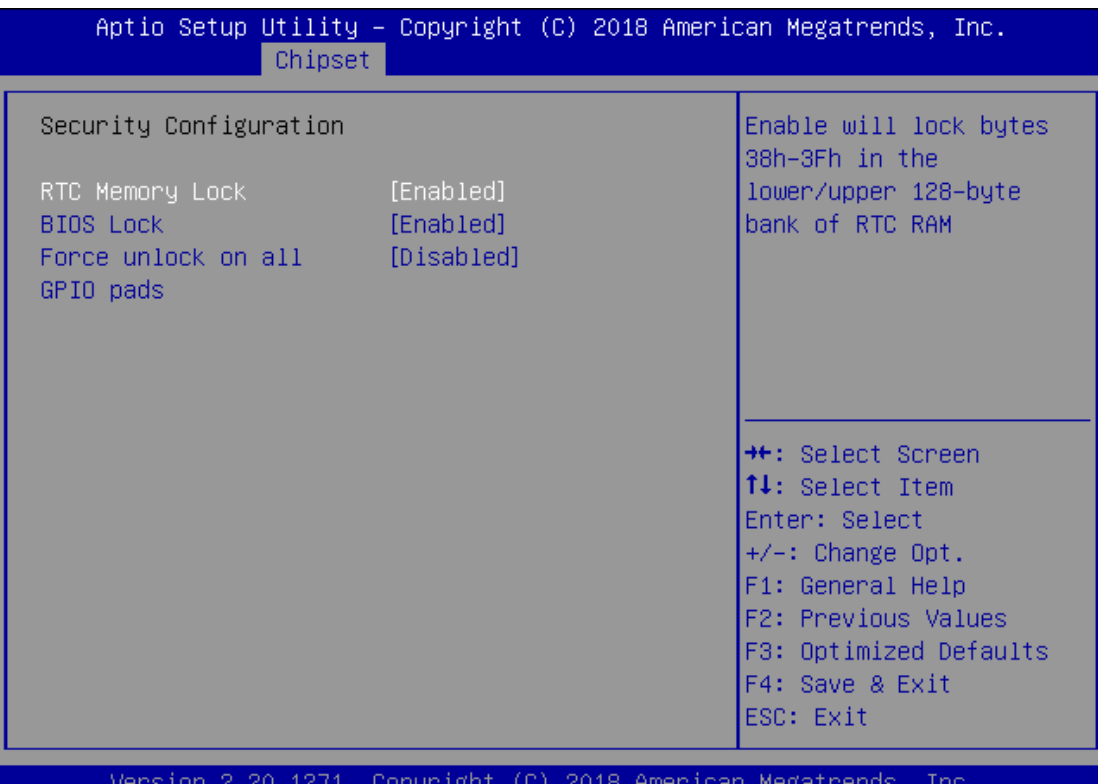

ynhai . T.R.I

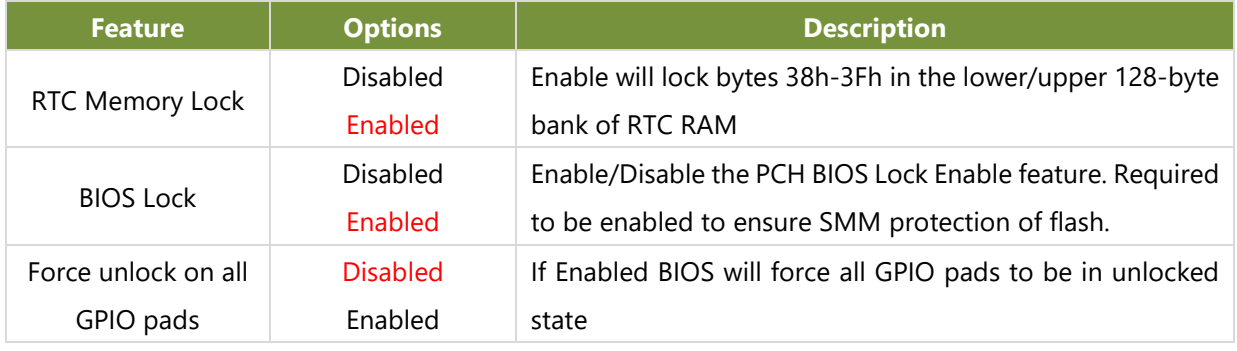

# **Security**

Select the Security menu item from the BIOS setup screen to enter the Security Setup screen. Users can select any of the items in the left frame of the screen.

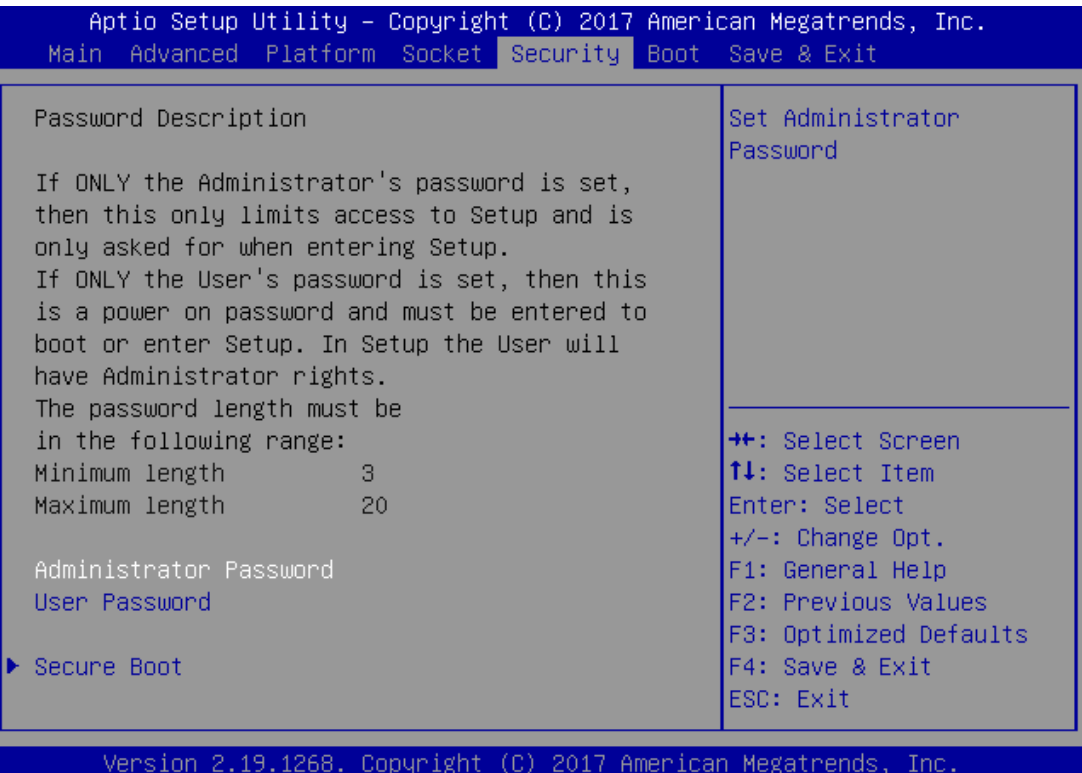

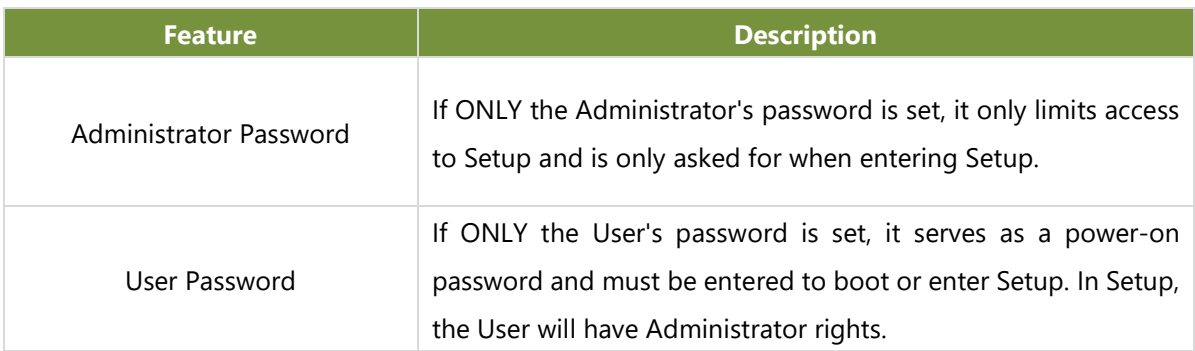

## **Secure Boot**

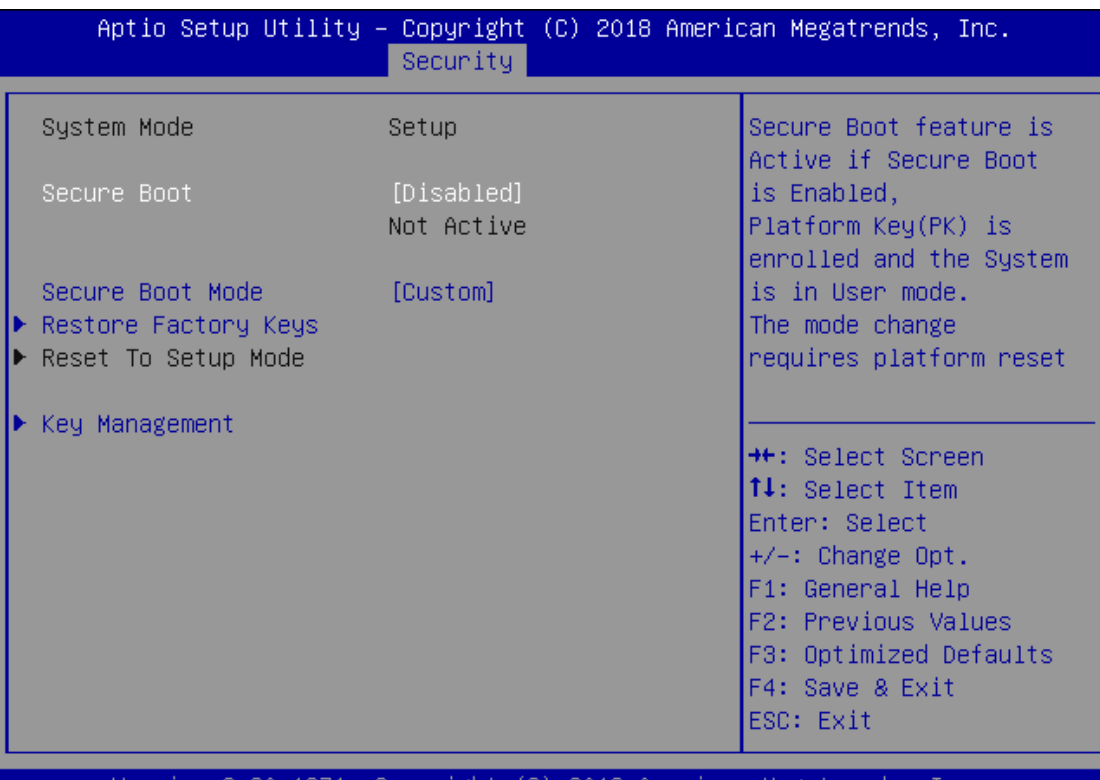

Version 2.20.1271. Copyright (C) 2018 American Megatrends, Inc.

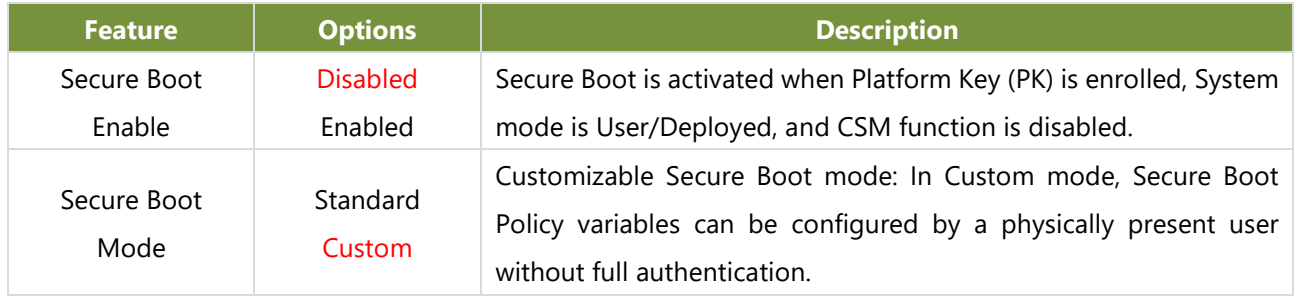

# **Key Management**

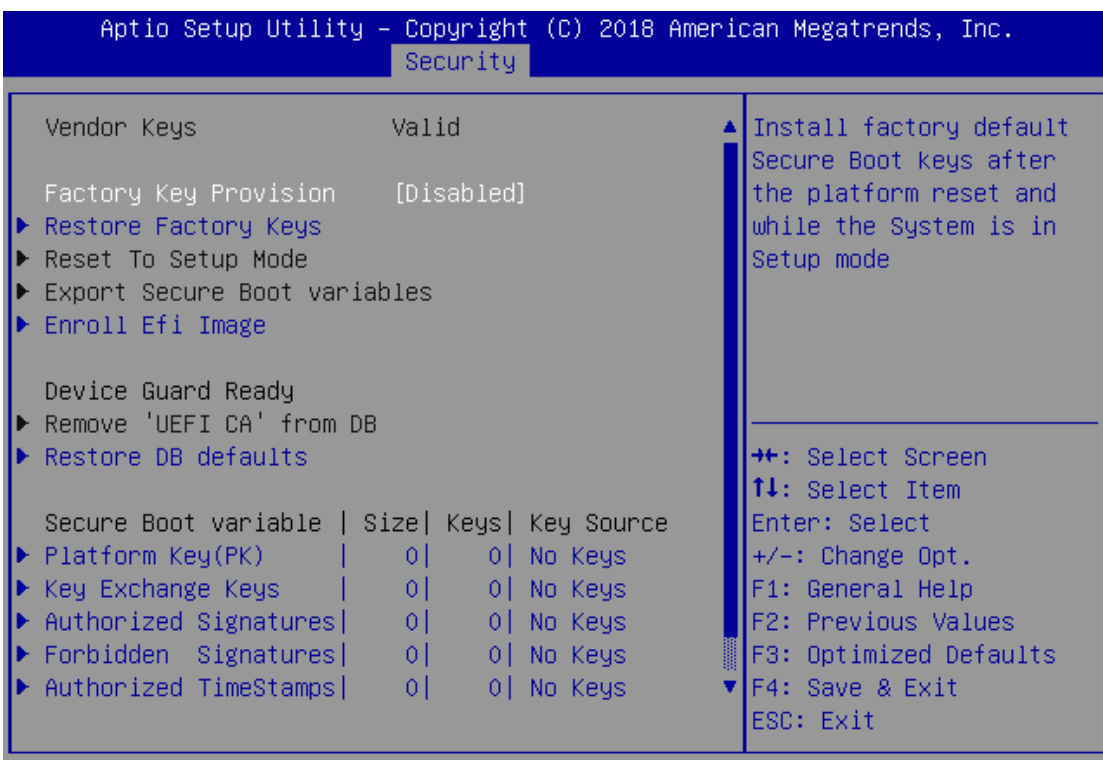

Version 2.20.1271. Copyright (C) 2018 American Megatrends, Inc.

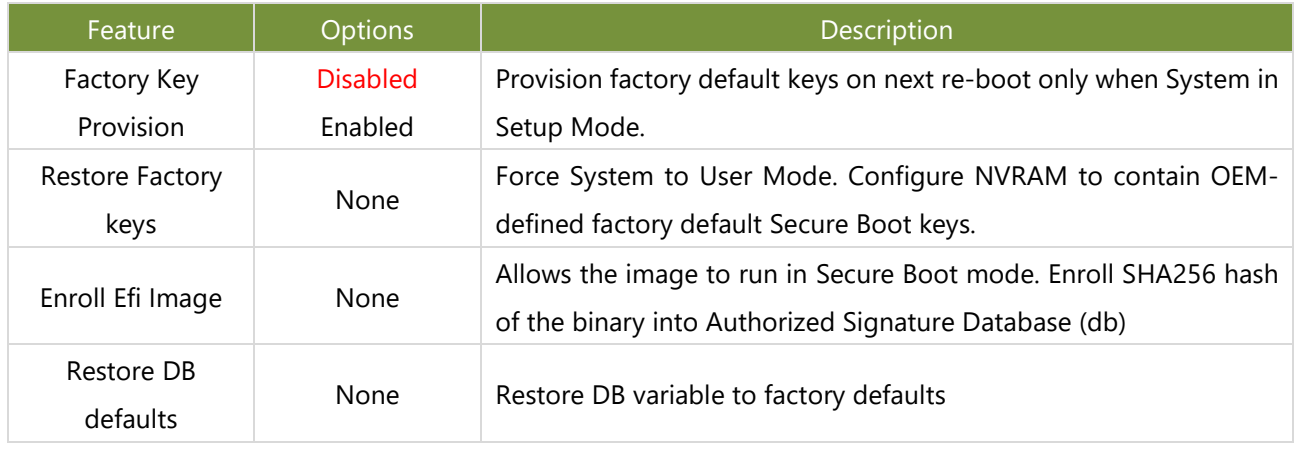

# **Boot Menu**

Select the Boot menu item from the BIOS setup screen to enter the Boot Setup screen. Users can select any of the items in the left frame of the screen.

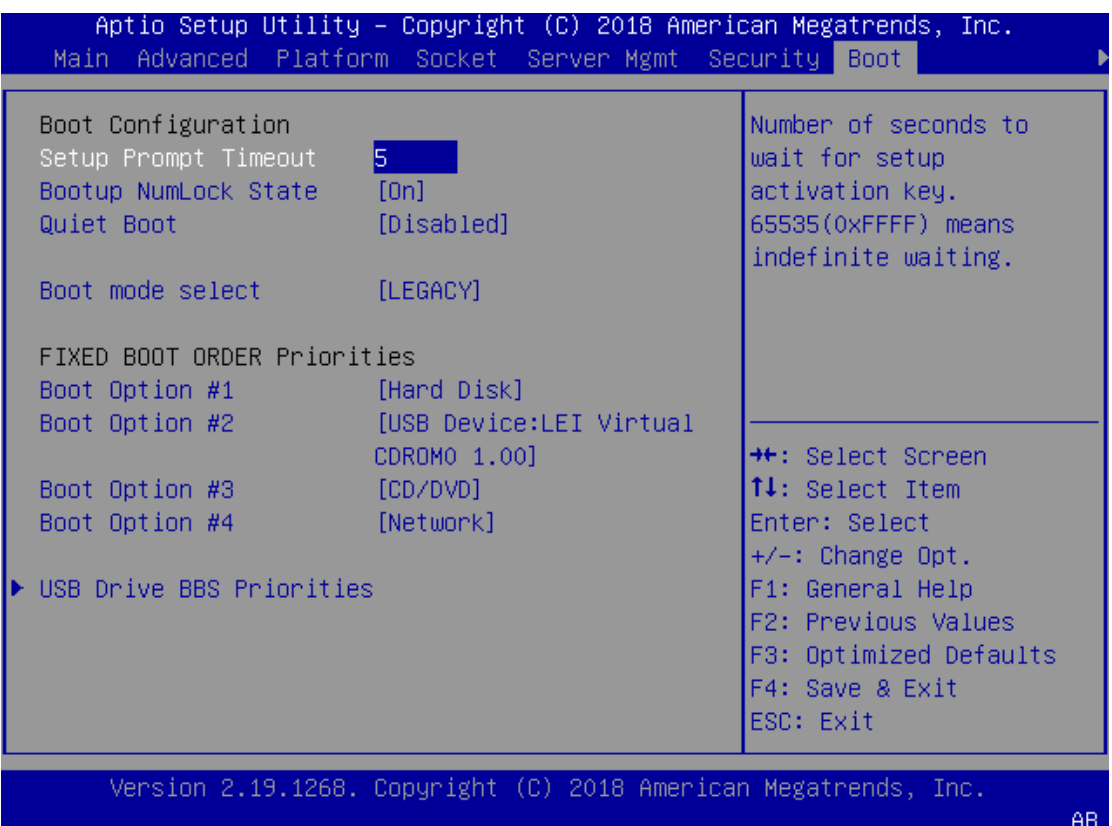

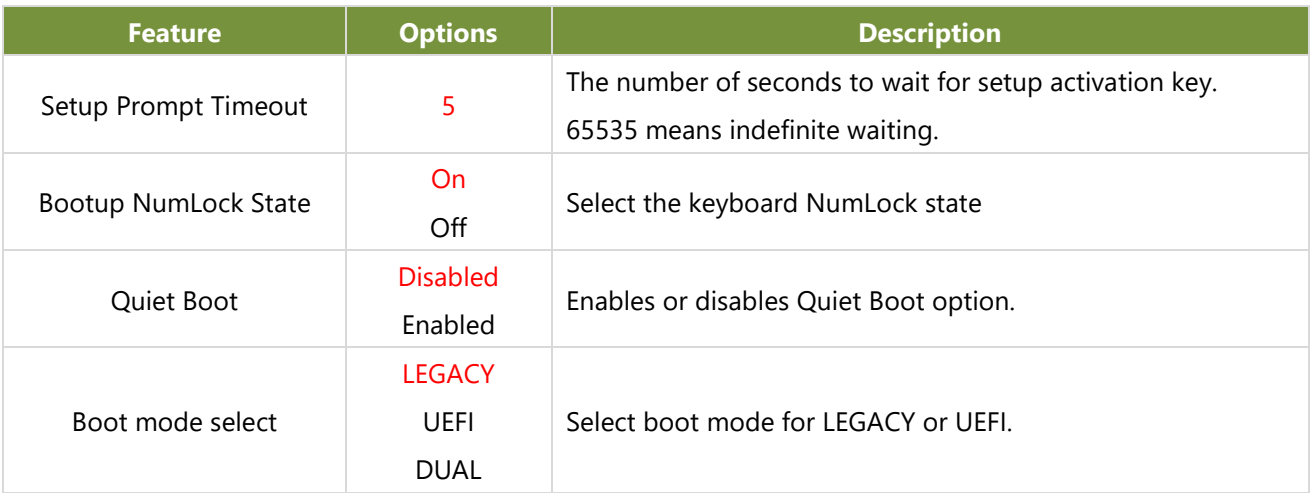

Choose boot priority from boot option group.

Choose specifies boot device priority sequence from available Group device.

# **Save and Exit Menu**

Select the **Save and Exit** menu item from the BIOS setup screen to enter the Save and Exit Setup screen. Users can select any of the items in the left frame of the screen.

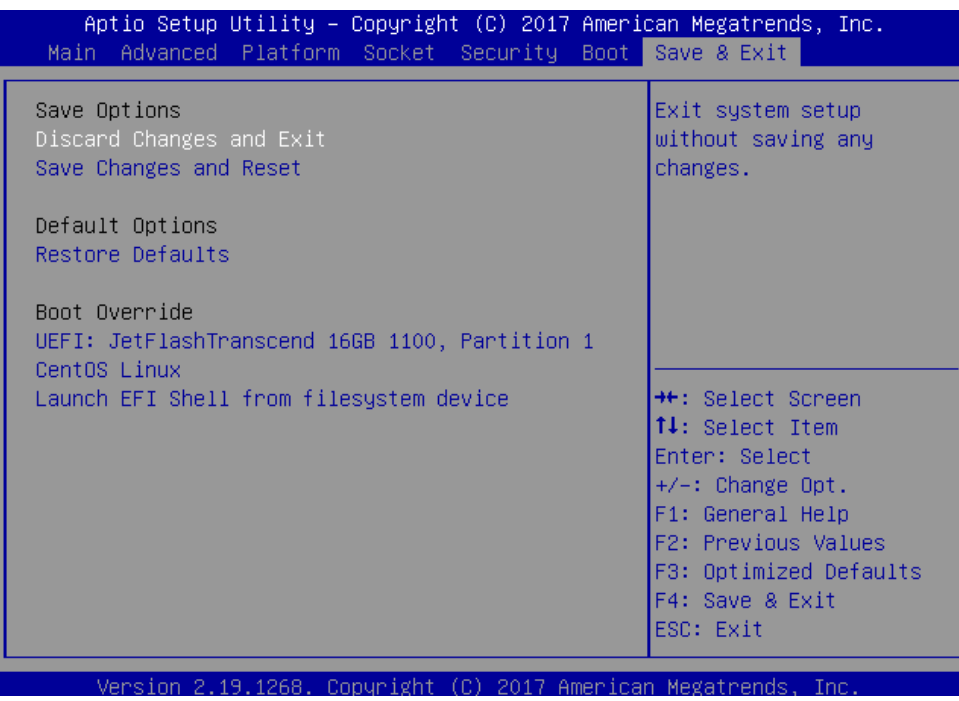

#### ■ **Discard Changes and Exit**

Select this option to quit Setup without saving any modifications to the system configuration. The following window will appear after the "**Discard Changes and Exit**" option is selected. Select "**Yes"** to Discard changes and Exit Setup.

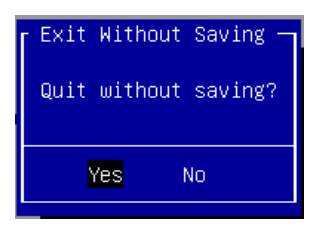

#### ■ Save Changes and Reset

When Users have completed the system configuration changes, select this option to save the changes and reset from BIOS Setup in order for the new system configuration parameters to take effect. The following window will appear after selecting the "**Save Changes and Reset**" option is selected. Select "**Yes**" to Save Changes and reset.

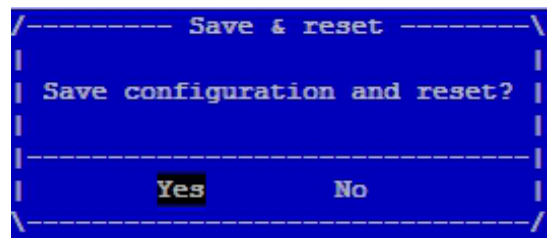

#### ■ **Restore Defaults**

Restore default values for all setup options. Select "**Yes"** to load Optimized defaults.

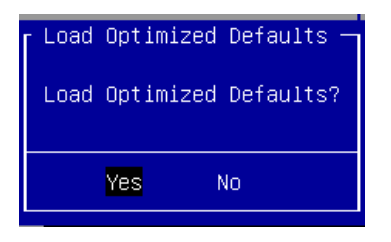

PS: The items under Boot Override were not same with image. It should depend on devices connect on system.

# Command Line Configuration

You can configure the value of voltage, power on delay, DI/DO and others on LEC-2290E via the MCU command line. Below are the requirements to enable the command line

- 1. Host communication interface: COM#7 (RS-232)
- 2. Support buad rate: 57600/ 8N1
- 3. Communication protocol: ANSI terminal.

Use below formula to set/get your command line:

- *GET VariableName*
- *SET VariableName value*

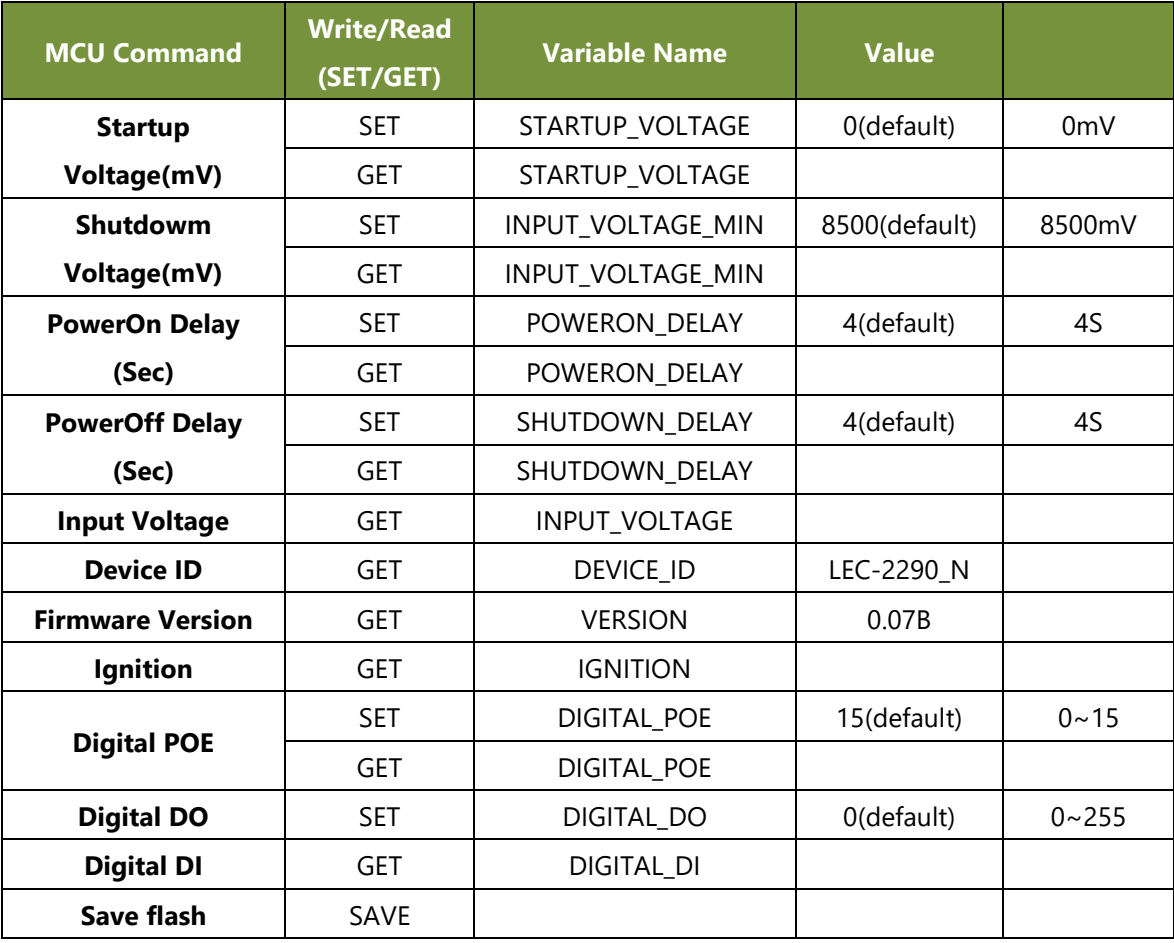

#### **Example**

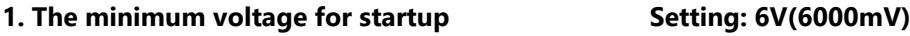

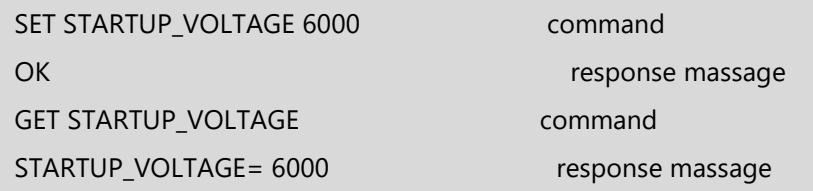

### **2. The delay time for POWERON\_DELAY state Setting: 4 S**

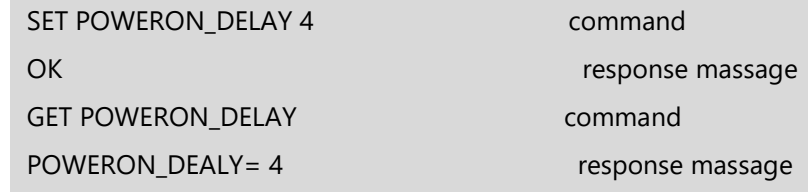

#### **3. Device ID**

GET DEVICE\_ID command DEVICE\_ID= LEC-2290\_N response massage

#### **4. Firmware Version**

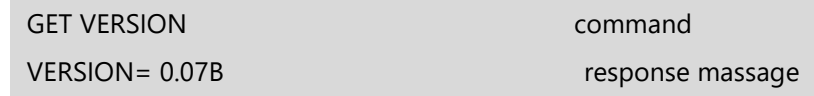

### **5. Ignition state (Read only)**

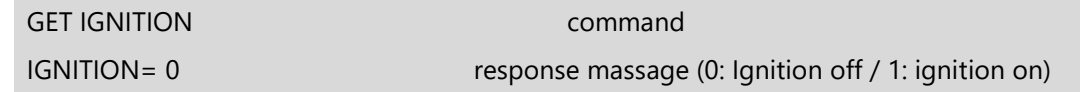

# **6. Control the ON/OFF of each POE port**

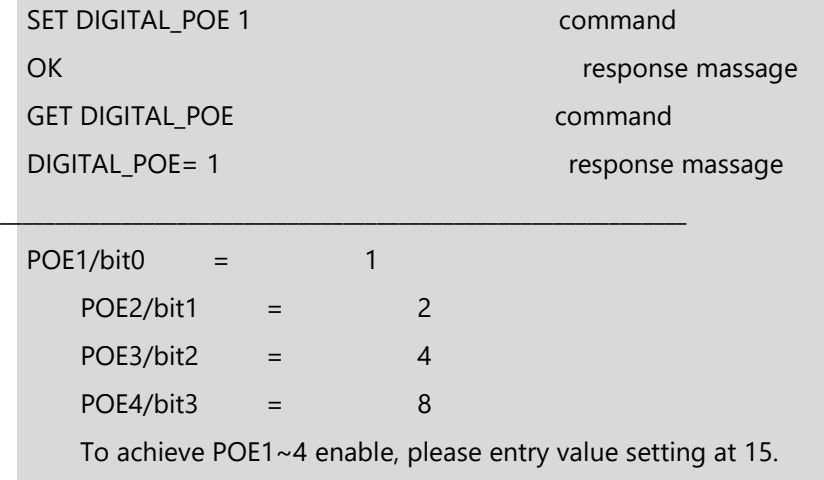

# **7. Write/Read Digital DO state Setting: DO1/DO2/DO3/DO4/DO5/DO6/DO7/DO8**

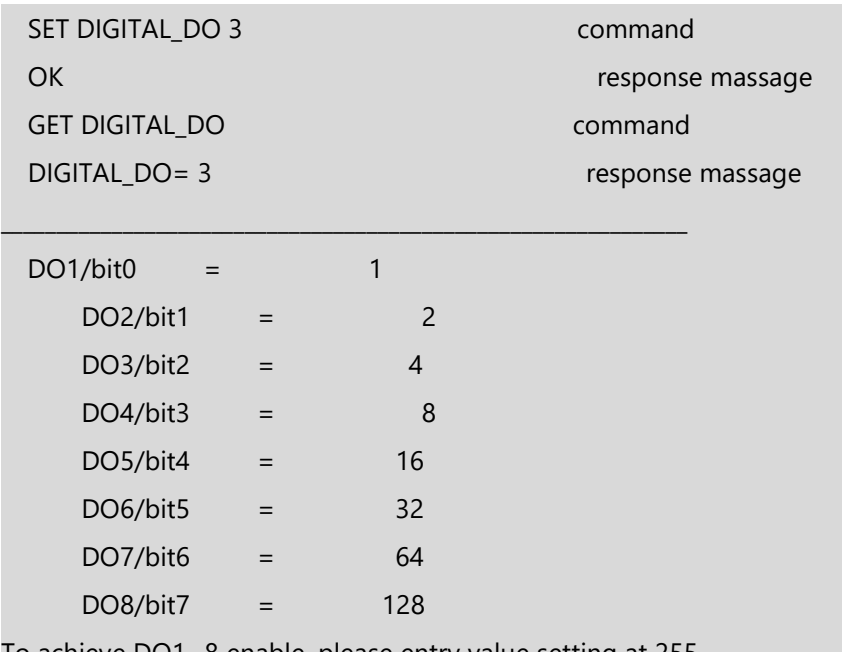

To achieve DO1~8 enable, please entry value setting at 255.

# **8. Save setting**

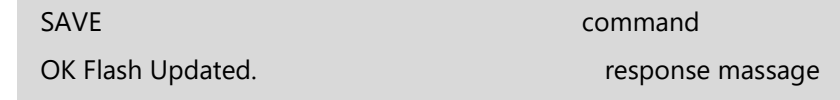

# NVIDIA EGX Installation Guide

## **Enable internal HDMI**

Please enter BIOS Setup Menu (<Delete> or <tab>), CHIPSET>SYSTEM Agent (SA) Configuration> Graphics Configuration>Primary Display set to **IGFX**.

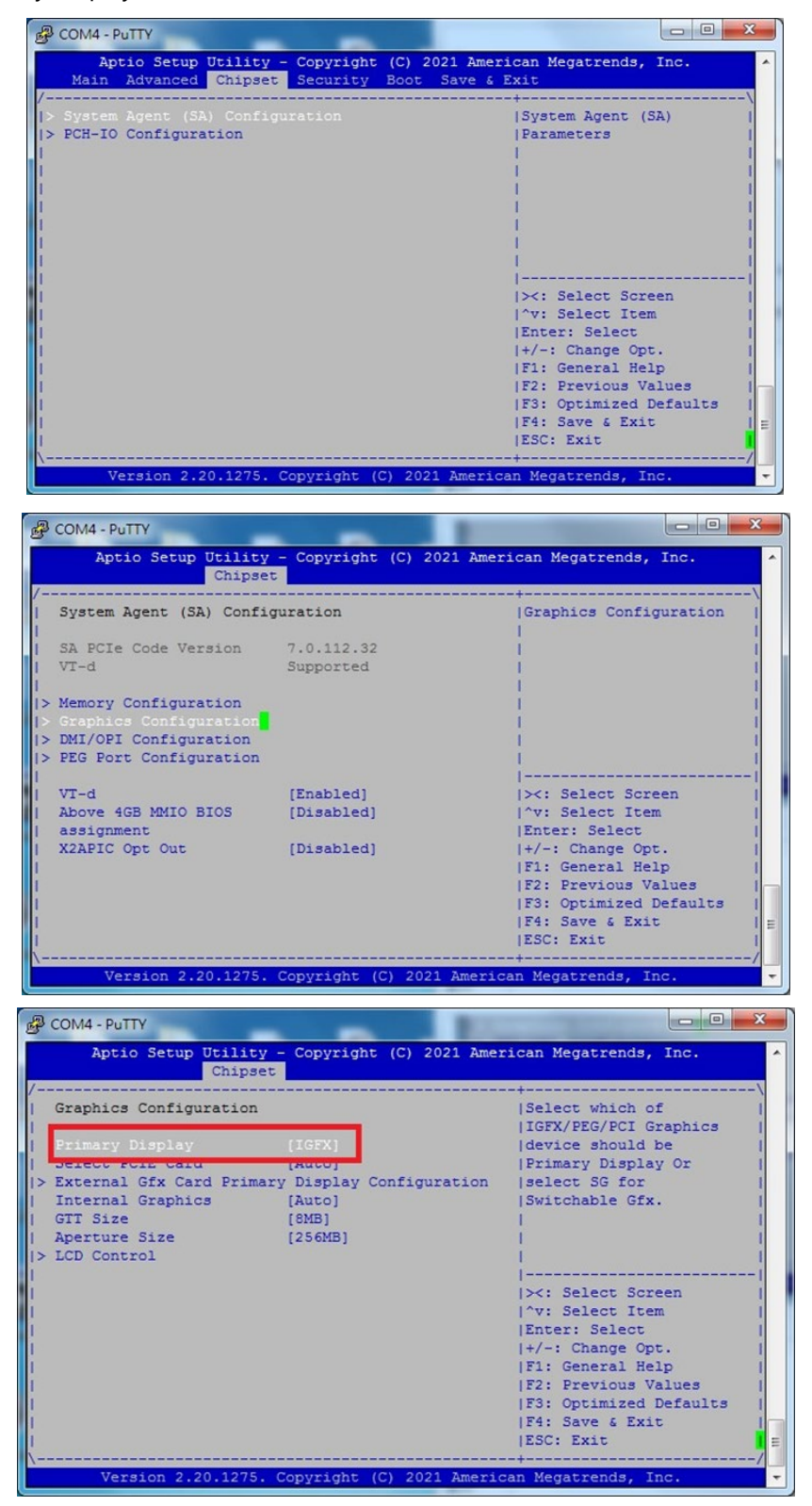

#### **Installing the Ubuntu Operating System**

sudo nano /etc/modprobe.d/blacklist-nouveau.conf

Insert the following:

blacklist nouveau options nouveau modeset=0

Now execute the below:

sudo update-initramfs -u sudo reboot

#### **Installing Docker-CE**

```
sudo apt-get update
sudo apt-get install -y apt-transport-https ca-certificates curl gnupg-agent software-properties-common
curl -fsSL https://download.docker.com/linux/ubuntu/gpg | sudo apt-key add -
sudo apt-key fingerprint 0EBFCD88
sudo add-apt-repository "deb [arch=amd64] https://download.docker.com/linux/ubuntu $(lsb_release -cs) stable"
sudo apt-get update
sudo apt-get install -y docker-ce=5:19.03.5~3-0~ubuntu-bionic docker-ce-cli=5:19.03.5~3-0~ubuntu-bionic containerd.io
```
Verify that Docker Engine - Community is installed correctly by running the hello-world image:

sudo docker run hello-world

## **Installing Kubernetes**

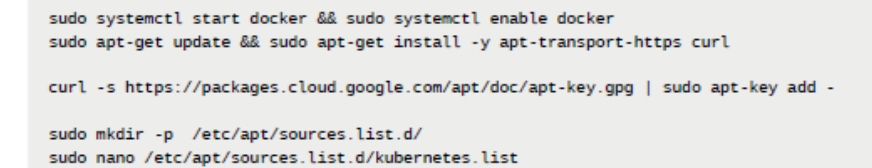

Add the following lines in kubernetes.list and save the file:

```
deb https://apt.kubernetes.io/ kubernetes-xenial main
```
Now execute the below:

```
sudo apt-get update
sudo apt-get install -y -q kubelet=1.17.5-00 kubectl=1.17.5-00 kubeadm=1.17.5-00
sudo apt-mark hold kubelet kubeadm kubectl
```
## **Initializing the Kubernetes cluster to run as master**

```
sudo swapoff -a
sudo nano /etc/fstab
```
Add a # before all the lines that start with /swap. # is a comment and the result should look something like this:

```
UUID=e879fda9-4306-4b5b-8512-bba726093f1d / ext4 defaults 0 0
UUID=DCD4-535C /boot/efi vfat defaults 0 0
#/swap.img
            none swap sw
                                         \qquad \qquad \theta\theta
```
#### Execute the following command:

sudo kubeadm init --pod-network-cidr=192.168.0.0/16

Following the instructions in the output, execute the commands as shown below:

```
mkdir -p $HOME/.kube
sudo cp -i /etc/kubernetes/admin.conf $HOME/.kube/config
sudo chown $(id -u):$(id -g) $HOME/.kube/config
kubectl apply -f https://docs.projectcalico.org/v3.11/manifests/calico.yaml
kubectl get pods --all-namespaces
```
#### Output:

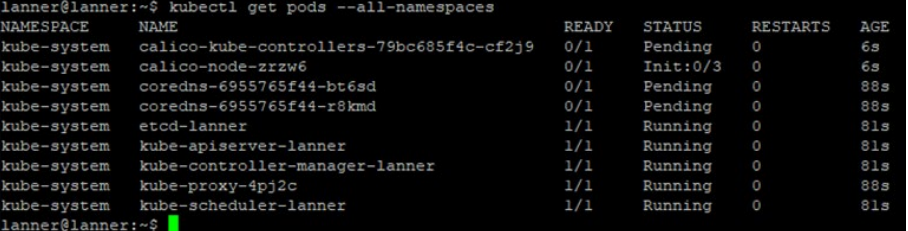

Execute the below:

```
kubectl get nodes
kubectl taint nodes --all node-role.kubernetes.io/master-
```
### **Installing Helm**

```
sudo wget https://get.helm.sh/helm-v8.1.8-linux-amd64.tar.gz
sudo tar -zxvf helm-v3.1.0-linux-and64.tar.gz
sudo mv linux-amd64/helm /usr/local/bin/helm
```
### **Installing the GPU Operator**

```
helm repo add nvidia https://nvidia.github.io/gpu-operator
helm repo update
helm install --version 1.1.7 --devel nvidia/qpu-operator --wait --generate-name
kubectl get pods --all-namespaces | grep -v kube-system
```
Output:

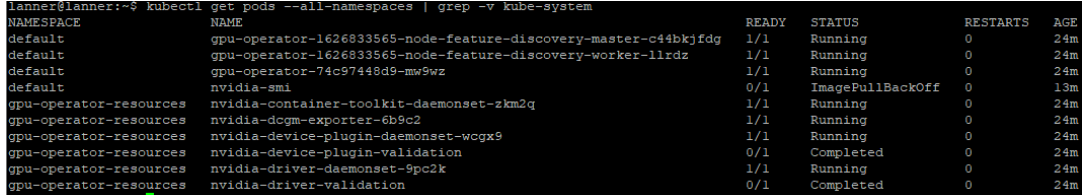

# **Validating the Installation**

Example 1: nvidia-smi

```
#原本指令
```

```
# kubectl run nvidia-smi --rm -t -i --restart=Never --image=nvidia/cuda --limits=nvidia.com/gpu=1 -- nvidia-smi
kubectl run nvidia-smi --rm -t -i --restart=Never --image=nvidia/cuda:11.0.3-base-ubuntu18.04 --limits=nvidia.com/gpu=1 -- nvidia-smi
```
output:

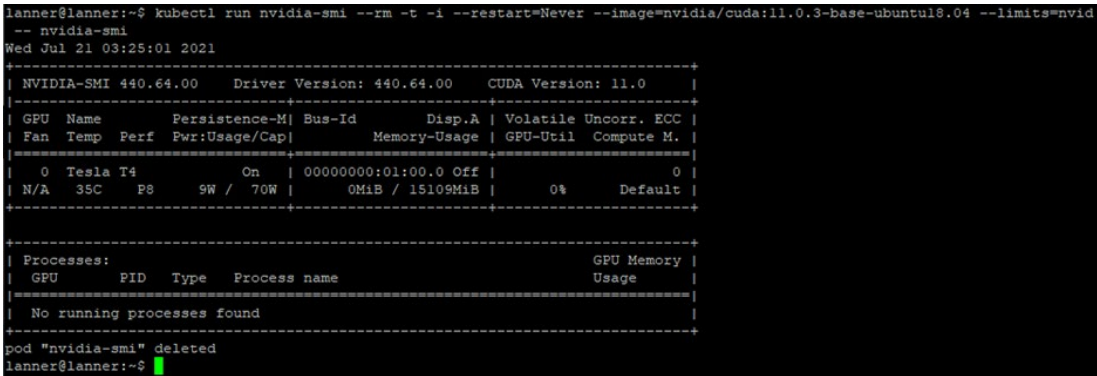

#### Example 2: CUDA-Vector-Add

sudo nano cuda-samples.yaml

Add the below and save it as cuda-samples.yaml:

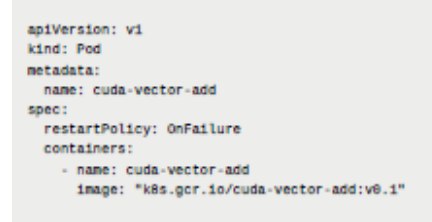

Run the below command to create a sample gpu pod:

```
sudo kubectl apply -f cuda-samples.yaml
# Check if the cuda-samples pod was created:
kubectl get pods
```
Output:

 $\overline{\phantom{a}}$ 

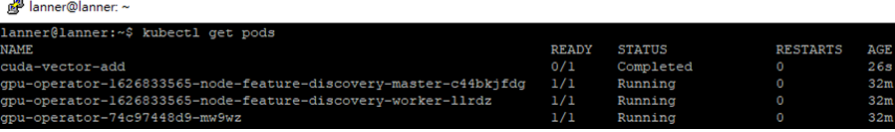

# **APPENDIX A: LED INDICATOR EXPLANATIONS**

The status explanations of LED indicators on the Front Panel are as follows:

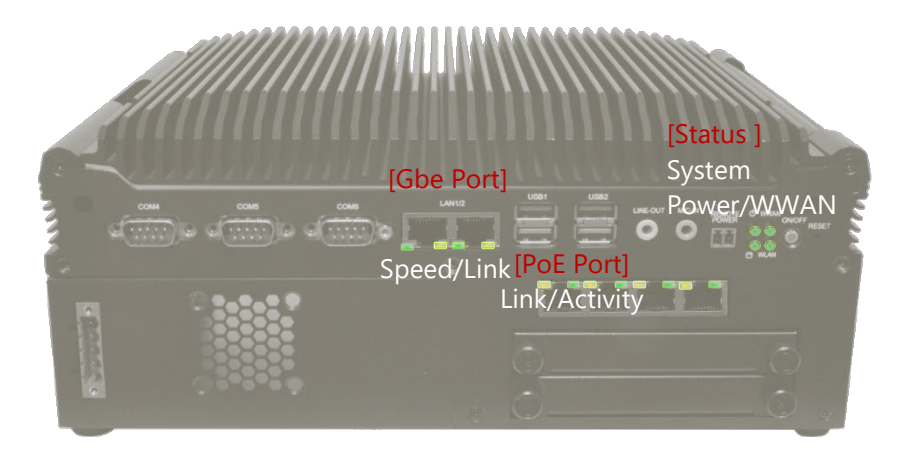

## **Status LED**

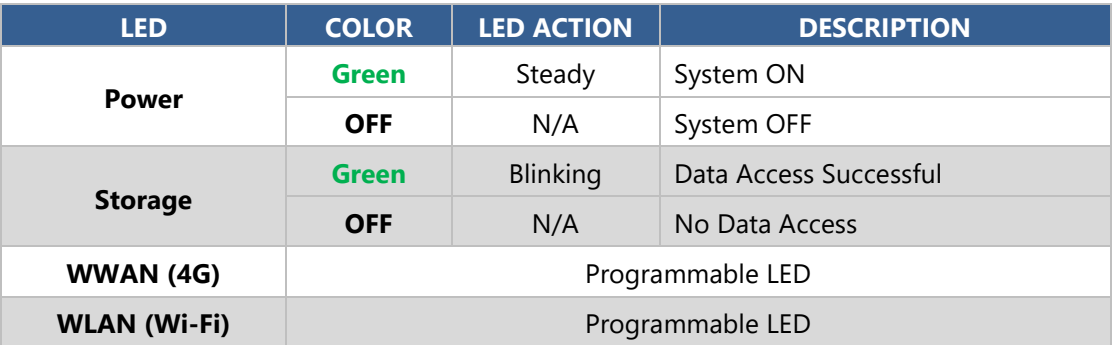

### **GbE Port LED**

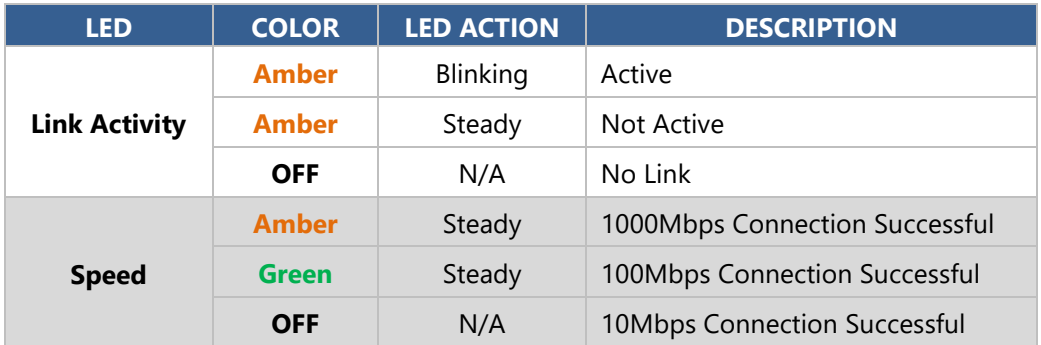

### **PoE Port LED**

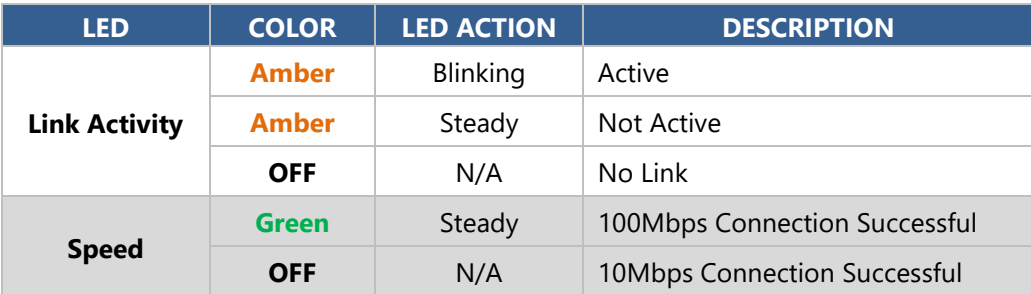

# **APPENDIX B: CONNECT TO DC POWER**

- **1.** Make sure your system is turned off.
- **2.** Follow the wiring definition and illustration below to connect the power source to the system through the 4-pin terminal block connector as DC Input. Connect the two Power Wires to the Terminal Block (supplied along with the system) by respectively inserting the red wire to the Positive contact, the other wire to the Negative contact, and then secure them onto the terminal block.

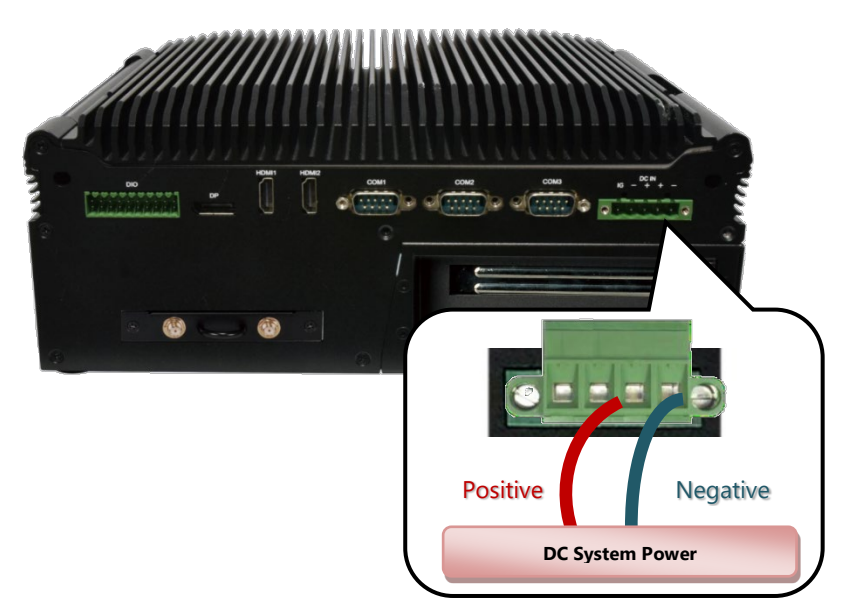

**3.** Follow the wiring definition and illustration below to connect the power source to the PCIe card through the 4-pin terminal block connector as DC Input. Connect the two Power Wires to the Terminal Block (supplied along with the system) by respectively inserting the red wire to the Positive contact, the other wire to the Negative contact, and then secure them onto the terminal block

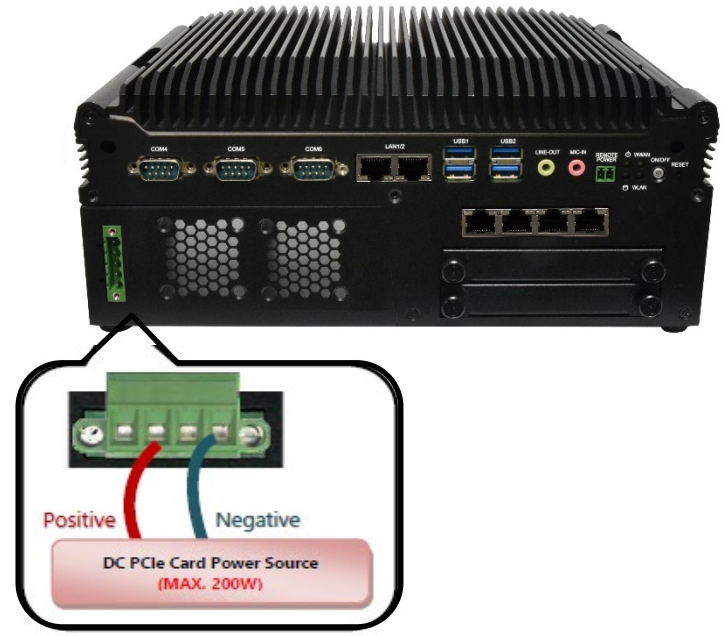

# **APPENDIX C: TERMS AND CONDITIONS**

# Warranty Policy

- **1.** All products are under warranty against defects in materials and workmanship for a period of one year from the date of purchase.
- **2.** The buyer will bear the return freight charges for goods returned for repair within the warranty period; whereas the manufacturer will bear the after-service freight charges for goods returned to the user.
- **3.** The buyer will pay for the repair (for replaced components plus service time) and transportation charges (both ways) for items after the expiration of the warranty period.
- **4.** If the RMA Service Request Form does not meet the stated requirement as listed on "RMA Service," RMA goods will be returned at customer's expense.
- **5.** The following conditions are excluded from this warranty:
	- $\blacktriangleright$  Improper or inadequate maintenance by the customer
	- Unauthorized modification, misuse, or reversed engineering of the product
	- $\triangleright$  Operation outside of the environmental specifications for the product.

# RMA Service

## **Requesting an RMA#**

- **1.** To obtain an RMA number, simply fill out and fax the "RMA Request Form" to your supplier.
- **2.** The customer is required to fill out the problem code as listed. If your problem is not among the codes listed, please write the symptom description in the remarks box.
- **3.** Ship the defective unit(s) on freight prepaid terms. Use the original packing materials when possible.
- **4.** Mark the RMA# clearly on the box.

**Note**: Customer is responsible for shipping damage(s) resulting from inadequate/loose packing of the defective unit(s). All RMA# are valid for 30 days only; RMA goods received after the effective RMA# period will be rejected.

# RMA Service Request Form

When requesting RMA service, please fill out the following form. Without this form enclosed, your RMA cannot be processed.

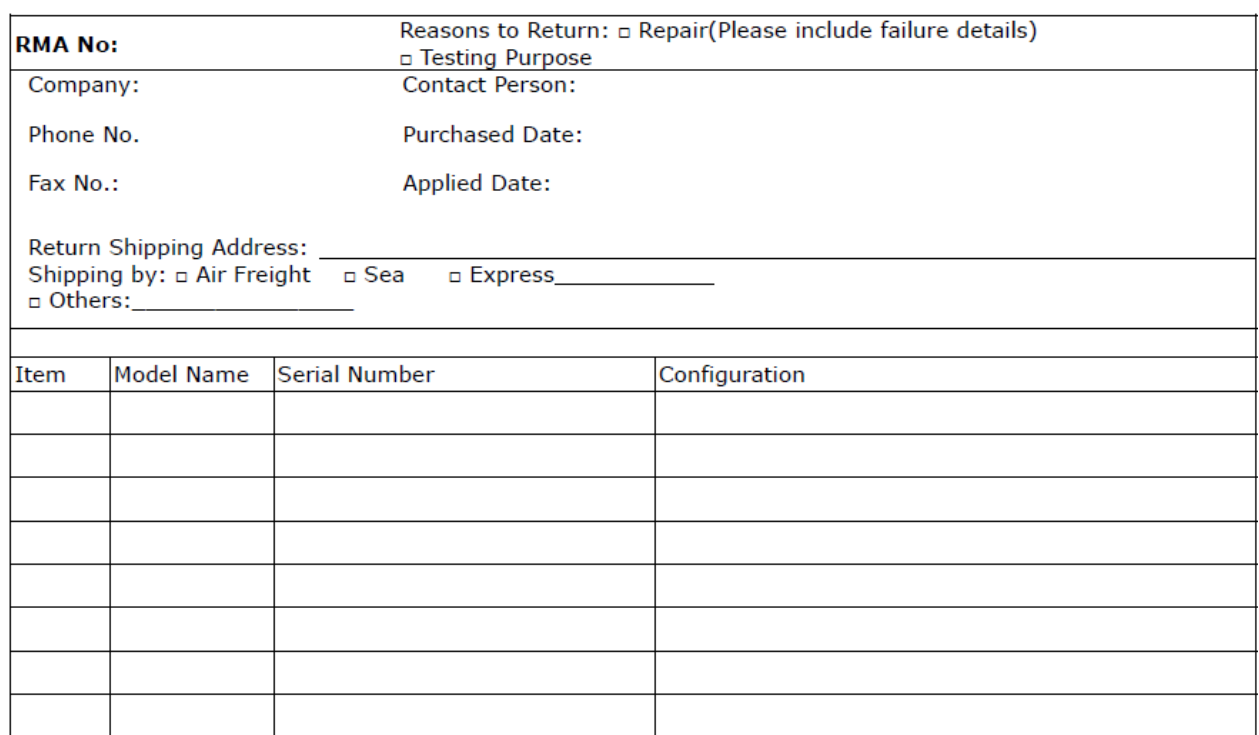

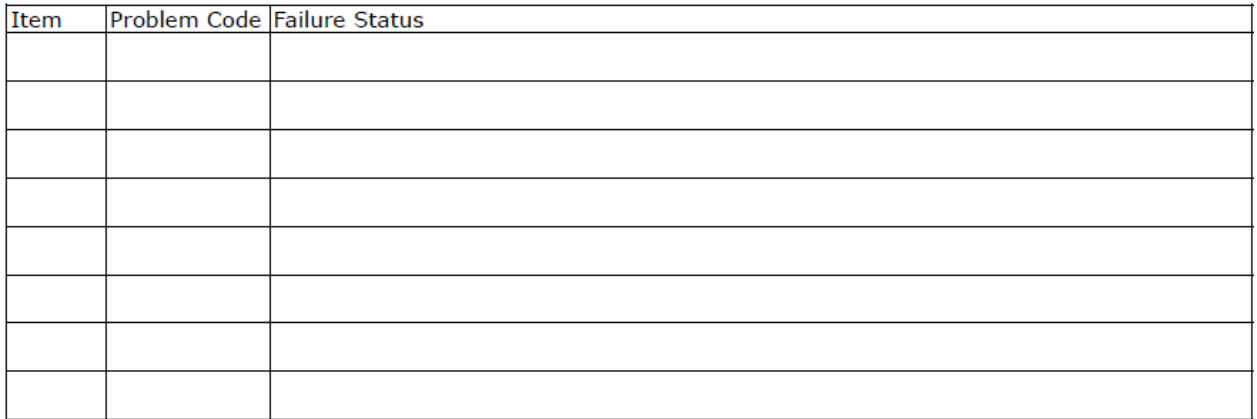

\*Problem Code:  $01:DA.$ 02: Second Time R.M.A. 03: CMOS Data Lost 04: FDC Fail 05: HDC Fail 06: Bad Slot

- 07: BIOS Problem 08: Keyboard Controller Fail 09: Cache RMA Problem 10: Memory Socket Bad 11: Hang Up Software 12: Out Look Damage
- 13: SCSI 14: LPT Port 15: PS2 16: LAN 17: COM Port
- 19: DIO 20: Buzzer 21: Shut Down 22: Panel Fail 23: CRT Fail 18: Watchdog Timer 24: Others (Pls specify)

#### **Request Party**

#### **Confirmed By Supplier**

**Authorized Signature / Date** 

#### **Authorized Signature / Date**

107

www.lannerinc.com